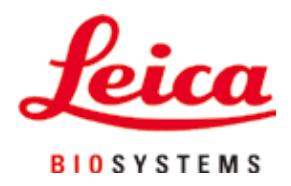

# **Leica TP1020**

## Uređaj za obradu tkiva

Uputstvo za upotrebu Srpski

### **Br. narudžbine: 14 0422 80115 – Revizija R**

Ovaj priručnik čuvajte uvek u blizini uređaja. Pre upotrebe pažljivo pročitati.

 $C<sub>5</sub>$ 

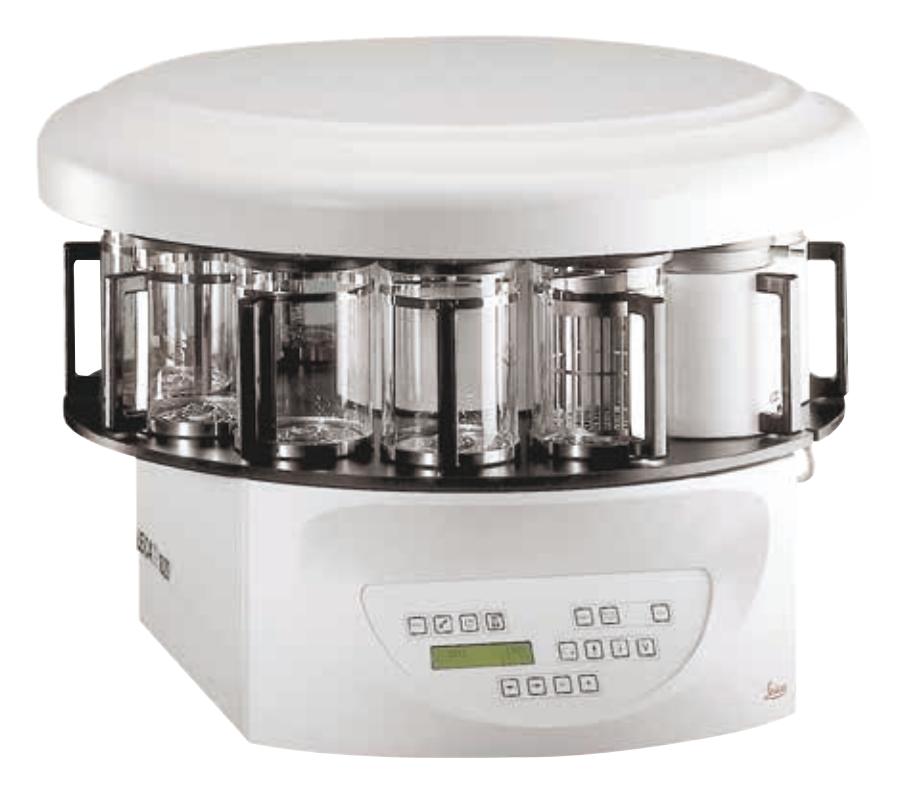

Informacije, brojčani podaci, napomene i ocene vrednosti sadržani u ovom Uputstvu za upotrebu predstavljaju trenutno stanje nauke i tehnike do kojeg smo došli posle temeljnog istraživanja.

Nemamo obavezu da ovo Uputstvo za upotrebu periodično i kontinuirano prilagođavamo novom tehničkom razvoju i da dostavljamo dodatne kopije, ažuriranja itd. ovog Uputstva za upotrebu.

Nećemo biti odgovorni za greške u podacima, skicama, tehničkim crtežima itd. koji se nalaze u ovom Uputstvu za upotrebu, koliko je to dozvoljeno u skladu sa odgovarajućim važećim nacionalnim zakonodavstvom u svakom pojedinačnom slučaju. Posebno, ne prihvata se nikakva odgovornost za bilo kakve finansijske gubitke ili posledično oštećenje koje je uzrokovano ili je u vezi sa izjavama ili drugim informacijama u ovom Uputstvu za upotrebu.

Podaci, skice, slike i druge informacije sadržajnog i tehničkog tipa iz ovog Uputstva za upotrebu ne smatraju se garantovanim svojstvima naših proizvoda.

Samo su odredbe ugovora između nas i naših klijenata merodavne.

Leica zadržava pravo izmene tehničkih specifikacija i proizvodnih procesa bez prethodnog obaveštenja. To je jedini način za neprekidno poboljšanje tehnologija i tehnika proizvodnji koje upotrebljavamo za svoje proizvode.

Ova dokumentacija je zaštićena autorskim pravom. Kompanija Leica Biosystems Nussloch GmbH je vlasnik svih autorskih prava u vezi sa ovom dokumentacijom.

Svako umnožavanje teksta ili ilustracija (ili njihovih delova) putem štampanja, fotokopiranja, mikrofilma, veb kamere ili drugih metoda – uključujući elektronske sisteme i medije – zahteva izričito prethodno pismeno odobrenje od strane kompanije Leica Biosystems Nussloch GmbH.

Za serijski broj i godinu proizvodnje uređaja, pogledajte tipsku pločicu na poleđini uređaja.

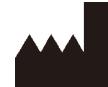

Leica Biosystems Nussloch GmbH Heidelberger Strasse 17 - 19 69226 Nussloch Nemačka Tel.:  $+49 - (0) 6224 - 1430$ Faks:  $+49 - (0) 6224 - 143268$ Veb sajt: [www.LeicaBiosystems.com](http://www.LeicaBiosystems.com)

Sklapanje je ugovoreno sa kompanijom Leica Microsystems Ltd. Shanghai

## Sadržaj

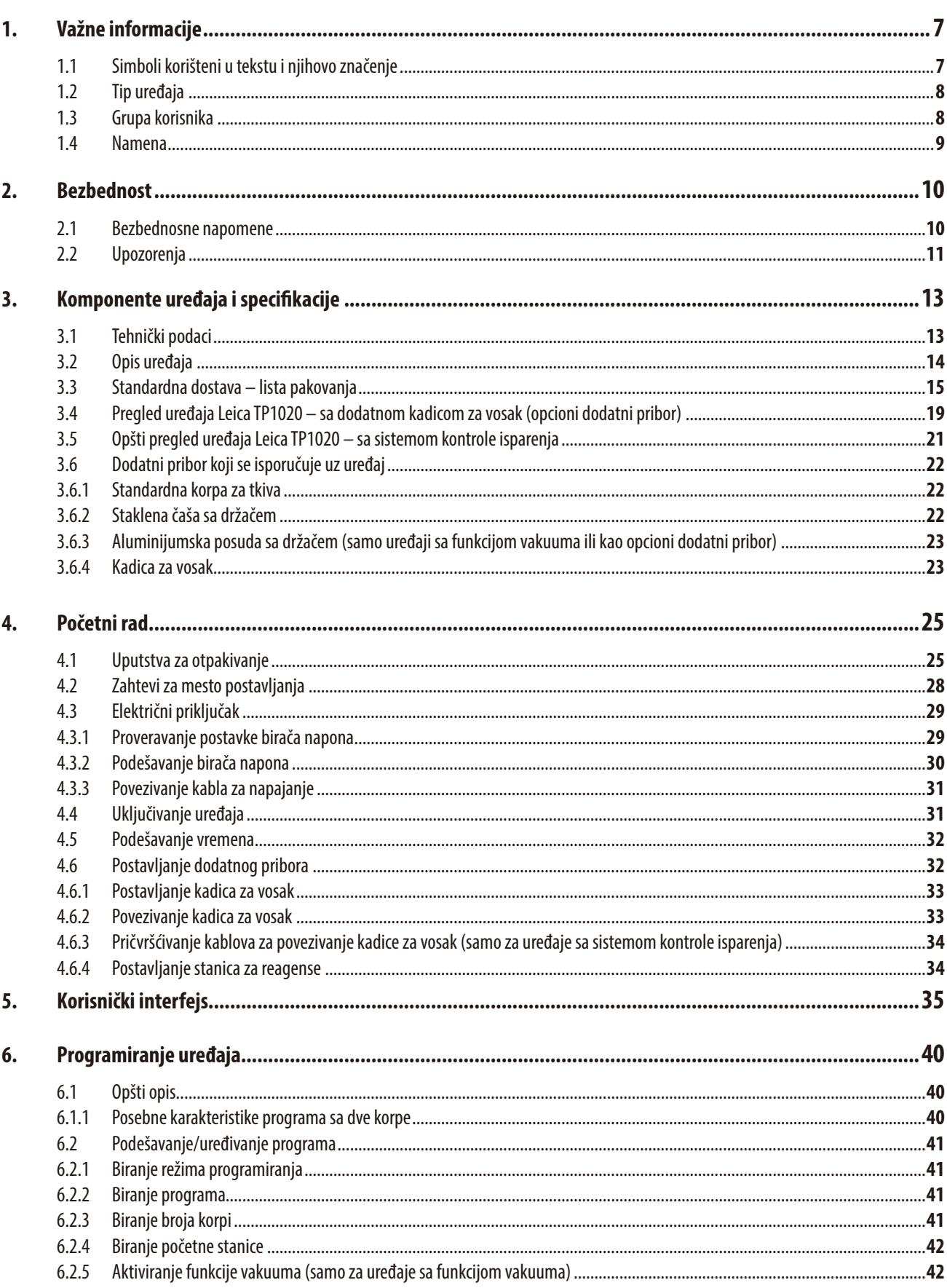

## Sadržaj

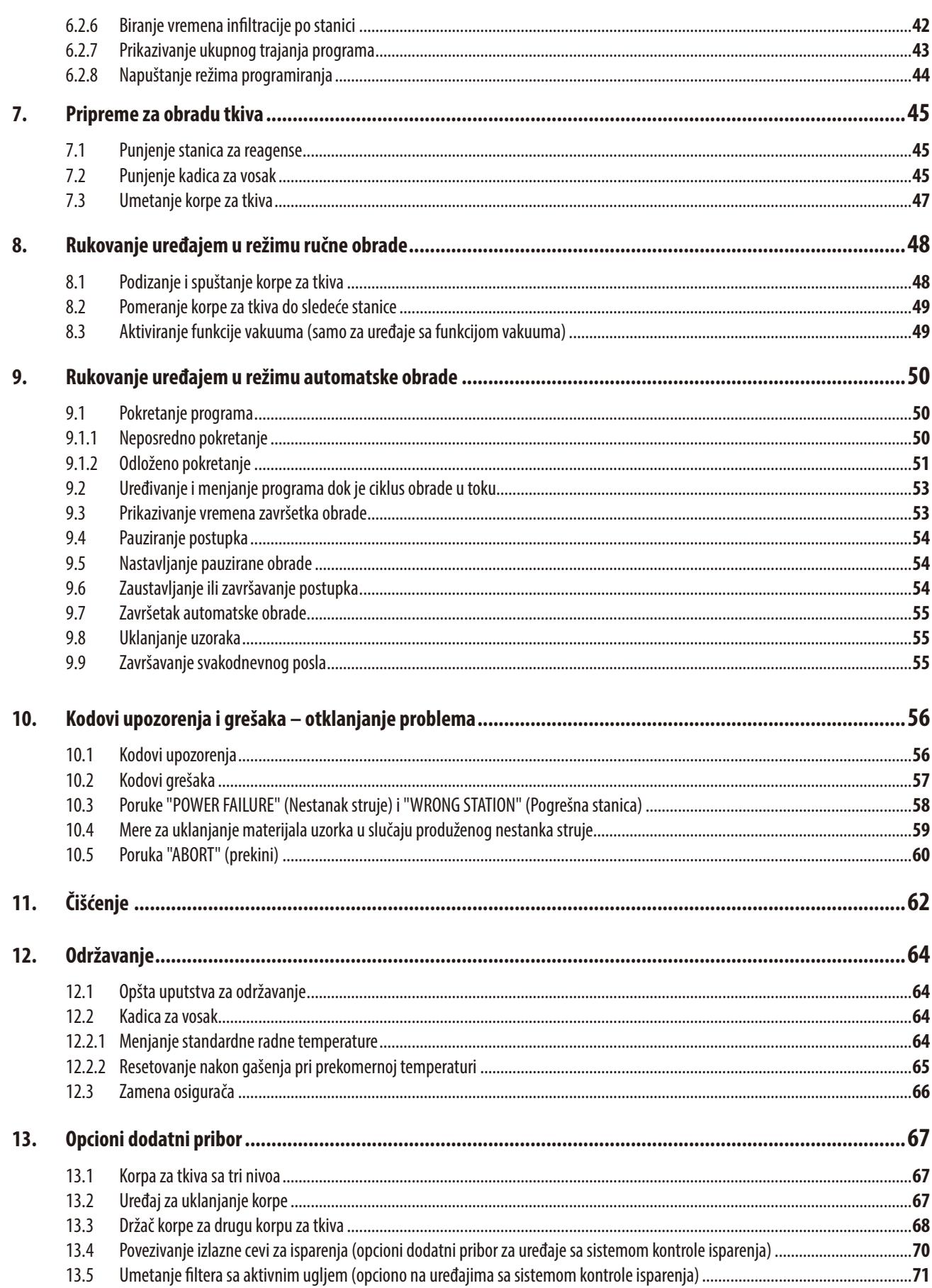

## Sadržaj

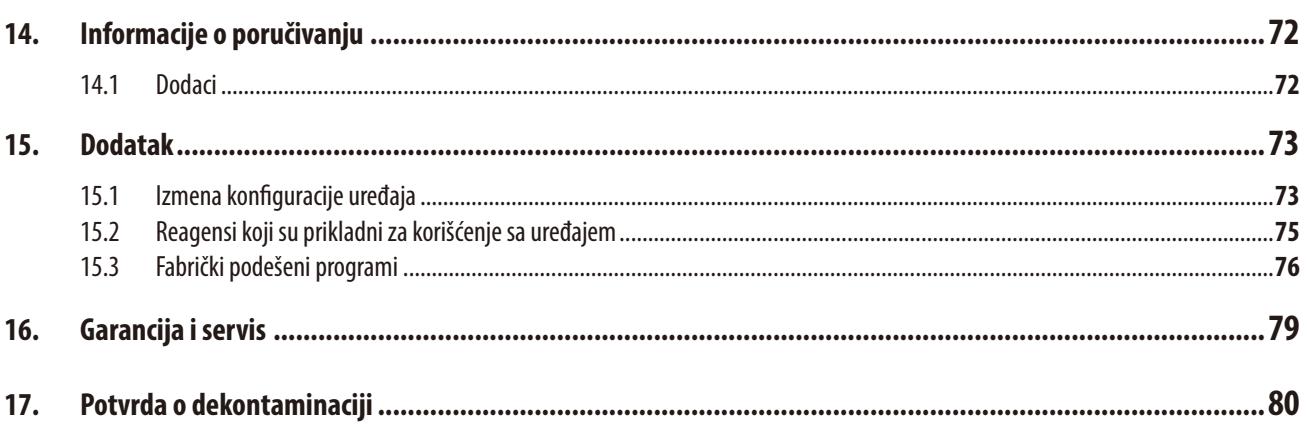

### <span id="page-6-0"></span>**1. Važne informacije**

### **1.1 Simboli korišteni u tekstu i njihovo značenje**

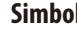

- 
- 

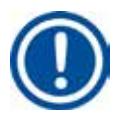

**Simbol** 

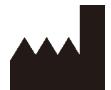

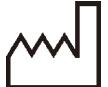

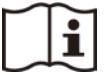

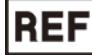

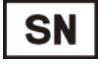

**IVD** 

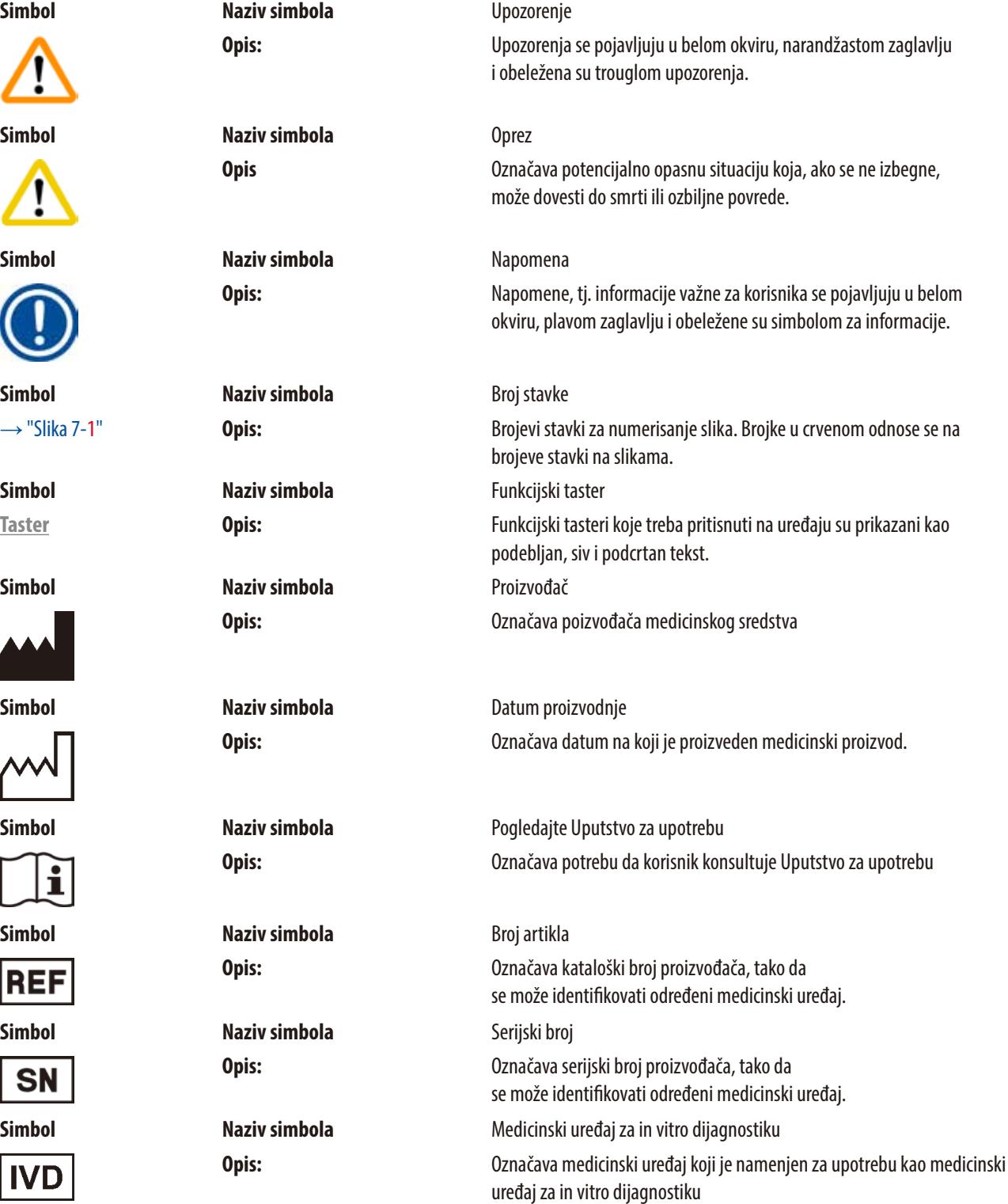

<span id="page-7-0"></span>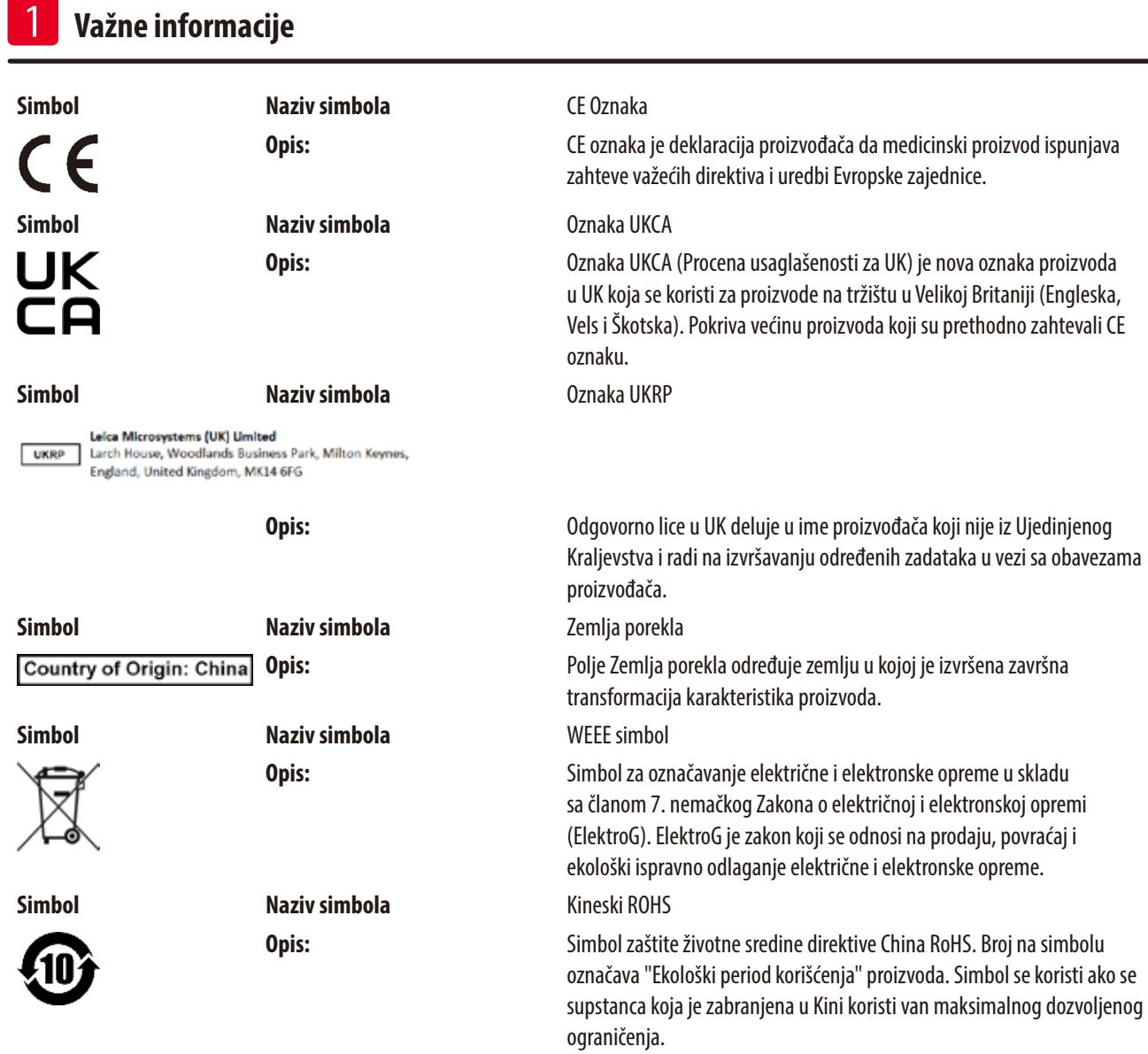

### **1.2 Tip uređaja**

Svi podaci u ovom uputstvu za upotrebu važe samo za tip uređaja koji je naveden na naslovnoj strani.

Nazivna pločica sa serijskim brojem uređaja se nalazi na poleđini uređaja.

### **1.3 Grupa korisnika**

- • Uređajem Leica TP1020 može rukovati samo obučeno laboratorijsko osoblje. Uređaj je namenjen samo za profesionalnu upotrebu..
- • Sa radom na uređaju sme da se počne tek kada je korisnik pažljivo pročitao ovo uputstvo za upotrebu i ako je upoznat sa svim tehničkim detaljima uređaja.

### <span id="page-8-0"></span>**1.4 Namena**

Leica TP1020 je automatizovani procesor za obradu tkiva posebno projektovan za fiksaciju, dehidraciju, infiltraciju sa intermedijumom i infiltraciju parafina uzoraka ljudskog tkiva koje koristi patolog za histološku medicinsku dijagnozu, npr. za dijagnozu raka.

Uređaj Leica TP1020 se mora koristiti isključivo sa reagensima navedenim u poglavlju (→ p.73 [– 15. Dodatak\)](#page-72-1).

Uređaj Leica TP1020 je namenjen da se koristi samo u zatvorenom prostoru.

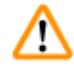

### **Upozorenje**

Svaka druga upotreba uređaja se smatra nepravilnom! U slučaju nepridržavanja može doći do nesreće, povrede i/ili oštećenja na uređaju/dodatnoj opremi.

### <span id="page-9-0"></span>**2. Bezbednost**

ΛN

### **Upozorenje**

Vodite računa da postupate u skladu sa bezbednosnim uputstvima i upozorenjima u ovom poglavlju. Pročitajte ova uputstva, čak i ako ste već upoznati sa rukovanjem i korišćenjem Leica proizvoda.

### **2.1 Bezbednosne napomene**

Ovo uputstvo za upotrebu sadrži važna uputstva i informacije u vezi sa bezbednošću rada i održavanjem uređaja.

Ovo Uputstvo za upotrebu je važan deo proizvoda, mora se pažljivo pročitati pre pokretanja i korišćenja i uvek se mora čuvati u blizini uređaja.

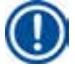

### **Napomena**

Ako su u zemlji korišćenja zakonima/propisima nametnuti dodatni zahtevi za sprečavanje nezgoda i zaštitu životne sredine koji prevazilaze sadržaj ovog uputstva za upotrebu, ono mora biti dopunjeno odgovarajućim uputstvima radi postupanja u skladu sa tim zahtevima.

Ovaj uređaj je izrađen i ispitan u skladu sa sledećim bezbednosnim zahtevima za električnu opremu za merenje, kontrolu i laboratorijsku upotrebu.

Da bi se održalo ovo stanje i omogućio bezbedan rad, korisnik mora da poštuje sve napomene i upozorenja koja su sadržana u ovom uputstvu za upotrebu.

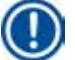

### **Napomena**

Aktuelne informacije o primenjenim normama možete naći u CE Deklaraciji o usklađenosti i UKCA Potvrdama na internet sajtu: www.LeicaBiosystems.com

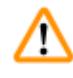

### **Upozorenje**

Sigurnosna oprema na uređaju i dodatnom priboru se ne sme uklanjati ni menjati. Samo ovlašćeni i kvalifikovani tehničari mogu da popravljaju uređaj i da pristupaju unutrašnjim komponentama uređaja.

### <span id="page-10-0"></span>**2.2 Upozorenja**

Bezbednosna oprema koju je proizvođač postavio na ovaj uređaj predstavlja samo osnovnu zaštitu. Primarno odgovorna za rad bez nezgoda je pre svega institucija koja poseduje uređaj i, osim toga, određeno osoblje koje rukuje, servisira ili popravlja uređaj.

Da bi se garantovala besprekorna funkcija uređaja treba voditi računa o sledećim napomenama i merama bezbednosti.

### **Transport i postavljanje**

### **Upozorenje**

- Imajte na umu poglavlje ( $\rightarrow$  p. 13  [3.1 Tehnički podaci\)](#page-12-1)!
- • U toku transporta uređaj držite uspravljenim!
- • Prilikom transporta uređaja, nemojte ga podizati za poklopac rotacione ploče!
- • Ne rukujte uređajem u prostorijama u kojima postoji opasnost od eksplozije.
- • Oprez! Birač napona je fabrički podešen. Pre povezivanja uređaja sa napajanjem, proverite da li je ova postavka pravilna za vrednosti električnog povezivanja vaše laboratorije. Utičnica za povezivanje kabla za napajanje je zatvorena lepljivom trakom koja pokazuje fabrički podešen napon konkretno za vaš uređaj.
- • Povezivanje uređaja na napajanje sa biračem napona podešenim na pogrešnu vrednost može da izazove ozbiljno oštećenje uređaja!
- • Prilikom podešavanja postavke birača napona, potrebno je da uređaj bude isključen sa napajanja.
- • Uređaj sme da se povezuje na napajanje isključivo kablom koji je isporučen uz uređaj i to samo u uzemljene utičnice.

### **Rad sa uređajem**

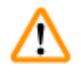

### **Upozorenje**

- Rotaciona ploča ne sme da se okreće rukom! Time će se izazvati ozbiljno oštećenje!
- • Budite pažljivi pri spuštanju rotacione ploče! Držite prste podalje od prostora između poklopca posude i gornjeg oboda posude!
- • Oprez! U slučaju nestanka struje, rotaciona ploča se automatski spušta u stanicu.
- • Uređaji koji su opremljeni funkcijom vakuuma se mogu koristiti samo sa aluminijumskim posudama isporučenim uz uređaj. Staklene čaše koje se koriste u kombinaciji sa vakuumskim dodatni priborom mogu biti veoma opasne kada su oštećene!
- • Prilikom rukovanja uređajem, tečnost ne sme da dođe u dodir sa električnim spojevima ili unutrašnjošću uređaja.
- • Vodite računa da posmatrate indikatore nivoa na posudama za reagense i kadicama za vosak.
- • Upozorenje! Budite oprezni pri rukovanju rastvaračima! Vodite računa da su prostorije adekvatno provetrene! Opasnost od eksplozije!
- • Prosuti reagensi se odmah moraju obrisati. U slučaju dužeg izlaganja, površine uređaja su samo uslovno otporne na rastvarače.
- • Uvek se pridržavajte pravila za zaštitu radnika i koristite adekvatnu zaštitnu opremu (rukavice, laboratorijske mantile).
- • Zagrejane kadice za vosak se smeju koristiti samo sa parafinom. Ni u kom slučaju ne smeju biti napunjene rastvaračima. Kada se rastvarači zagreju, stvara se visoko eksplozivna smeša!
- • Oprez! Unutrašnje posude kadica za vosak postaju veoma vrele kada se aktivira funkcija grejanja! Nemojte rukama dodirivati sivi gornji obod posuda! Opasnost od opekotina!
- Oprezno pri rukovanju vrelim parafinom! Opasnost od opekotina!

### **Čišćenje**

W

### **Upozorenje**

- • Isključite prekidač za napajanje pre čišćenja uređaja.
- • Oprez! Unutrašnje posude kadica za vosak postaju veoma vrele kada se aktivira funkcija grejanja! Nemojte rukama dodirivati sivi gornji obod posuda! Opasnost od opekotina!
- Oprezno pri rukovaniu vrelim parafinom! Opasnost od opekotina!
- • Prilikom čišćenja uređaja, tečnost ne sme da dođe u dodir sa električnim spojevima ili unutrašnjošću uređaja.
- • Prosuti reagensi se odmah moraju obrisati. U slučaju dužeg izlaganja, površine uređaja su samo uslovno otporne na rastvarače.
- • Za čišćenje ofarbanih površina, platforme za posude i kontrolne table, nemojte koristiti rastvarače koji sadrže aceton ili ksilen; niti koristite abrazivne praškove za čišćenje! Smeju se koristiti samo blagi deterdženti za domaćinstvo! Lakirane površine i kontrolna tabla nisu otporni na ksilen ili aceton!

### **Održavanje**

### **Upozorenje**

M

W

- • Uređaj se sme otvarati samo radi održavanja ili popravljanja od strane ovlašćenih tehničara!
- • Pre zamene osigurača isključite prekidač za napajanje i izvucite utikač za napajanje uređaja!
- • Pregoreli osigurači se smeju zameniti isključivo osiguračima istog tipa i specifikacije. Odgovarajuće brendove i specifikacije potražite u (→ p. 13 [– 3.1 Tehnički podaci\)](#page-12-1).

### **Kadice za vosak**

### **Upozorenje**

**Upozorenje** 

- • Ako se ponavlja prekomerna temperatura pozovite tehnički servis kompanije Leica. NEMOJTE nastaviti sa korišćenjem kadice za vosak.
- • Proverite da li kadica za vosak funkcioniše bez problema. Potrebno je prekinuti upotrebu neispravnih kadica za vosak iz bezbednosnih razloga!
- • U potpunosti ispraznite kadice za vosak pre nego što se parafin ohladi! Parafin se pri hlađenju skuplja, što može da ošteti kadicu za vosak.

### **Filter sa aktivnim ugljem (opcioni dodatni pribor)**

Opasnost od požara! Ako filter postane zasićen rastvaračem, postoji rizik od požara! Važno je menjati filtere sa aktivnim ugljem u fabrički preporučenim intervalima.

## <span id="page-12-0"></span>**3. Komponente uređaja i specifikacije**

### **3.1 Tehnički podaci**

<span id="page-12-1"></span>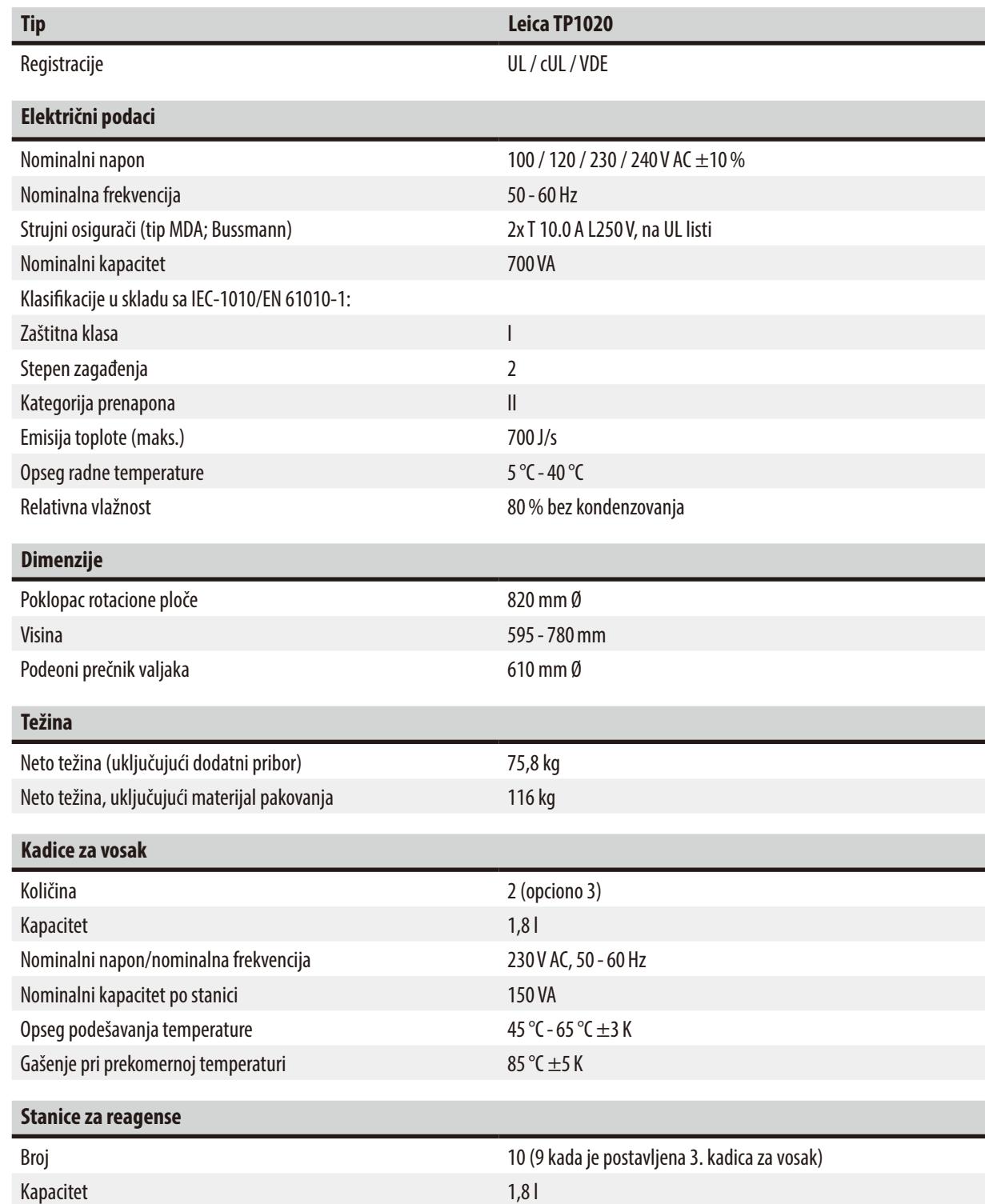

<span id="page-13-0"></span>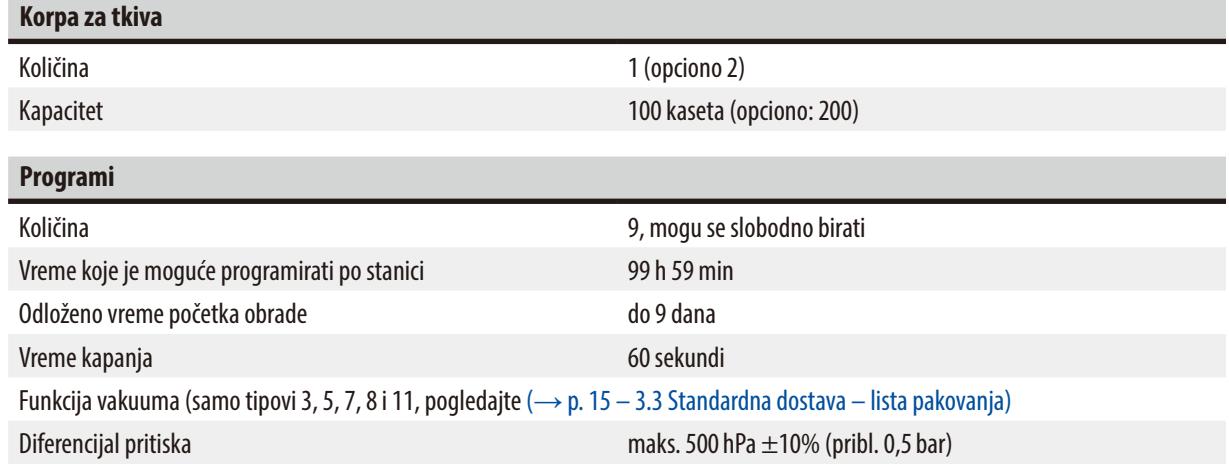

### **3.2 Opis uređaja**

Uređaj Leica TP1020 je automatski uređaj za obradu tkiva projektovan za laboratorijske primene. Koristi se za fiksaciju, dehidrataciju i infiltraciju histoloških uzoraka tkiva sa fiksatorima, alkoholom, rastvaračima i parafinskim voskom.

Stanice za reagense numerisane 1-10 se koriste za smeštanje reagenasa. Stanica10 može da se zameni opcionom trećom kadicom za vosak. Stanice11, 12 i, ako se koristi, 10 su grejane, temperaturno regulisane kadice za vosak koje mogu da se napune ili kuglicama od voska ili rastopljenim parafinskim voskom.

Ugradne kasete koje se koriste za smeštaj uzoraka tkiva su smeštene u korpu za tkiva. Osnovni uređaj je projektovan za jednu korpu za tkiva. Moguće je dodati opcionu drugu korpu. Korpa ili korpe se pomeraju od stanice do stanice u smeru kretanja kazaljki na satu.

Kako bi se obezbedila temeljna infiltracija, korpa koja sadrži uzorke tkiva se protresa kod svake stanice, pomeranjem nagore i nadole. Ova funkcija može da se isključi u bilo kom trenutku.

Tokom obrade, dok se korpa za tkiva pomera od stanice do stanice, postoji period kašnjenja od šezdeset (60) sekundi tokom kog korpa visi iznad stanice. U toku tog procesa može da iskaplje prekomerna tečnost. To obezbeđuje minimalni prenos reagensa od stanice do stanice.

Sve funkcije uređaja se aktiviraju preko kontrolne table. Realno vreme se prikazuje na LCD ekranu. Uređajem je moguće upravljati u ručnom i automatskom režimu obrade. Automatska obrada je kontrolisana preko 9 različitih programa koje je moguće zasebno podesiti, izmeniti i urediti.

Ako dođe do nestanka struje, uzorci su zaštićeni od isušivanja – čak i kad je izabrana obrada preko noći, pošto će korpa za tkiva uvek biti uronjena u stanicu u slučaju nestanka struje. Po povratku struje, obrada će se nastaviti tamo gde je prekinuta. Nakon dugotrajnog nestanka struje, kritično vreme prekomernog potapanja u stanicu će biti vizuelno prikazano.

### <span id="page-14-0"></span>**3.3 Standardna dostava – lista pakovanja**

<span id="page-14-1"></span>Uređaj Leica TP1020 je dostupan u jedanaest različitih konfiguracija, koje su opisane ispod. Sve varijante takođe uključuju dodatni pribor, kao što je opisano u tabeli ( $\rightarrow$  p. 18).

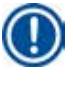

### **Napomena**

Ako je za sprovođenje nameravanih postupaka korišćenjem ovog uređaja potrebna funkcija vakuuma ili izdvajanje, potrebno je uključiti tu informaciju u originalnu narudžbinu.

Nije moguć nadogradnja bilo koje varijante uređaja za korišćenje sa funkcijom vakuuma ili izdvajanjem!

### **Varijanta 1**

Rad sa jednom korpom/standardna korpa za tkiva. Bez vakuuma / bez kontrole isparenja.

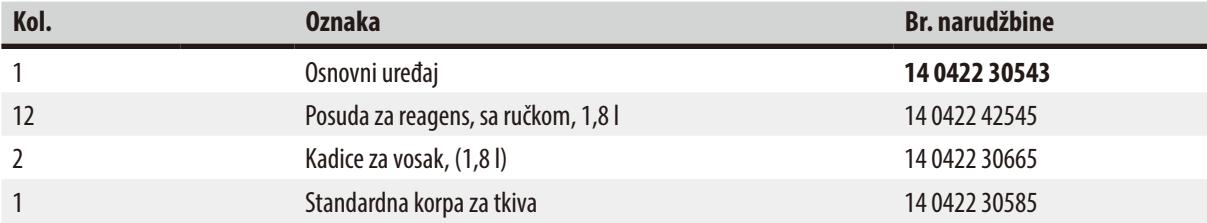

### **Varijanta 2**

Rad sa dve korpe (dvostruko postavljanje)/standardne korpe za tkiva. Bez vakuuma / bez kontrole isparenja.

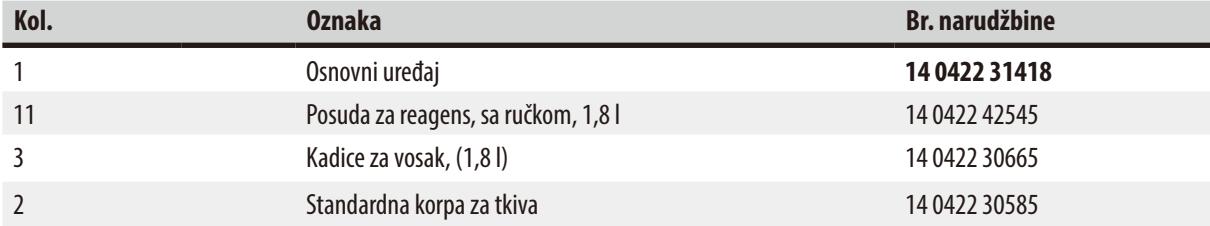

### **Varijanta 3**

Rad sa jednom korpom/standardna korpa za tkiva. Sa vakuumom/bez kontrole isparenja.

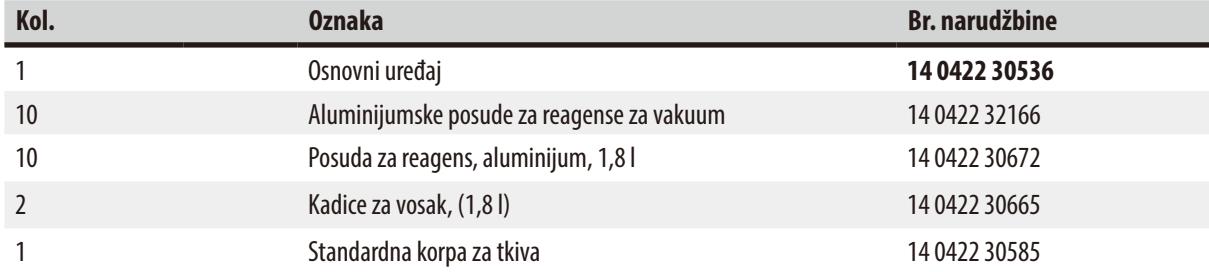

### **Varijanta 4**

Rad sa jednom korpom/standardna korpa za tkiva. Bez vakuuma/sa sistemom kontrole isparenja.

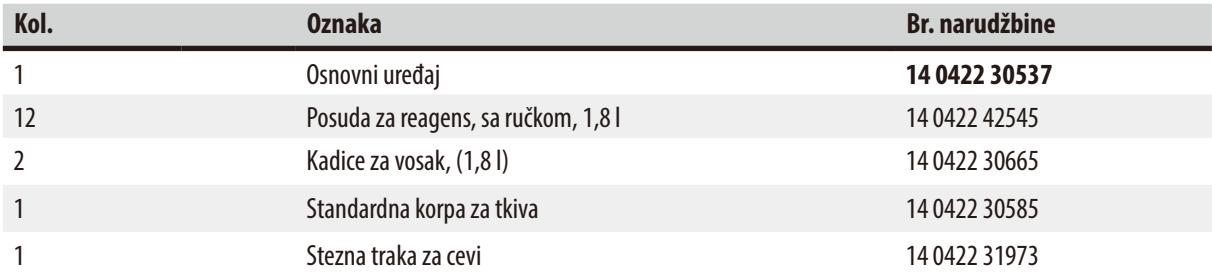

### **Varijanta 5**

Rad sa jednom korpom/standardna korpa za tkiva. Sa vakuumom/sa sistemom za kontrolu isparenja.

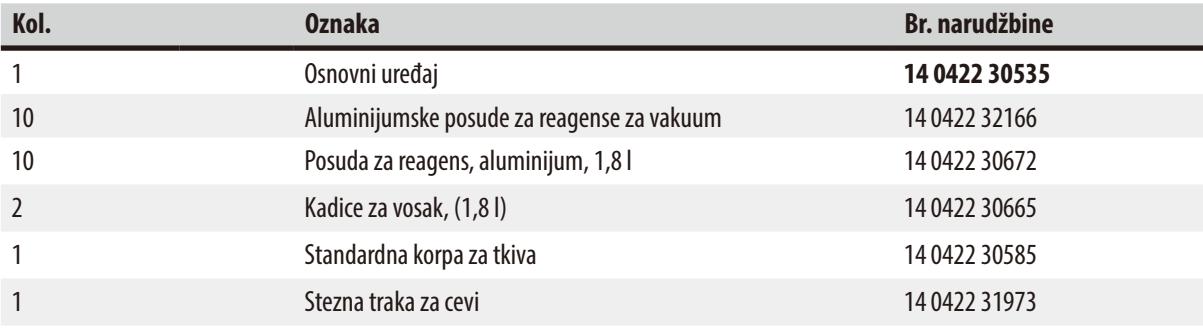

### **Varijanta 6**

Rad sa dve korpe (dvostruko postavljanje)/standardne korpe za tkiva. Bez vakuuma/sa sistemom kontrole isparenja.

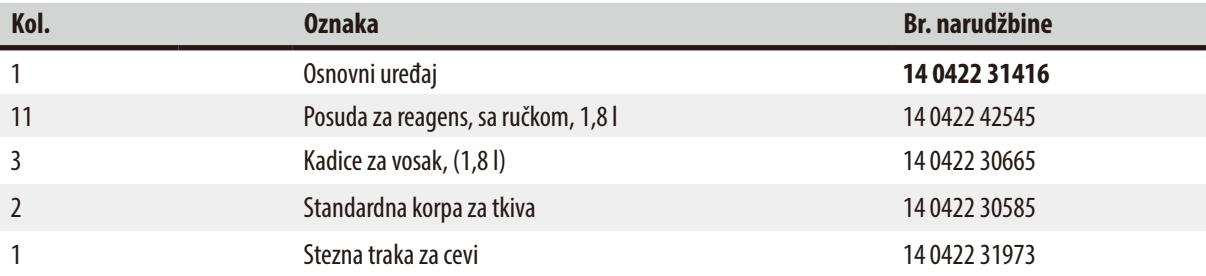

### **Varijanta 7**

Rad sa dve korpe (dvostruko postavljanje)/standardne korpe za tkiva. Sa vakuumom/sa sistemom za kontrolu isparenja.

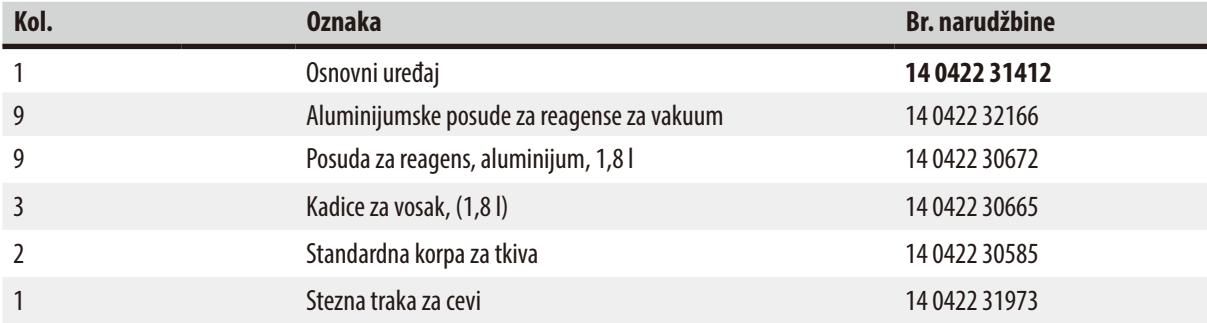

### **Varijanta 8**

Rad sa dve korpe (dvostruko postavljanje)/standardne korpe za tkiva. Sa vakuumom/bez sistema kontrole isparenja. Priključak za opcionu treću kadicu za vosak uključuje nosač druge korpe za tkiva.

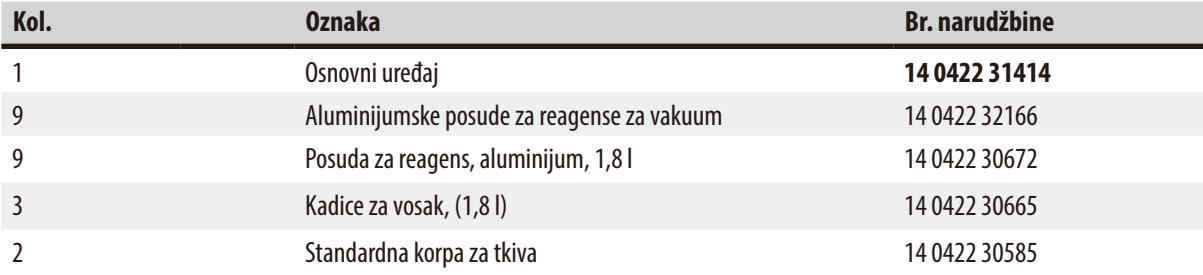

### **Varijanta 9**

Osnovni uređaj za obradu sa hloroformom kao reagensom za bistrenje.

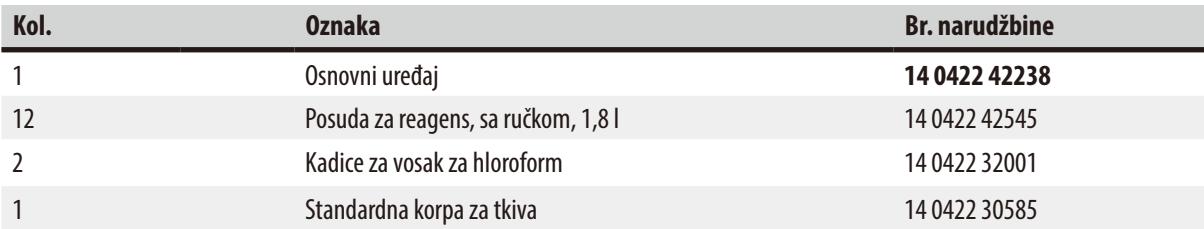

### **Varijanta 10**

Rad sa jednom korpom/standardna korpa za tkiva. Sa sistemom kontrole isparenja i dodatnim priborom.

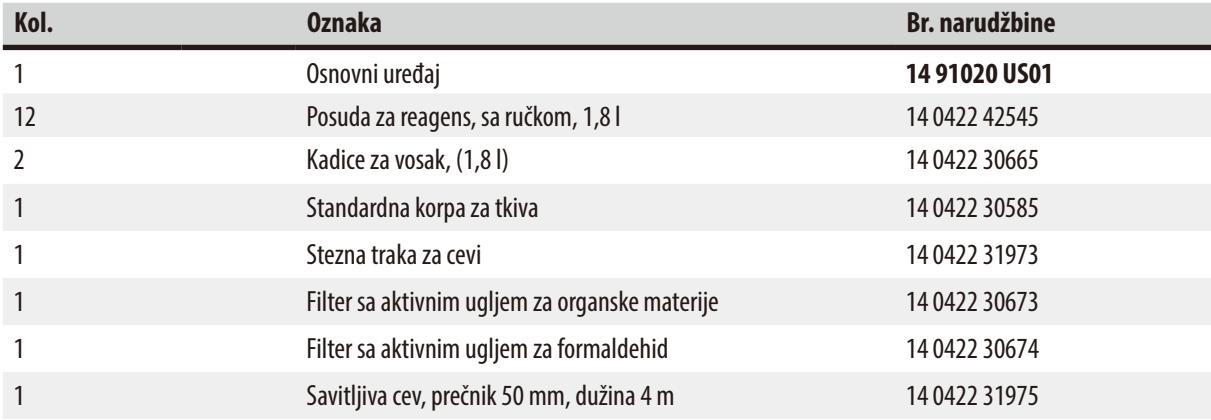

### **Varijanta 11**

Rad sa jednom korpom/standardna korpa za tkiva. Sa vakuumom, sistemom kontrole isparenja i dodatnim priborom.

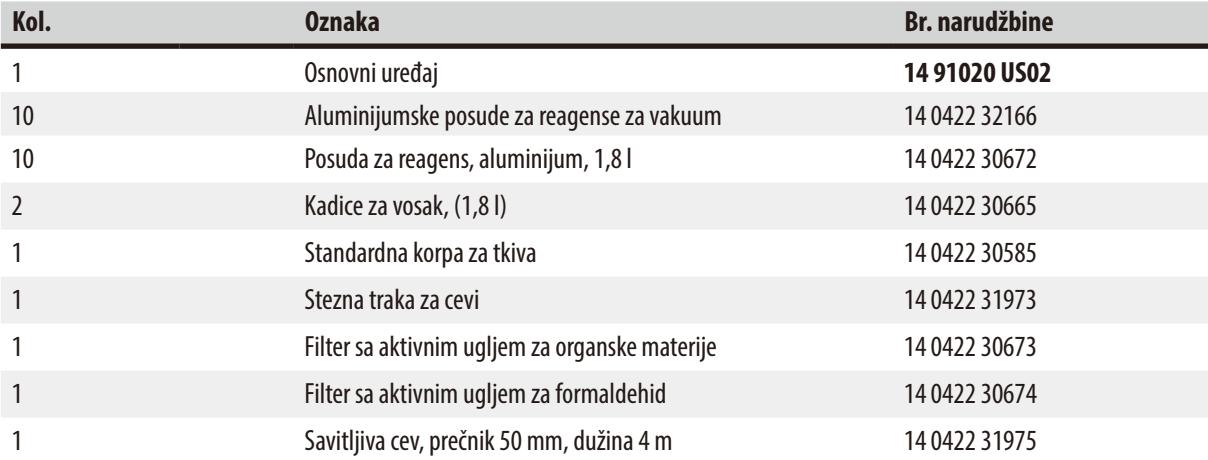

Sve varijante uređaja Leica TP1020 se isporučuju sa sledećim dodatnim priborom:

<span id="page-17-0"></span>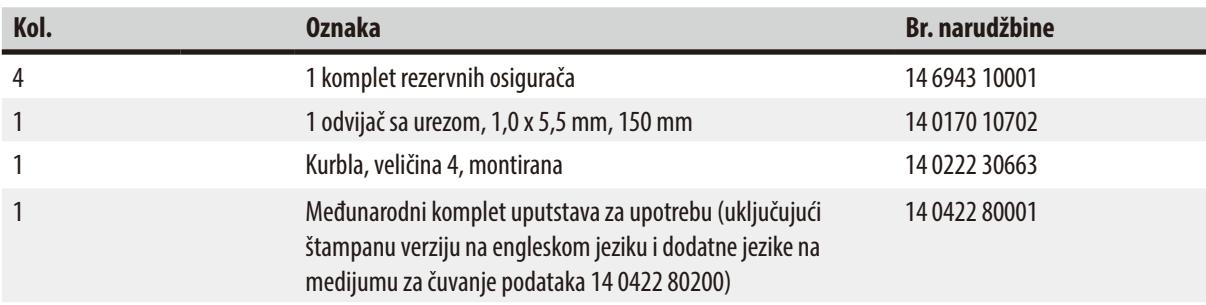

<span id="page-18-0"></span>Kabl za napajanje za određenu zemlju se mora posebno poručiti. Listu svih dostupnih kablova za napajanje za vaš uređaj možete naći na našem veb sajtu www.LeicaBiosystems.com u okviru odeljka odgovarajućeg proizvoda.

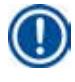

### **Napomena**

Pronaći ćete standardni dodatni pribor i – u slučaju da ste ih naručili – dodatne delove u gornjem delu kutije za pakovanje. Uporedite isporučene delove sa spiskom opreme i vašom narudžbinom. Ako utvrdite neka odstupanja, odmah se obratite lokalnoj prodajnoj organizaciji kompanije Leica.

### **3.4 Pregled uređaja Leica TP1020 – sa dodatnom kadicom za vosak (opcioni dodatni pribor)**

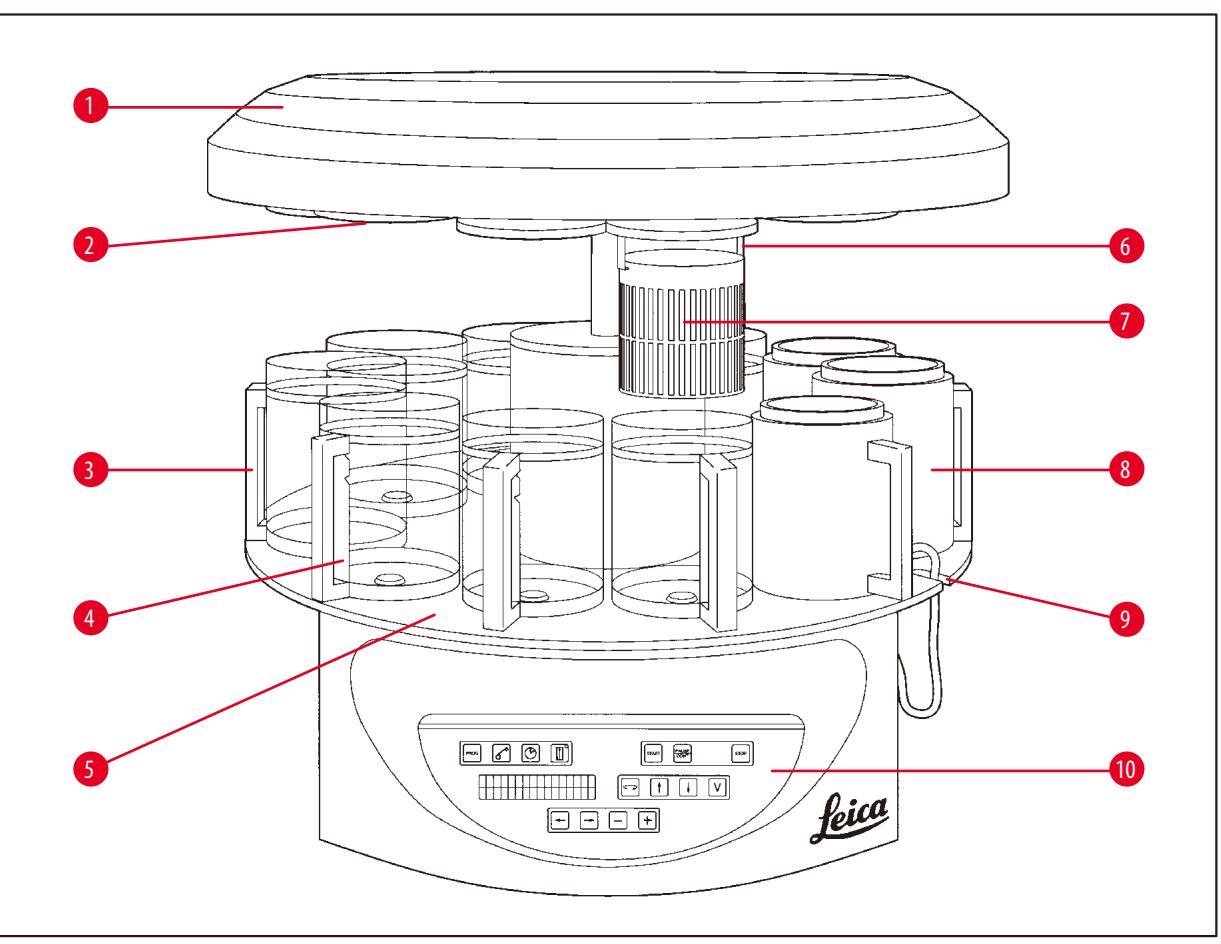

**Slika 1**

- **1** Poklopac rotacione ploče **6** Držač korpe za tkiva
- **2** Poklopac pregrade za reagense **7** Standardna korpa za tkiva
- **3** Staklena posuda sa držačem **8** Kadica za vosak
- **4** Nosač čaša sa oznakama za nivo napunjenosti
- **5** Platforma stanice za posude **10** Kontrolna tabla
- 
- 
- 
- **9** Žleb za kabl za povezivanje za kadicu za vosak
	-

### **Leica TP1020 – poleđina**

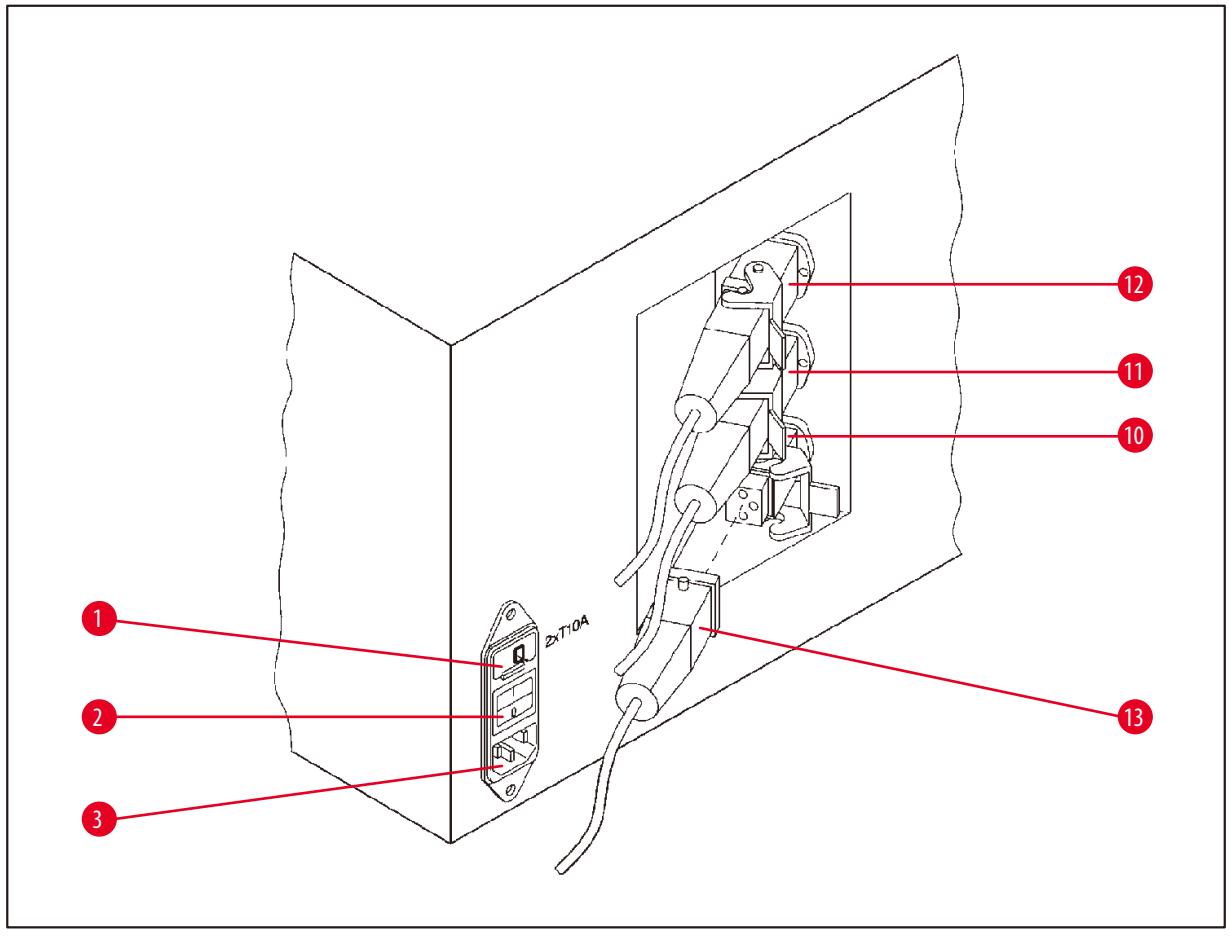

### **Slika 2**

- Birač napona **10**
- Utikač kadice za vosak
- Utičnica za kabl za napajanje
- Priključci za kadice za vosak (utičnica za
- priključak za stanicu 10 sa zatvorenim
- zatvaračem (nije na slici))
- Prekidač za napajanje

### <span id="page-20-0"></span>**3.5 Opšti pregled uređaja Leica TP1020 – sa sistemom kontrole isparenja**

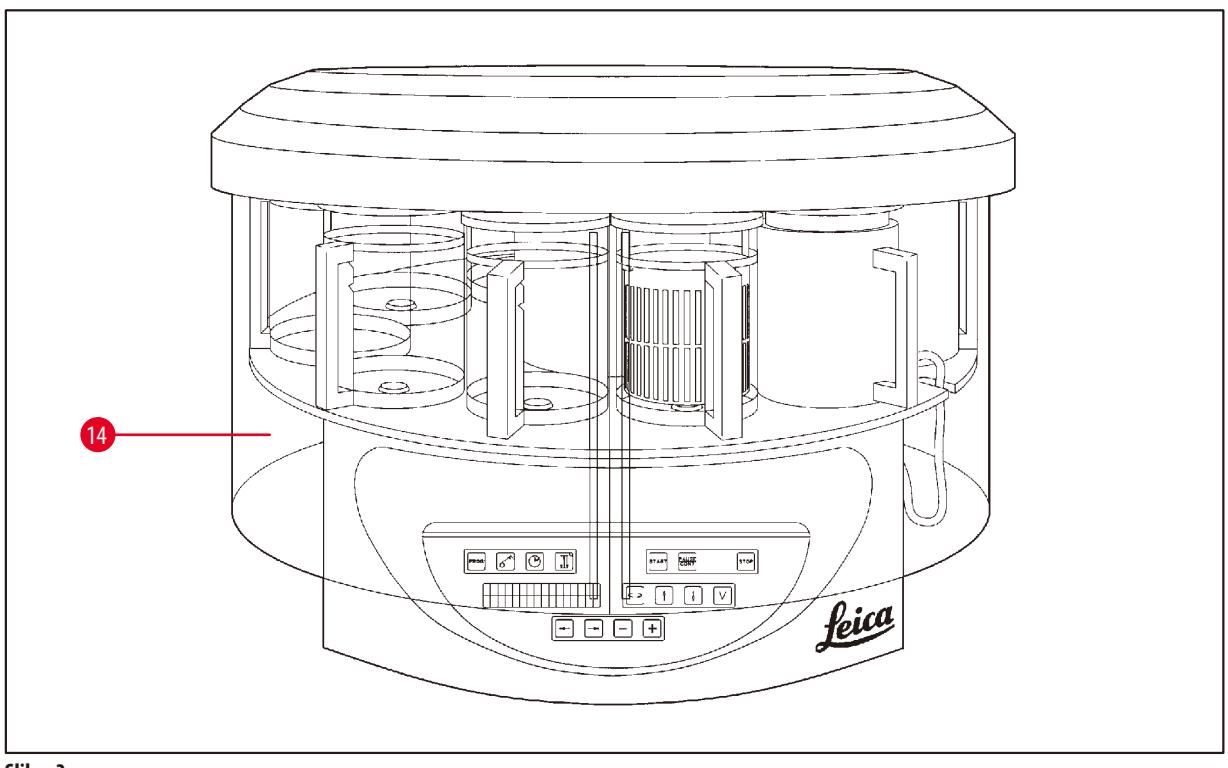

**Slika 3**

**14** Štitnik od pleksiglasa za sprečavanje širenja isparenja

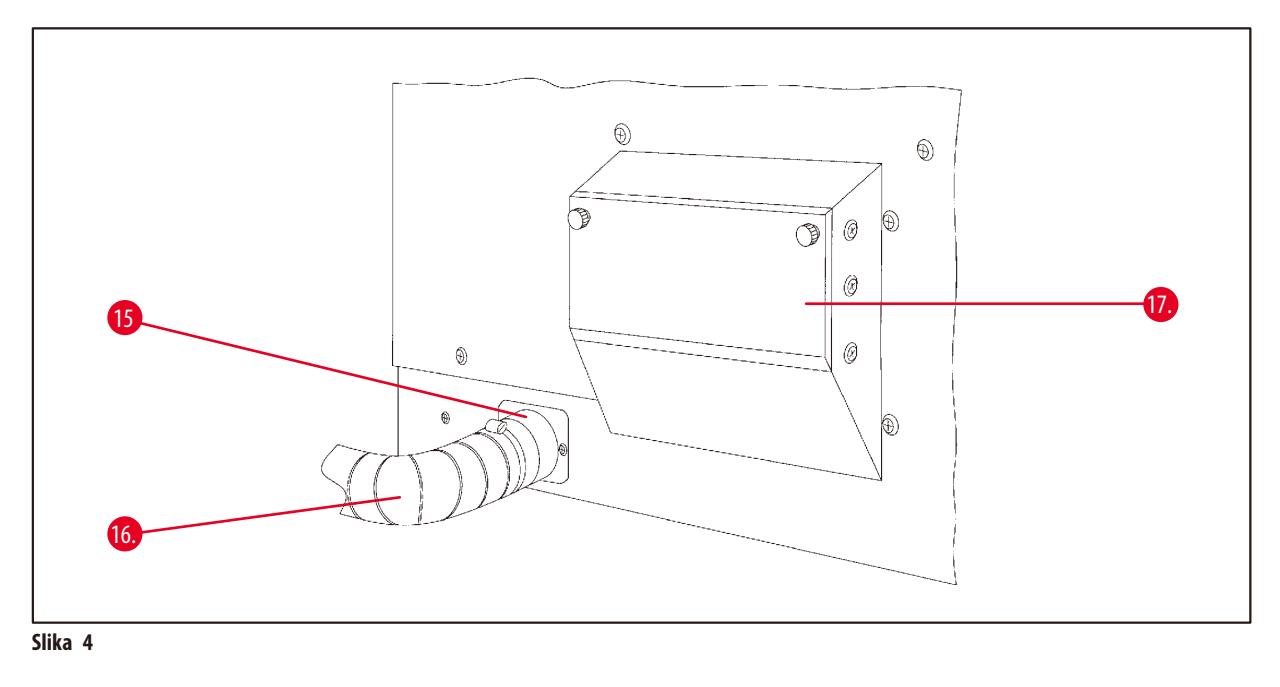

- **15** Obujmica creva **17.** Spremište za filter
	-
- **16.** Izlazna cev za isparenja (opcioni dodatni pribor) sa aktivnim ugljem
- 

### <span id="page-21-0"></span>**3.6 Dodatni pribor koji se isporučuje uz uređaj**

### **3.6.1 Standardna korpa za tkiva**

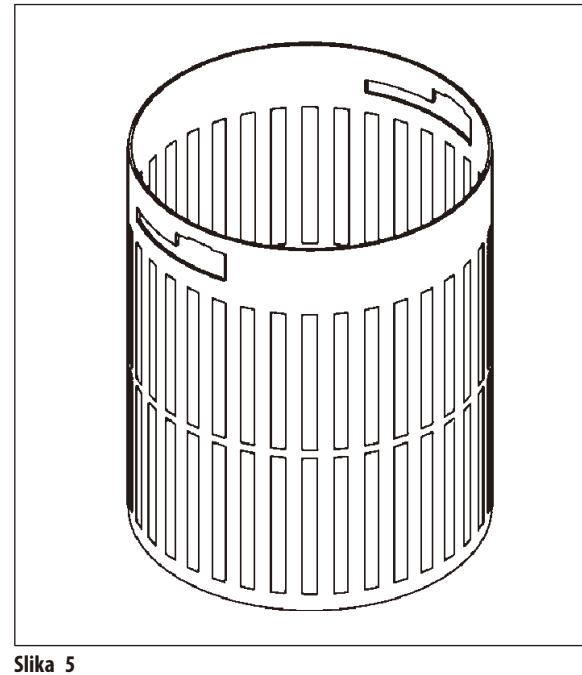

### Kapacitet: 100 kaseta

Kasete za tkiva su slobodno raspoređene u korpi. Maksimalni kapacitet iznosi 100 kaseta. Kasete su naslagane u korpi. Kako se ne bi poremetio postupak infiltracije, nijedna kaseta ne sme da leži na vrhu gomile. Potrebno je smanjiti maksimalni nivo punjenja. U zavisnosti od veličine uzoraka i upotrebe držača za penu ili papirnih ubrusa, minimalni nivo punjenja može da se koristi i kao maksimalni nivo punjenja. Za obradu 100 kaseta, maksimalni nivo punjenja za reagense iznosi oko 1400 ml.

### **3.6.2 Staklena čaša sa držačem**

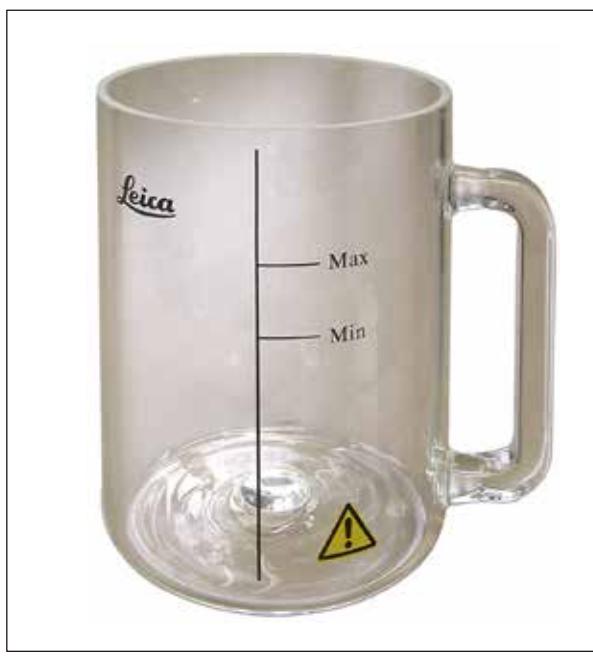

**Slika 6**

### Kapacitet: 1,8l

Posuda za reagense se sastoji od staklene čaše sa držačem.

Zid čaše ima dve oznake **(Min, Max)** koje označavaju minimalni i maksimalni nivo u posudi.

Nivo ne sme da pređe oznaku Max (maksimalno) ili da padne ispod oznake Min (minimalno) tokom punjenja.

### <span id="page-22-0"></span>**3.6.3 Aluminijumska posuda sa držačem (samo uređaji sa funkcijom vakuuma ili kao opcioni dodatni pribor)**

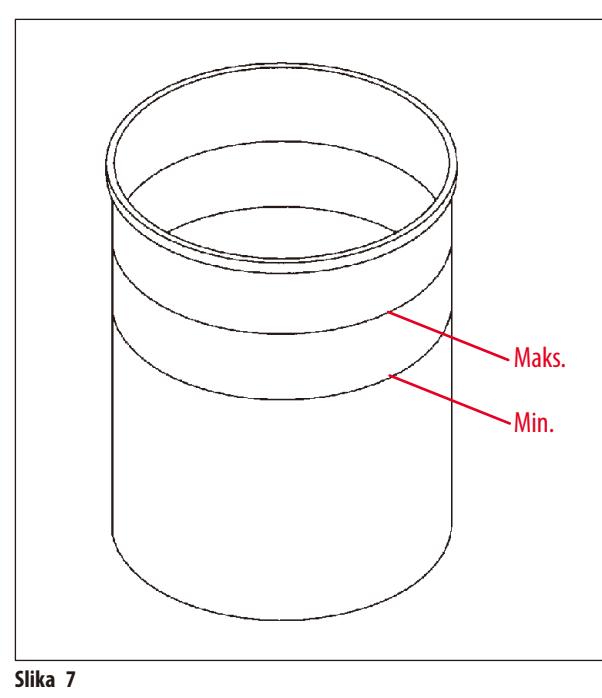

Kapacitet: 1,8l

Uređaji opremljeni funkcijom vakuuma se isporučuju sa aluminijumskim posudama, umesto staklenih posuda.

U aluminijumskim posudama se oznake za nivo nalaze unutar posude.

Prilikom punjenja posude vodite računa da nivo punjenja ne bude ispod oznake za minimalni nivo ili iznad oznake za maksimalni nivo.

### **3.6.4 Kadica za vosak**

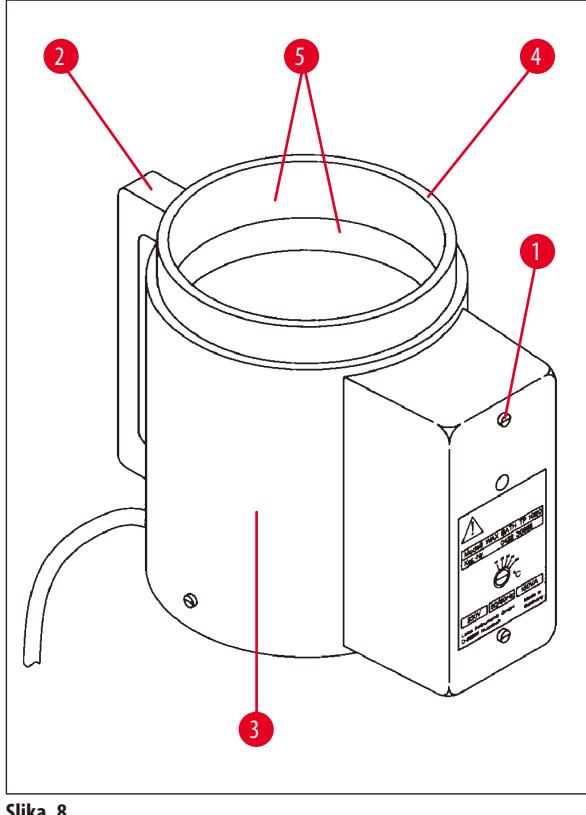

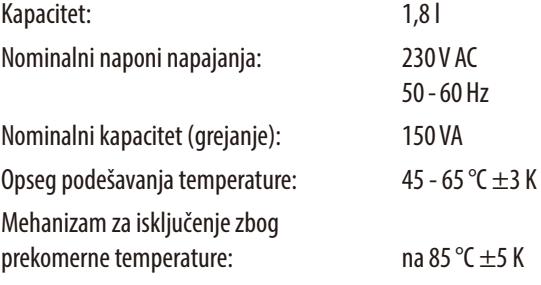

<span id="page-22-1"></span>**Slika 8**

Ako stvarna temperatura poraste iznad opsega normalne radne temperature, reaguje mehanizam za isključenje prekomerne temperature. Isključuje se grejanje kadice za vosak. Žuta signalna lampica se gasi. Korišćenje kadice za vosak može da se nastavi tek nakon perioda hlađenja. Za hlađenje, odvojite utikač kadice za vosak od utičnice na poleđini uređaja ili isključite glavni prekidač.

Kadice za vosak su opremljene grejanjem. Dok grejanje funkcioniše, sija žuta kontrolna lampica (→ [Slika](#page-22-1) 8-1).

Drška (→ [Slika](#page-22-1) 8-2) je izolovana. Spoljašnji zid (→ Slika 8-3) je isto toplotno izolovan. Međutim, tokom postupka grejanja on postaje vreo na dodir. Uprkos tome, postoji opasnost od opekotina, ako ga dirate.

### ╱╲

**Oprez** 

**Upozorenje** 

Unutrašnja posuda (→[Slika](#page-22-1) 8-4) kadice za vosak postaje veoma vrela kada se aktivira funkcija grejanja! Nemojte rukama dodirivati sivi gornji obod posuda! Rizik od povrede!

Unutrašnjost unutrašnje posude (→[Slika](#page-22-1) 8-4) je obložena Teflonom. Unutrašnja posuda postaje veoma vrele. Na njoj postoje oznake za minimalni i maksimalni nivo  $(\rightarrow$ [Slika](#page-22-1) 8-5).

## W

- • Ako mehanizam za isključenje prekomerne temperature reaguje nekoliko puta, bez oklevanja pozovite tehnički servis. NEMOJTE nastaviti sa korišćenjem kadice za vosak.
- • U potpunosti ispraznite kadice za vosak pre nego što se parafin ohladi! Parafin se pri hlađenju skuplja, što može da ošteti kadicu za vosak.

### <span id="page-24-0"></span>**4. Početni rad**

### **4.1 Uputstva za otpakivanje**

**Napomena** 

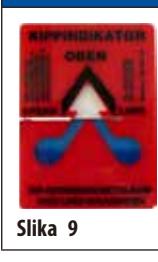

Kada uređaj stigne, proverite indikator (→ [Slika](#page-24-1) 9) naginjanja na pakovanju. Ako je vrh strelice plav, pošiljka je transportovana u položenom položaju, ugao nagiba je bio preveliki ili se prevrnula tokom transporta.

<span id="page-24-1"></span>Pogledajte ovo u dokumentaciji o isporuci i proverite pošiljku zbog mogućih oštećenja. Ako postoji očigledno oštećenje, odmah se obratite svom dostavljaču.

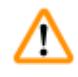

### **Upozorenje**

Budite oprezni prilikom uklanjanja metalnih traka! Postoji rizik od povrede prilikom njihovog otvaranja (traka ima oštre ivice i zategnuta je)!

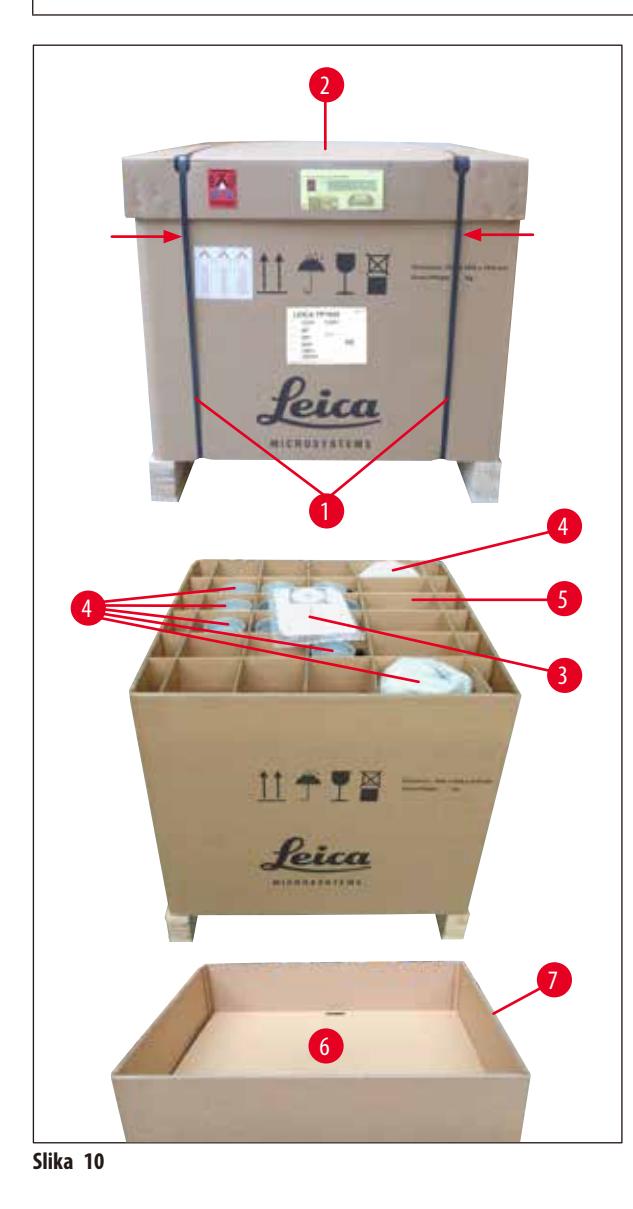

- Za uklanjanje metalnih traka ( $\rightarrow$  Slika [10-1\)](#page-24-2), su vam potrebne metalne makaze i odgovarajuće rukavice. Stanite pored sanduka i isecite trake na prikazanom mestu vidite  $(\rightarrow$ [Slika](#page-24-2) 10)  $\rightarrow$ iznad.
- Podignite poklopac ( $\rightarrow$  Slika [10-2\)](#page-24-2) sa sanduka.
- Izvadite Uputstvo za upotrebu i  $(\rightarrow$ Slika [10-3\)](#page-24-2) listu pakovanja.
- Izvadite sav dodatni pribor ( $\rightarrow$  Slika [10-4\)](#page-24-2) iz pregrada kartonske rešetke ( $\rightarrow$  Slika [10-5\)](#page-24-2).
- • Kada izvadite sve delove, podignite ih nagore i izvucite i uklonite srednju podlogu ( $\rightarrow$  Slika [10-6\)](#page-24-2) ispod njih.
- <span id="page-24-2"></span>• Podignite spoljašnji kartonski prsten ( $\rightarrow$  Slika [10-7\)](#page-24-2) na gore i izvucite ga.

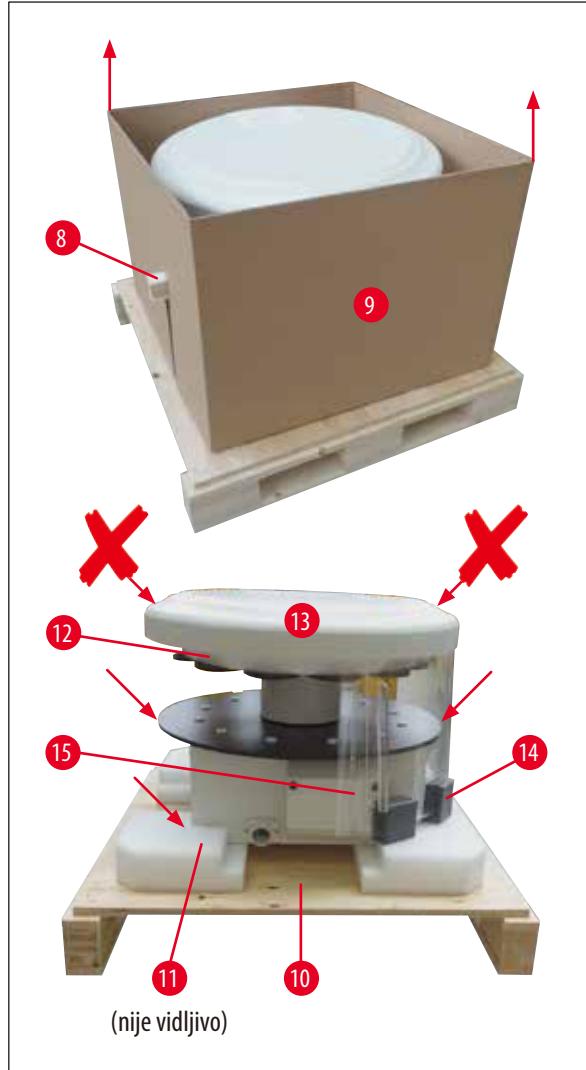

- Uklonite drvenu gredicu ( $\rightarrow$  Slika [11-8\)](#page-25-0) bočno iz unutrašnje kutije  $(\rightarrow$  Slika [11-9\)](#page-25-0).
- Izvadite unutrašnju kutiju (→ Slika [11-9\)](#page-25-0) izvlačeći je nagore.
- • Za podizanje uređaja (potrebno je 2 osobe), uhvatite je za platformu posude za reagense ili za donji kraj kućišta (pogledajte ( $\rightarrow$  [Slika](#page-25-0) 11), ispod) i podignite je sa podložne ploče (→ Slika [11-10\)](#page-25-0).
- • Uređaj stavite na stabilan laboratorijski sto. Četiri valjka (→Slika [11-11\)](#page-25-0) ispod kućišta uređaja dozvoljavaju okretanje uređaja na stolu.
- • Uklonite uređaj (→Slika [11-12\)](#page-25-0) za bezbedan transport od sunđer gume ispod poklopca rotacione ploče  $(\rightarrow$  Slika [11-13\).](#page-25-0)
- • U zavisnosti od verzije uređaja, možda će biti potrebno da uklonite 4 transportna sidra ( $→$  Slika [11-14\)](#page-25-0) od sunđera između ploča od pleksiglasa ( $\rightarrow$  Slika [11-15\).](#page-25-0)

<span id="page-25-0"></span>**Slika 11**

### **Upozorenje**  Λ

Prilikom transporta uređaja, NEMOJTE ga podizati za poklopac rotacione ploče!

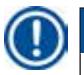

### **Napomena**

Zarad bezbednog transporta uređaja, preporučujemo da sačuvate originalno pakovanje.

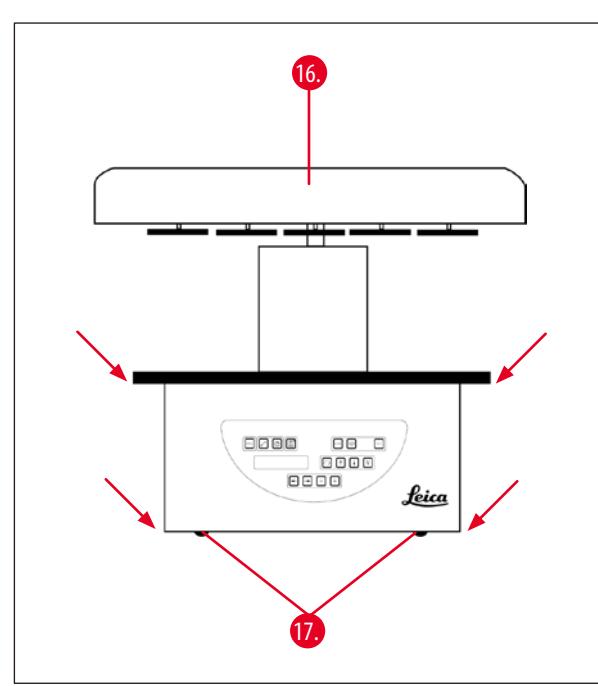

- • Da biste podigli uređaj uhvatite ga platformu posude za reagense ili za donji kraj kućišta (→ [Slika](#page-26-0) 12) podignite ga sa podložne ploče (→ Slika [11-10\).](#page-25-0)
- • Uređaj staviti na stabilan sto.

Četiri valjka (→ Slika [12-17\)](#page-26-0) ispod kućišta uređaja dozvoljavaju okretanje uređaja na stolu.

• Uklonite uređaj (→ Slika [11-12\)](#page-25-0) za bezbedan transport od sunđer gume ispod poklopca rotacione ploče  $(\rightarrow$  Slika [12-16\)](#page-26-0).

<span id="page-26-0"></span>**Slika 12**

### **Napomena**

Zarad daljeg bezbednog transporta uređaja vam preporučujemo da sačuvate materijal originalnog pakovanja.

### <span id="page-27-0"></span>**4.2 Zahtevi za mesto postavljanja**

### **Napomena**

**Upozorenje** 

Zbog količine rastvarača koji se koriste za obradu uzoraka i koncentracija rastvarača koje se nakupljaju, preporučujemo postavljanje uređaja bez sistema za kontrolu isparenja ili filtera sa aktivnim ugljenikom u laboratorijski aspirator isparenja.

## M

Uređajem ne smete rukovati na opasnim mestima.

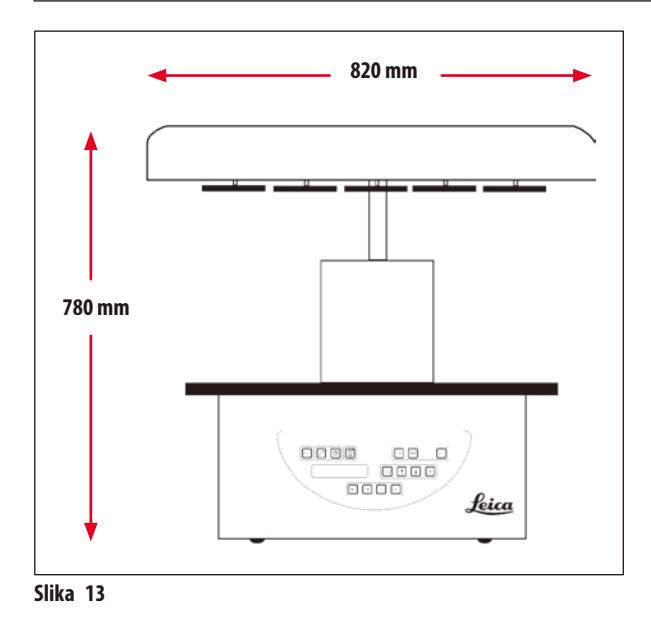

Mesto postavljanja mora da ispunjava sledeće uslove:

- • Stabilna i ravna površina za postavljanje,
- Minimalne dimenzije površine za postavljanje: 850 x 850 mm,
- Sobna temperatura neprekidno između +5 °C i +40 °C,
- • Relativna vlažnost ne bi trebalo da premaši 80%.

### **Neophodni uslovi za električno povezivanje**

• Uzemljena zidna utičnica koja je dovoljno blizu da se može dosegnuti kablom za napajanje koji se isporučuje uz uređaj.

### **Napomena**

Ako želite da ugradite držač korpe za drugu korpu za tkiva, to bi trebalo sada da obavite. Za uputstva za montažu vidite ( $\rightarrow$  p. 68 – [13.3 Držač korpe za drugu korpu za tkiva\)](#page-67-1).

### <span id="page-28-0"></span>**4.3 Električni priključak**

### **4.3.1 Proveravanje postavke birača napona**

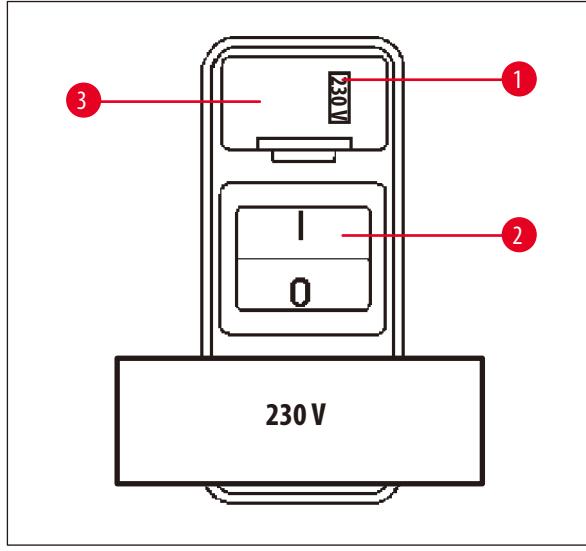

Birač napona se nalazi u čauri ( $\rightarrow$ Slika [14-3\)](#page-28-1) iznad prekidača za napajanje ( $\rightarrow$  Slika [14-2\)](#page-28-1) na poleđini uređaja. Stvarno izabrani napon se može videti u prozoru ( $\rightarrow$  Slika [14-1\).](#page-28-1)

- • Proverite da li postavka koja je prikazana u prozoru (→Slika [14-1\)](#page-28-1) odgovara nominalnom naponu u vašoj laboratoriji.
- • Uklonite lepljivu traku.

<span id="page-28-1"></span>**Slika 14**

Ako je podešavanje dobro pređite na  $(\rightarrow$  p. 31 [– 4.3.3 Povezivanje kabla za napajanje\)](#page-30-1)

Ako postavka ne odgovara nominalnom naponu u vašoj laboratoriji, pre povezivanja uređaja na električnu mrežu MORATE da podesite birač napona tako da se poklapa sa električnom postavkom vaše laboratorije.

### **Upozorenje**

∕∖∖

Važno! Birač napona je fabrički podešen.

Pre povezivanja uređaja sa napajanjem, proverite da li je ova postavka pravilna za vrednosti električnog povezivanja vaše laboratorije. Utičnica za povezivanje kabla za napajanje je zatvorena lepljivom trakom koja pokazuje fabrički podešen napon konkretno za vaš uređaj.

Povezivanje uređaja na napajanje sa biračem napona podešenim na pogrešnu vrednost može da izazove ozbiljno oštećenje uređaja!

### <span id="page-29-0"></span>**4.3.2 Podešavanje birača napona**

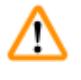

### **Upozorenje**

Prilikom podešavanja postavke birača napona, potrebno je da uređaj bude isključen sa mrežnog napajanja.

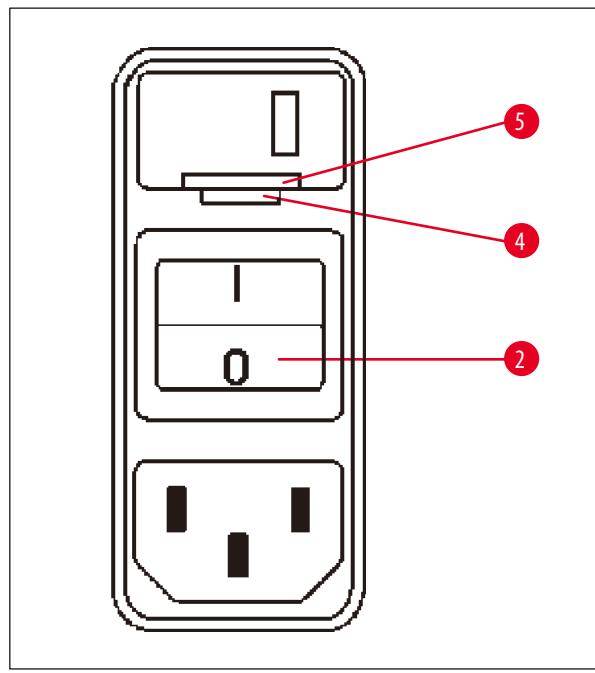

<span id="page-29-1"></span>**Slika 15**

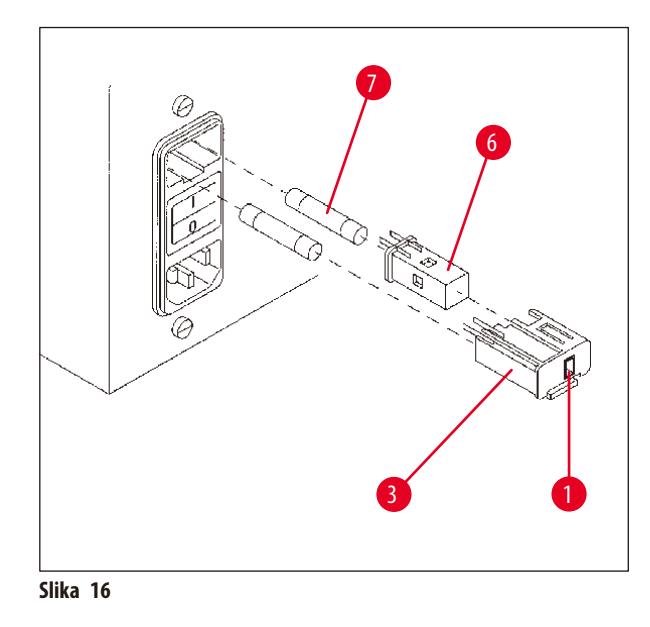

• Umetnite mali odvijač u manji od  $(\rightarrow$  Slika [15-4\)](#page-29-1) dva žleba na donjem kraju brave ( $\rightarrow$  Slika [15-5\)](#page-29-1) koristeći odvijač kao polugu.

- Uklonite čauru ( $\rightarrow$  Slika [16-3\)](#page-29-2).
- Odvojite birač napona ( $\rightarrow$  Slika [16-6\)](#page-29-2) od čaure (→Slika [16-3\)](#page-29-2) i ponovo ga umetnite kako bi se u prozoru (→Slika [16-1\)](#page-29-2) mogao videti izbor pravilnog napona.
- Ubacite čauru birača napona ( $\rightarrow$  Slika [16-3\)](#page-29-2) zajedno sa biračem napona ( $\rightarrow$ Slika [16-6\)](#page-29-2) i osiguračima (→Slika [16-7\)](#page-29-2) nazad u spremište u uređaju i lagano pritisnite dok se ne zaključa.
- <span id="page-29-2"></span>• Ponovo proverite da li se u prozoru pokazuje pravilna postavka (→ Slika [16-1\).](#page-29-2)

### <span id="page-30-0"></span>**4.3.3 Povezivanje kabla za napajanje**

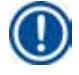

### <span id="page-30-1"></span>**Napomena**

Uređaj se isporučuje zajedno sa raznim kablovima za napajanje za određenu zemlju.

## ⁄!\

### **Upozorenje**

Uređaj sme da se povezuje na napajanje isključivo kablom koji je isporučen uz uređaj i to samo u uzemljene utičnice.

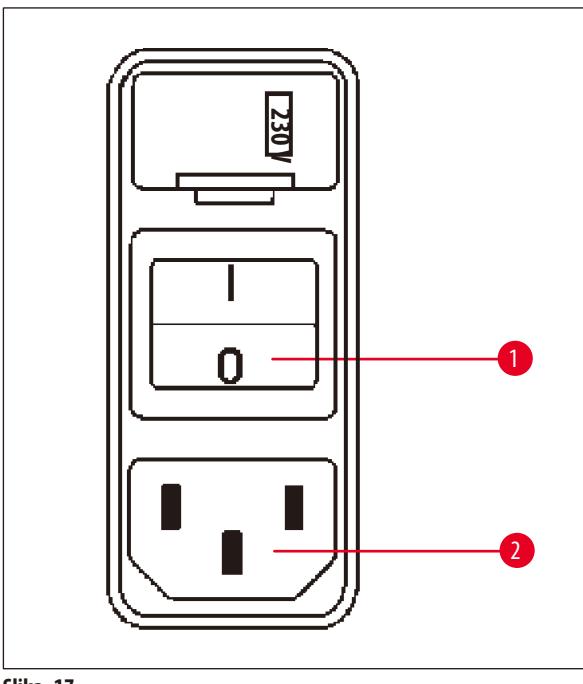

- • Pre povezivanja kabla za napajanje proverite da li je prekidač za napajanje (→ Slika [17-1\)](#page-30-2) na poleđini uređaja isključen ("O").
- • Od svih kablova za napajanje izaberite onaj koji ima utikač koji odgovara zidnim utičnicama vaše laboratorije.
- • Povežite kabl za napajanje u odgovarajuću utičnicu (→Slika [17-2\)](#page-30-2) na poleđini uređaja i utaknite utikač kabla za napajanje u zidnu utičnicu.

Uređaj je spreman za uključivanje.

<span id="page-30-2"></span>**Slika 17**

### **4.4 Uključivanje uređaja**

• Uključite uređaj pomoću prekidača za napajanje sa desne strane na poleđini uređaja.

Uređaj obavlja početno pokretanje.

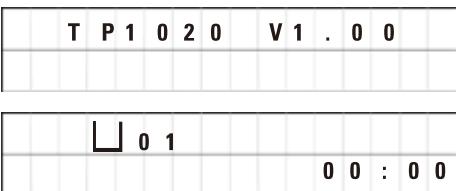

Zatim se prikazuje naziv uređaja i verzija softvera (npr. **V 1.00**).

Taj prikaz nestaje nakon otprilike 10 sekundi.

Sledeće se prikazuje broj stanica za obradu gde se nalazi držač korpe i oznaka realnog vremena.

<span id="page-31-0"></span>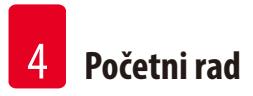

### **4.5 Podešavanje vremena**

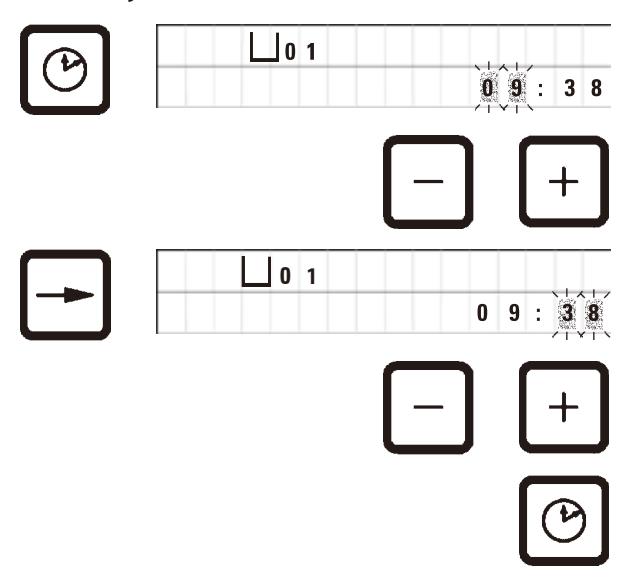

• Pritisnite **Časovnik**.

Kursor treperi kod oznake za sat.

- • Za podešavanje sati pritisnite **Plus** ili **minus**.
- • Pritisnite **Strelicu nadesno**.

Kursor prelazi na oznaku za minute.

- • Za podešavanje minuta pritisnite **Plus** ili **Minus**.
- • Za završetak podešavanja vremena ponovo pritisnite **Clock**.

### **4.6 Postavljanje dodatnog pribora**

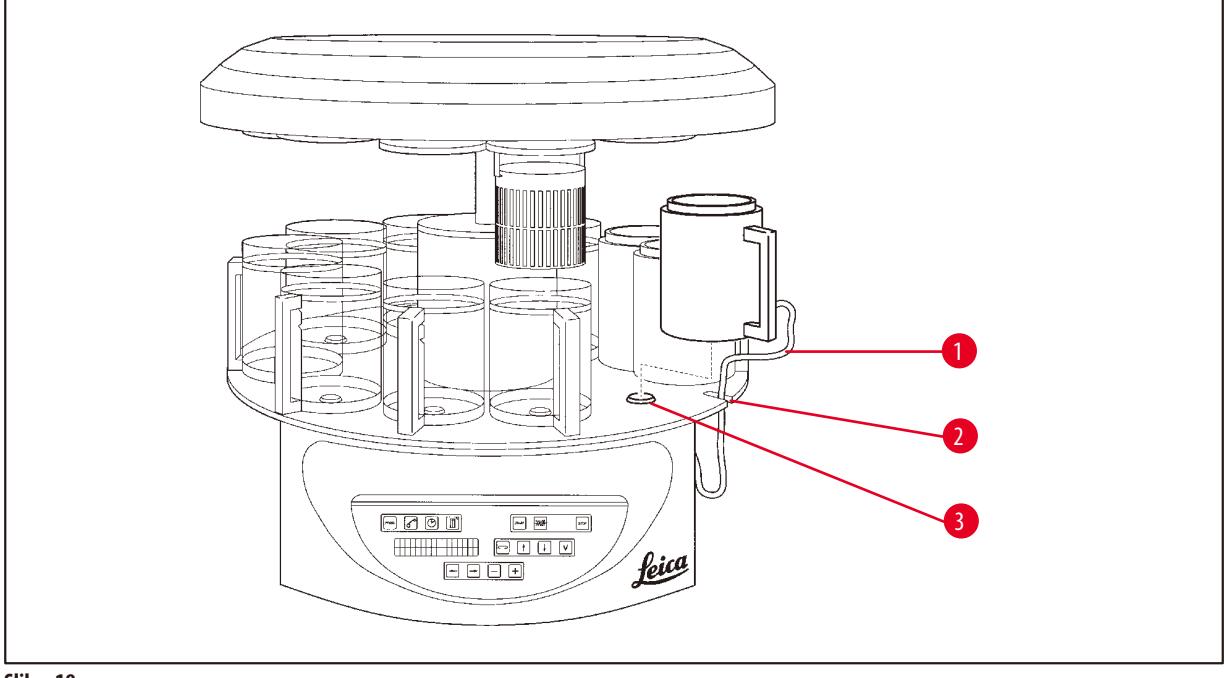

<span id="page-31-1"></span>**Slika 18**

• Pritisnite **Strelicu nagore** da podignete rotacionu ploču.

### **Napomena**

Uređaj može da se okreće na stolu, radi postavljanja i uklanjanja posuda za reagense i kadica za vosak. To obezbeđuje dobar pristup svim stanicama u bilo kom trenutku.

### <span id="page-32-0"></span>**4.6.1 Postavljanje kadica za vosak**

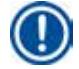

### **Napomena**

Osnovni uređaj Leica TP1020 se isporučuje sa dve kadice za vosak (br.11 i 12). Moguće je opciono povezati treću kadicu za vosak sa stanicom br. 10.

• Ubacite kabl za povezivanje kadice za vosak (→ Slika [18-1\)](#page-31-1) u žleb (→ Slika [18-2\)](#page-31-1) u platformi i montirajte kadicu za vosak na držač stanice ( $\rightarrow$  Slika [18-3\)](#page-31-1).

### **4.6.2 Povezivanje kadica za vosak**

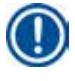

### **Napomena**

Utikači za povezivanje svake kadice za vosak treba da se umetnu u odgovarajući broj utičnice na poleđini uređaja.

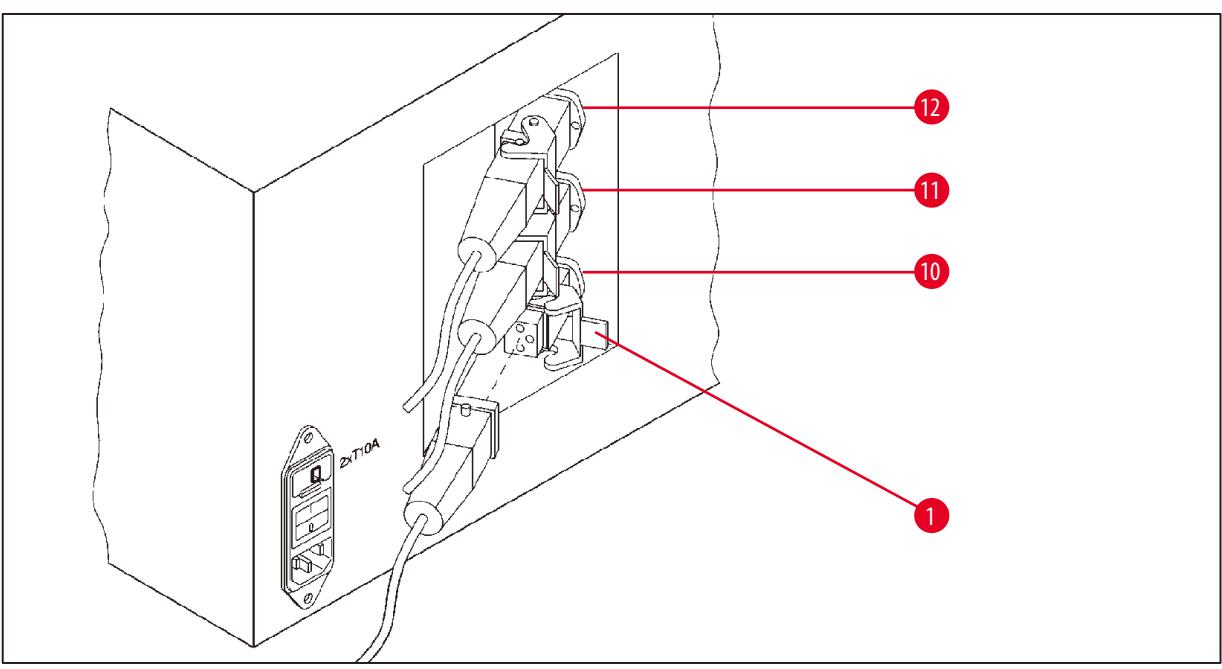

<span id="page-32-1"></span>**Slika 19**

- • Okrenite uređaj tako da utičnice budu lako dostupne.
- • Ubacite utikač broj 12 u utičnicu broj 12.
- • Ubacite utikač broj 11 u utičnicu broj 11.
- Zaključajte osigurač ( $\rightarrow$  Slika [19-1\)](#page-32-1) na svakom utikaču.

### **Napomena**

Pre povezivanja treće kadice za vosak sa stanicom br. 10 je potrebno ukloniti zatvarač. Konačno, potrebno je izmeniti standardnu konfiguraciju uređaja u skladu sa tim, pogledajte ( $\rightarrow$  p. 73 [– 15.1 Izmena konfiguracije uređaja\).](#page-72-2)

### <span id="page-33-0"></span>**4.6.3 Pričvršćivanje kablova za povezivanje kadice za vosak (samo za uređaje sa sistemom kontrole isparenja)**

### **Napomena**

Uređaji sa sistemom kontrole isparenja u opremljeni štitnikom od pleksiglasa za sprečavanje širenja isparenja koji se sastoji iz dva dela. Kako bi se obezbedilo slobodno okretanje i izmeštanje štitnika za sprečavanje širenja isparenja po potrebi, obezbeđene su dve magnetne obujmice na svakom od kablova za pričvršćivanje kablova za kućište.

Nakon montiranja i povezivanja kadica za vosak, postavite magnetne obujmice na bočni zid kućišta, kako bi kablovi bili pričvršćeni u položaju koji obezbeđuje neometano pomeranje štitnika za sprečavanje širenja isparenja.

### **4.6.4 Postavljanje stanica za reagense**

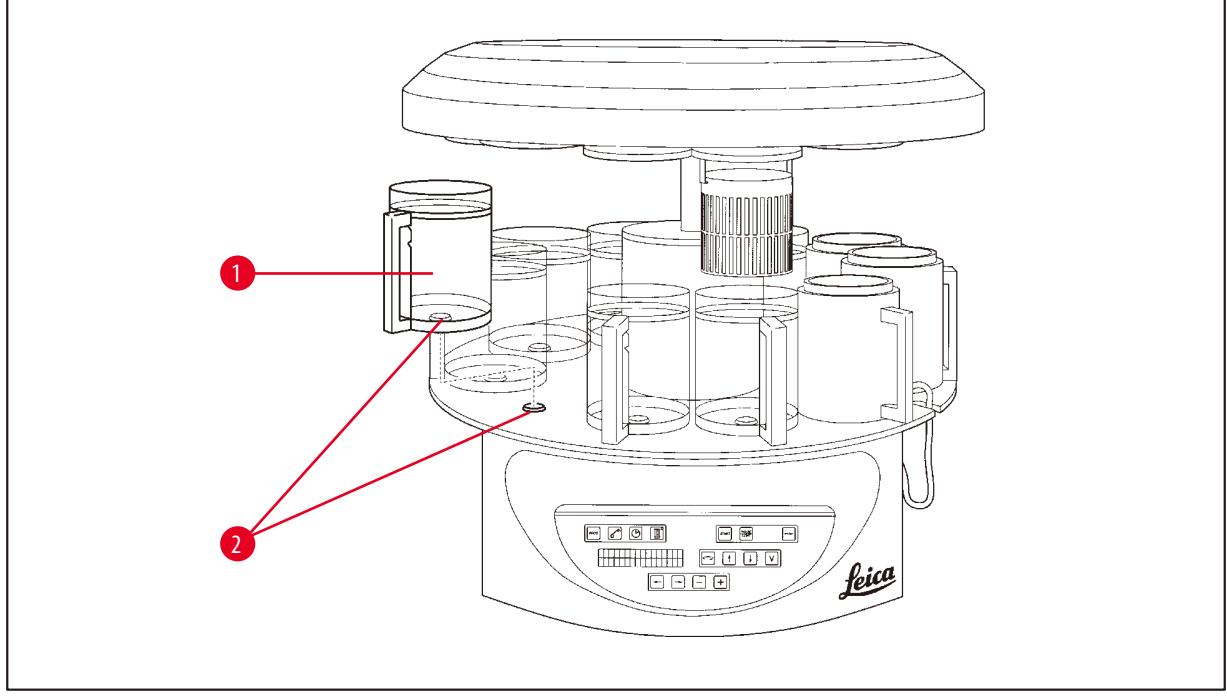

<span id="page-33-1"></span>**Slika 20**

• Montiranje posuda za reagense (→ Slika [20-1\)](#page-33-1) (staklo ili aluminijum) na držače stanica (→ Slika [20-2\)](#page-33-1) na platformi.

### <span id="page-34-0"></span>**5. Korisnički interfejs**

### **Kontrolna tabla**

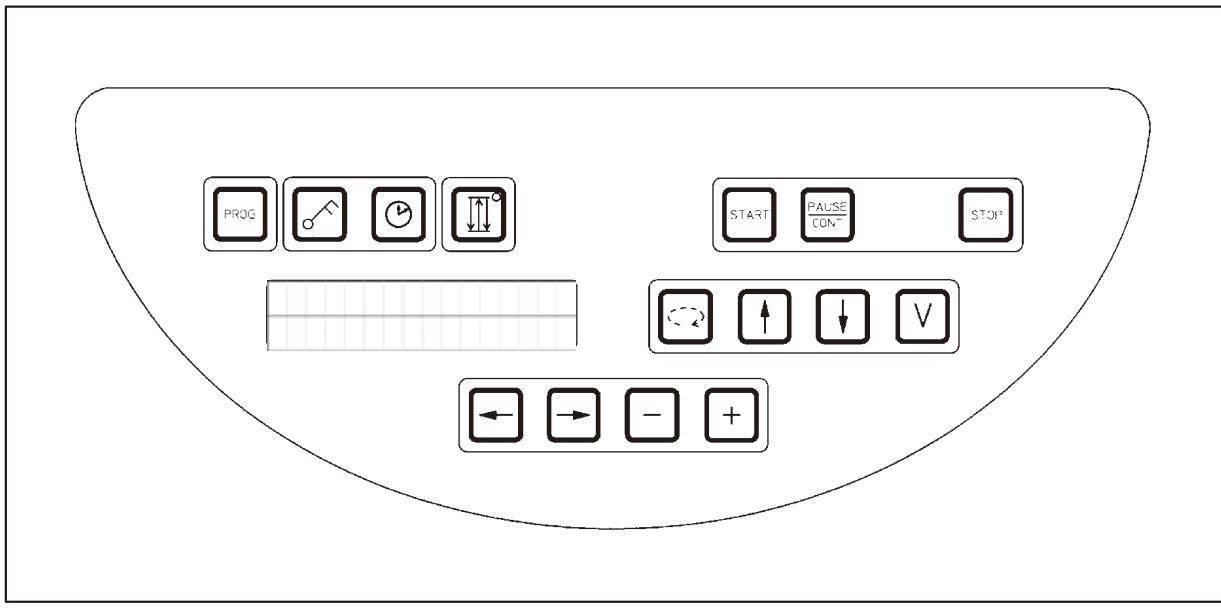

### **Slika 21**

Kontrolna tabla je tastatura laka za održavanje. Pojedinačni tasteri su organizovani u četiri funkcionalne grupe. Pritisak na bilo koji taster će biti potvrđen zvučnim signalom. Ovu funkciju je moguće isključiti po potrebi, pogledajte ( $\rightarrow$  p. 73 – 15.1 Izmena [konfiguracije uređaja\).](#page-72-2)

### **Displej**

Displej je dvolinijski LCD pokazatelj, svaka linija sa 16 pojedinačnih karaktera. Kada je uređaj uključen, displej je uvek osvetljen.

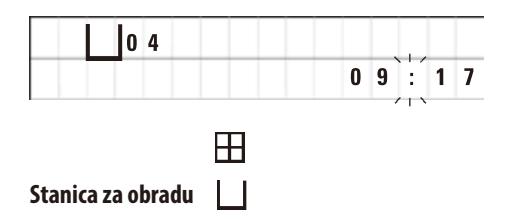

Standardni displej prikazuje odgovarajući broj stanice u kojoj/iznad koje se držač za korpu za uzorke trenutno nalazi. U isto vreme na displeju se prikazuje realno vreme (časovnik od 24 sata). Dvotačka između sata i minuta treperi.

Displej prikazuje sve parametre obrade tkiva, kao i individualne programe. Korpe za tkiva i stanica za obradu su prikazane simbolima.

Pored funkcija programiranja prikazani su i drugi korisni podaci; kao što je trajanje programa i kraj obrade. Takođe se prikazuju kodovi upozorenja (W:01–W:06) kako bi se obezbedila obrada bez problema, kao i kodovi grešaka (E:01–E:13) koji označavaju greške uređaja ili unosa podataka.

### **Ključne funkcije**

Programiranje, zaključavanje kontrolne table, podešavanje vremena, pomeranje korpe za tkiva nagore i nadole

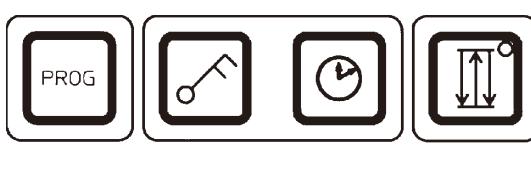

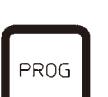

**Taster za programiranje** *Prog* **Vanjanje i obustavljanje režima programiranja, u kom se programi** podešavaju, uređuju i menjaju, i za prikazivanje trenutno aktivnog programa.

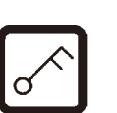

**Taster za zaključavanje Ključ Za zaključavanje svih funkcija kontrolne table, radi zaštite od slučajnih** promena programiranih parametara.

> • ZA aktiviranje i obustavljanje funkcije zaključavanja pritisnite **Ključ** u trajanju od 5sekundi.

Prikazaće se **ZAKLJUČANO**.

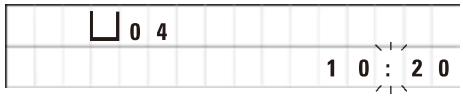

Nakon 10 sekundi displej se vraća na standardan prikaz.

Sve ključne funkcije sa izuzetkom samog ključa za zaključavanje su sada zaključane. Nije moguće aktivirati nijednu od ključnih funkcija. Pritiskom na bilo koji taster, displej će uvek prikazivati **ZAKLJUČANO** tokom 10sekundi.

• Za otključavanje ključnih funkcija ponovo pritisnite **Ključ** u trajanju od 5sekundi.

Sve ključne funkcije će se vratiti u normalu.

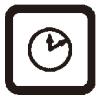

**Dugme sa simbolom** Časovnika **za podešavanje vremena i označavanje ukupnog trajanja**, vremena pokretanja i očekivanog završetka programa automatske obrade tkiva.

> Displej razlikuje oznaku vremena (realno vreme, vreme pokretanja pri radu sa funkcijom odloženog pokretanja, vreme završetka) – što je označeno crticama i dvotačkom – i oznaku trajanja (vreme držanja korpe za tkiva u određenoj stanici, ukupno trajanje postupka) – što je označeno slovima **d** i **h**.
**Taster Tri strelice za pomeranje rotacione ploče gore i dole**

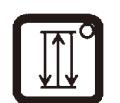

Taster **Tri strelice** se koristi za pokretanje i zaustavljanje pomeranja rotacione ploče (korpe za tkiva) gore i dole.

Kada je ova funkcija aktivirana, korpa za tkiva se podiže i spušta u intervalima od tri sekunde unutar stanica za obradu. To obezbeđuje ujednačeno mešanje svih tečnosti i optimizovanu infiltraciju tkiva.

Ova funkcija se aktivira automatski kada je pokrenut ciklus automatske obrade.

Moguće ju je isključiti i uključiti u bilo kom trenutku, čak i kad nije pokrenut ciklus obrade.

Kada je funkcija aktivirana, upaljena je zelena dioda u tasteru **Tri strelice**.

• Za isključivanje funkcije pritisnite taster **Tri strelice**

Dioda se gasi; funkcija je isključena. Međutim, može se ponovo uključiti u bilo kom trenutku.

• Za ponovno aktiviranje funkcije ponovo pritisnite taster **Tri strelice**.

dodavanja uzoraka tkiva ili radi njihovog uklanjanja radi dalje/posebne

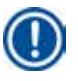

# **Napomena**

Ako se korpa za tkiva nalazi u kadici za vosak koji sadrži parafin u čvrstom stanju, uređaj automatski isključuje funkciju gore/dole.

**Pokretanje, pauza, nastavak, zaustavljanje i prekid ciklusa automatske obrade tkiva**

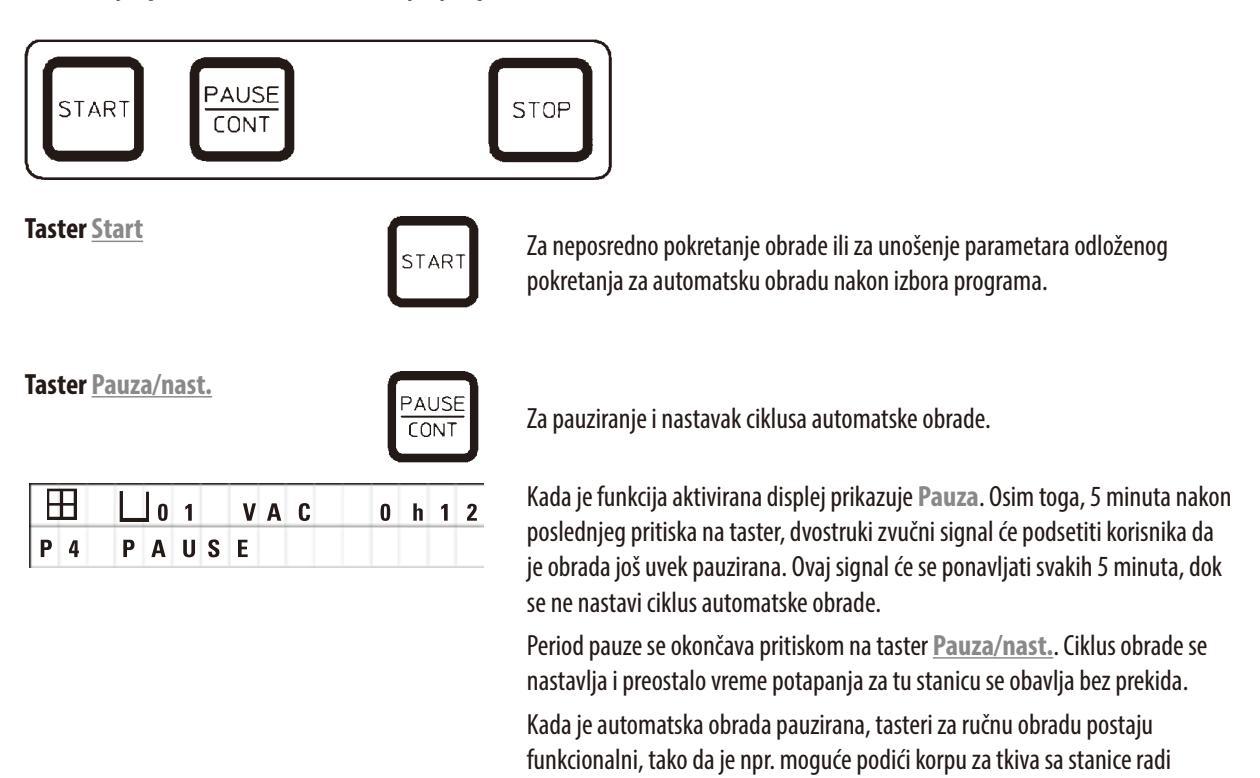

obrade.

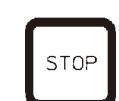

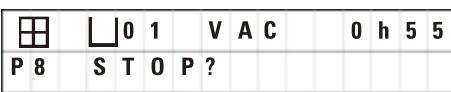

**Taster Stop Za neposredno zaustavljanje pomeranja rotacione ploče gore i dole (pritisnite) Za neposredno zaustavljanje pomeranja rotacione ploče gore i dole (pritisnite** jednom) ili za prekid ciklusa obrade koji je u toku (pritisnite dvaput).

Na displeju se prikazuje **STOP?**.

### **Tasteri za ručnu obradu**

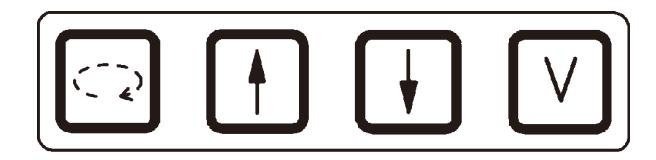

Ovi tasteri su funkcionalni samo u režimu ručne obrade neko vreme i, dok je pauziran režim automatske obrade, preko tastera **Pauza/ nast.**.

**Taster Križna strelica za** 

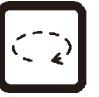

**okretanje rotacione ploče** Za pomeranje korpe za tkiva do sledeće stanice. Rotacija je samo u smeru kretanja kazaljki na satu i dok je rotaciona ploča u krajnjem gornjem položaju.

# **Napomena**

Dok se rotaciona ploča pomera, displej prikazuje **Sačekajte!** i dve trepćuće strelice označavaju smer kretanja. Ovaj pokazatelj će nestati sa displeja tek kada se rotaciona ploča potpuno zaustavi. Nakon isključivanja funkcije vakuuma pomoću **V**tastera, podizanje korpe se odlaže do završetka provetravanja posude.

**Dugme Strelica nagore i Strelica nadole za** 

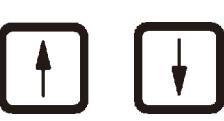

**vertikalno pomeranje rotacione ploče** Podignite odnosno spustite rotacionu ploču kako biste povukli korpu sa stanice za obradu ili ubacili korpu u stanicu za obradu.

> Da biste zaustavili pomeranje gore ili dole dok je još u toku, ponovo pritisnite jedan od dva tastera. Pomeranje će prestati odmah po pritiskanju tastera.

**Funkcija vakuuma (varijanta** 

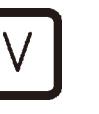

**2 i 4)** Za povezivanje/odvajanje funkcije vakuuma u režimu ručne obrade.

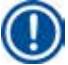

## **Napomena**

Leica TP1020je dostupan sa i bez funkcije vakuuma. Verzije uređaja bez funkcija vakuuma imaju **V** taster u kontrolnoj tabli; međutim, nije funkcionalno, **V** se ne prikazuje.

Naravno da se u tim slučajevima ne može aktivirati funkcija vakuuma pomoću **V** tastera.

### **Tasteri za režim programiranja**

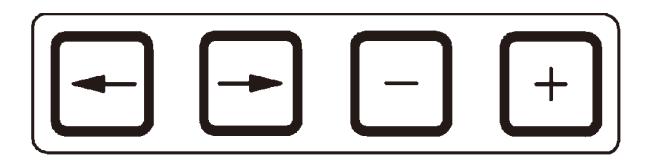

Ovi tasteri se koriste za unošenje ili menjanje parametara prilikom programiranja.

**Strelica nalevo/Strelica nadesno tasteri (kursor)**

Za pomeranje kursora u smeru strelice na odgovarajući sledeći položaj za unos podataka.

- • Prilikom pritiska jedan od tastera **Strelica**, kursor prelazi na sledeći položaj za unos podataka u smeru strelice.
- • Za promenu linije pritisnite **Strelica nalevo**.

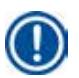

# **Napomena**

Ovi tasteri su opremljena funkcijom ponavljanja. Ako je jedna od **Arrow** pritisnuta neko vreme, kursor se pomera na odgovarajući sledeći položaj za unos podataka. Ako je jedan od tastera **Plus**/**Minus** pritisnut neko vreme, prikazane numeričke vrednosti se neprekidno povećavaju ili smanjuju.

**Napomena** 

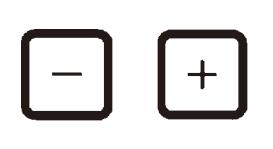

**Plus / Minus tasteri** Za izmenu parametra na položaju u kom se kursor nalazi.

- • Za povećanje numeričke vrednosti, pritisnite **Plus**.
- • Za smanjenje numeričke vrednosti, pritisnite **Minus**.
- • Za promenu broja korpi sa 1 na 2, pritisnite **Plus**.
- • Za promenu broja korpi sa 2 na 1, pritisnite **Minus**.
- • Za promeni broja stanice pritisnite **Plus** ili **Minus**.
- • Za uključivanje funkcije vakuuma (tipovi 2 i 4) pritisnite **Plus**.
- • Za deaktiviranje funkcije vakuuma (tipovi 2 i 4), pritisnite **Minus**.

Leica TP1020je dostupan sa i bez funkcije vakuuma.

Za varijante bez funkcije vakuuma, na displeju se ne pojavljuje **V**. Naravno da se u tim slučajevima ne može aktivirati funkcija vakuuma pomoću **V** tastera.

# **6. Programiranje uređaja**

#### **6.1 Opšti opis**

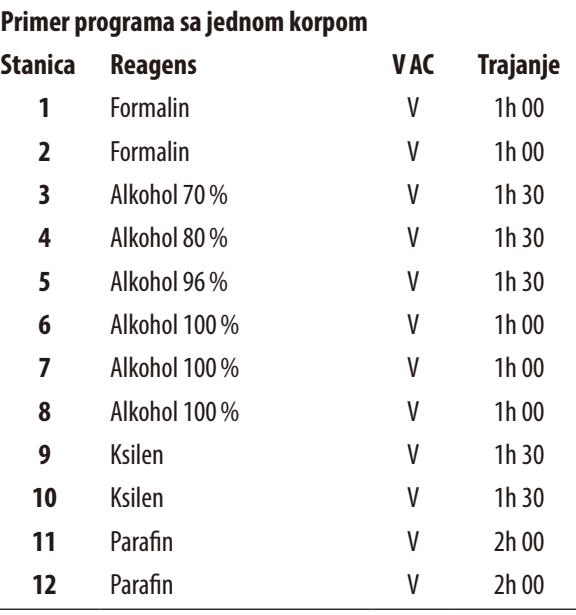

**6.1.1 Posebne karakteristike programa sa dve korpe**

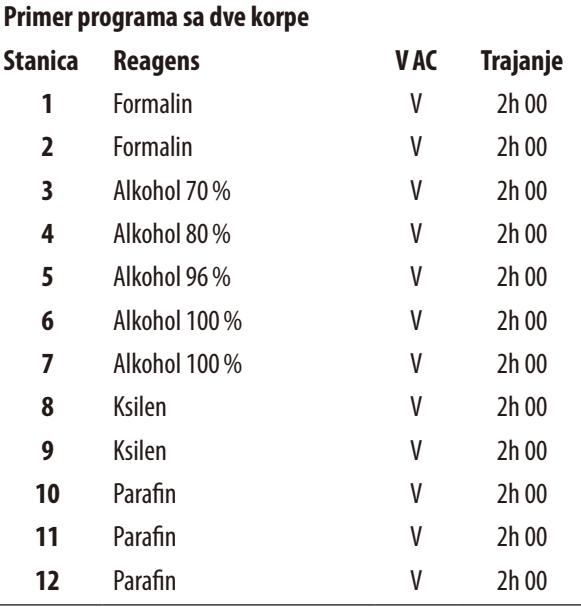

Programi se u režimu programiranja kreiraju korak po korak. Potrebno je pojedinačno uneti parametre programiranja za svaku stanicu. U tu svrhu se kursor pomera do odgovarajućeg položaja za unos podataka pomoću tastera **Strelica**. Stvarni parametri se unose pomoću tastera **Plus**/**Minus**. Svi uneti parametri se odmah memorišu.

Leica TP1020 ima memorijski kapacitet od 9 programa. Korisnik može da podesi i uredi svaki program.

Programi br. 6 do 9 su već podešeni fabrički. Programi br. 6 i 7 sadrže kratkoročni ili dugoročni program za po jednu korpu za tkiva svaki. Programi br. 8 i 9 sadrže kratkoročni ili dugoročni program za po dve korpe za tkiva svaki. Ovi programi mogu da se uređuju.

Kod programa sa jednom korpom, moguće je izabrati različito vreme infiltracije za svaku stanicu za obradu.

Međutim, kod programa sa dve korpe je vreme infiltracije isto za svaku stanicu za obradu. Korpa br. 1 počinje u stanici br. 2 i korpa br. 2 počinje da se obrađuje u stanici br. 1.

Ako se program sa jednom korpom dodavanjem korpe izmeni u program sa dve korpe, uređaj automatski bira stanicu br. 2 kao početnu posudu. Istovremeno, vremena posude se automatski podešavaju na vreme zadržavanje prikazane stanice. Ove promene menjaju prethodni program sa jednom korpom za stalno.

Ako se obriše druga korpa, početna posuda za stanicu za posude 2 i vremena infiltracije ostaju na istoj vrednosti. Potrebno ih je ponovo uneti po želji za svaku pojedinačnu stanicu.

#### **6.2 Podešavanje/uređivanje programa**

#### **6.2.1 Biranje režima programiranja**

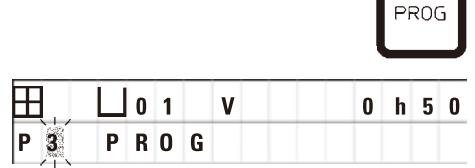

• Za izbor režima programiranja, pritisnite taster **Prog**.

Prikazuju se sledeći parametri:

- Broj korpi $\boxplus$ ili $\boxplus$   $\boxplus$ ,
- • Broj stanica za obradu **01 12**,
- • Vakuum "ON" (Uključen) ili "OFF" (Isključen),
- • Vreme infiltracije tkiva u prikazanoj stanici **0 h 50** min,
- • Program broj **P1 P9**,
- • Tasteri za režim programiranja **PROG**.

Kursor treperi kod broja programa.

### **6.2.2 Biranje programa**

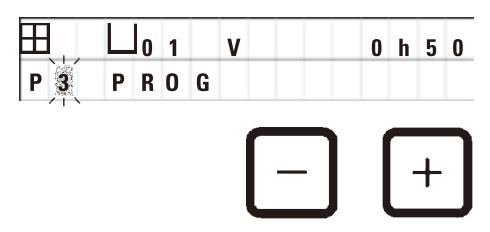

• Izaberite broj željenog programa pritiskom na **Plus** ili **Minus**.

#### **6.2.3 Biranje broja korpi**

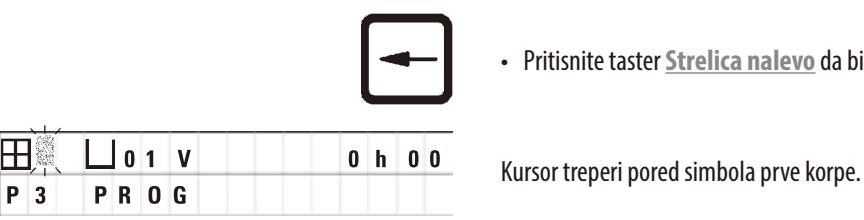

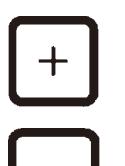

• Pritisnite taster **Strelica nalevo** da biste pomerili kursor u gornju liniju.

- • Za promenu broja korpi sa 1 na 2, pritisnite **Plus**.
- • Za promenu broja korpi sa 2 na 1, pritisnite **Minus**.

Sa ovim, infiltracija korpi za tkiva će biti ista u svim stanicama.

### **6.2.4 Biranje početne stanice**

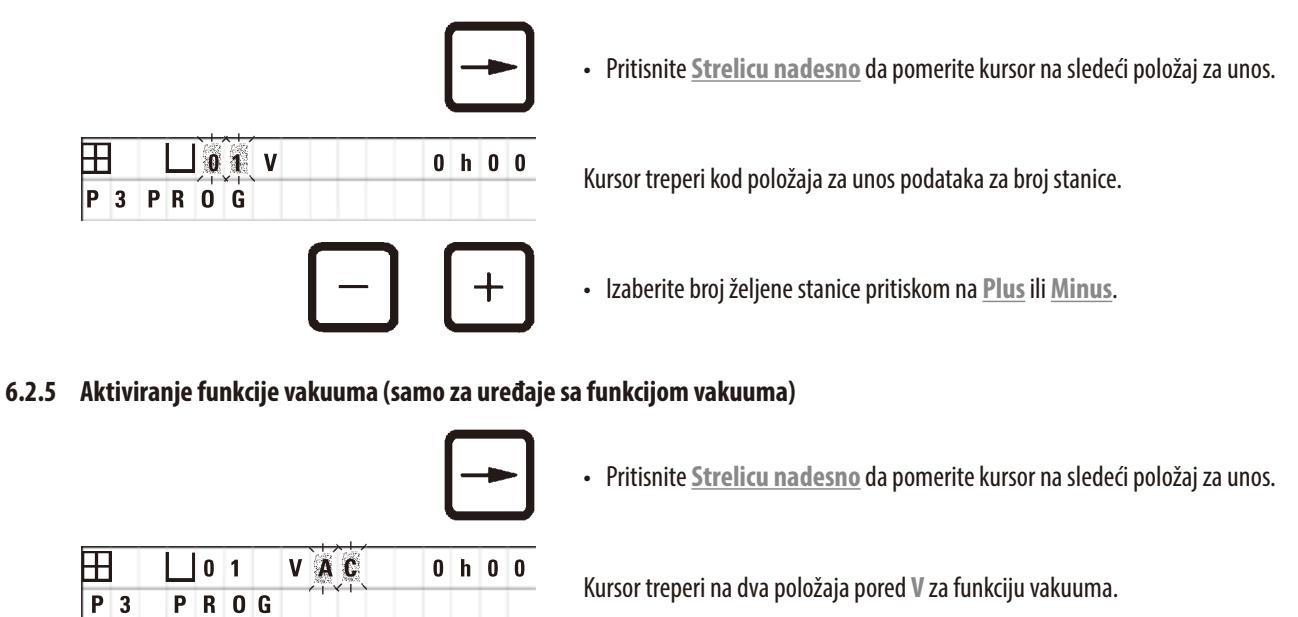

- • Za aktiviranje vakuuma, pritisnite **Plus**.
- • Za isključivanje vakuuma, pritisnite **Minus**.

#### **Upozorenje**

Ţ

Dodatni pribor za vakuum kompanije Leica za poboljšane infiltracije tkiva se sme koristiti ISKLJUČIVO sa aluminijumskim posudama. Staklene čaše koje se koriste u kombinaciji sa vakuumskim dodatni priborom mogu biti veoma opasne kada su oštećene!

#### **6.2.6 Biranje vremena infiltracije po stanici**

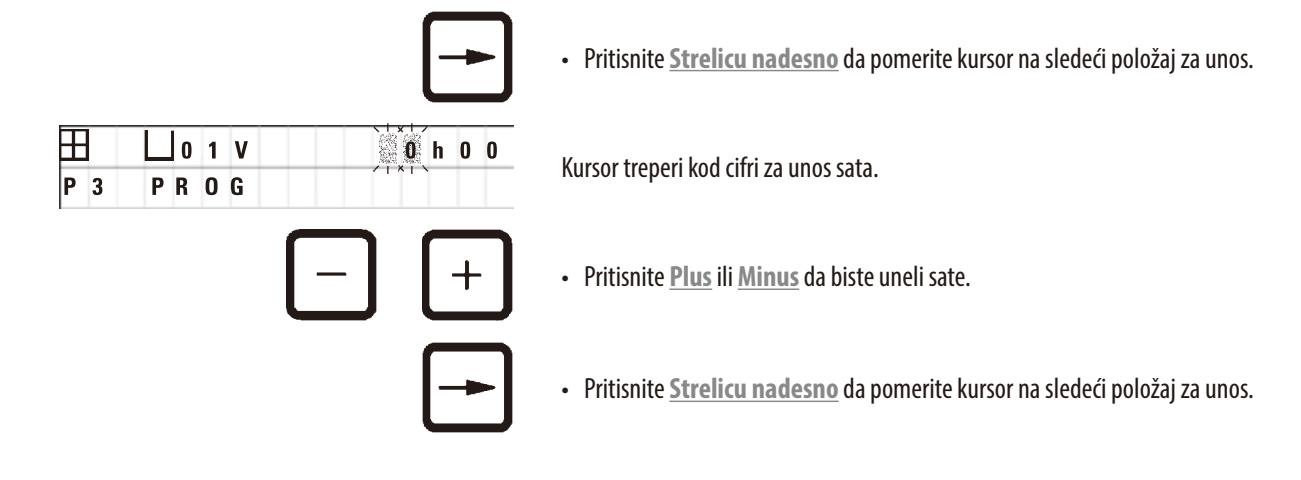

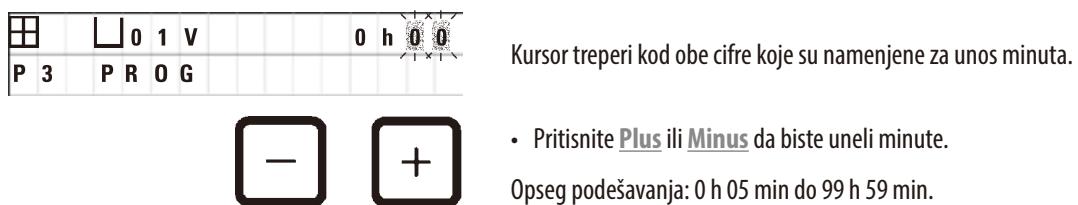

- • Pritisnite **Plus** ili **Minus** da biste uneli minute.
- Opseg podešavanja: 0 h 05 min do 99 h 59 min.

## **Napomena**

Za stanice koje želite da izostavite iz svog programa, izaberite vreme infiltracije od 0 h 00 min.

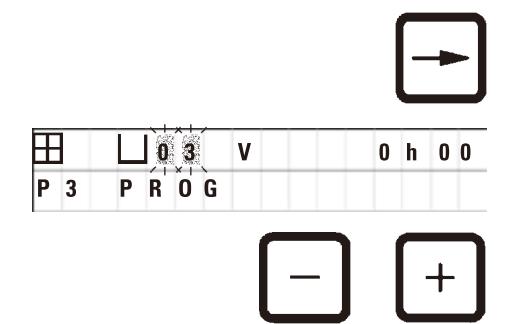

- • Pritisnite **Strelicu nadesno** da brzo pređete na sledeću stanicu radi unošenja željenih parametara (vakuum i vreme infiltracije).
- • Pritisnite **Plus**/**Minus** da biste uneli željene parametre.

# **Napomena**

Kod programa sa dve korpe vreme infiltracije je isto za sve stanice!

## **6.2.7 Prikazivanje ukupnog trajanja programa**

Kada se program podesi, moguće je prikazati ukupno vreme rada.

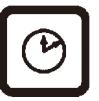

• Pritisnite **Časovnik** da prikažete ukupno vreme rada programa.

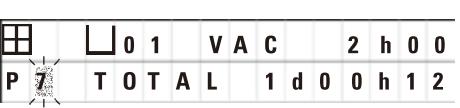

Ukupno vreme koje je prikazano ovde iznosi 1 dan, 0 sati i 12 minuta.

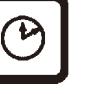

• Da biste obustavili oznaku na displeju, ponovo pritisnite **Časovnik**.

**Napomena** 

Dok ste u režimu programiranja, ne možete da pokrenete program. Pre pokretanja programa, morate da izađete iz režima programiranja.

### **6.2.8 Napuštanje režima programiranja**

Da biste završili programiranje, potrebno je da napustite režim programiranja.

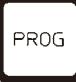

• Pritisnite **Prog** da biste obustavili programiranje.

# ΛŊ

### **Upozorenje**

Budite oprezni pri rukovanju rastvaračima! Vodite računa da su prostorije adekvatno provetrene! Opasnost od eksplozije! Uvek se pridržavajte pravila za zaštitu radnika i koristite adekvatnu zaštitnu opremu (rukavice, laboratorijske mantile). Prilikom rukovanja uređajem, tečnost ne sme da dođe u dodir sa električnim spojevima ili unutrašnjošću uređaja.

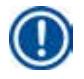

# **Napomena**

Za uklanjanje i ponovno postavljanje posuda za reagense i kadica za vosak, uređaj može da se okreće time obezbeđujući lak pristup svim stanicama u bilo kom trenutku.

# <span id="page-44-0"></span>**7. Pripreme za obradu tkiva**

### **7.1 Punjenje stanica za reagense**

- • Podignite poklopac rotacione ploče.
- • Napunite sve stanice odgovarajućim reagensima. Vodite računa da se pridržavate oznaka za minimalni i maksimalni nivo.

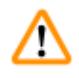

### **Upozorenje**

Prosuti reagensi se odmah moraju obrisati.

U slučaju dužeg izlaganja, površine uređaja su samo uslovno otporne na rastvarače.

• Montirajte svaku posudu na držač stanice na odgovarajućoj stanici.

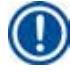

# **Napomena**

Obodi posuda i zaptivni prstenovi poklopaca moraju uvek biti čisti. Poklopci moraju biti čvrsto zatvoreni – u suprotnom će izaći veće količine isparenja rastvarača i kod uređaja sa funkcijom vakuuma se neće stvoriti vakum.

#### **7.2 Punjenje kadica za vosak**

# Λ

### **Upozorenje**

Zagrejane kadice za vosak se smeju koristiti samo sa parafinom. Ni u kom slučaju ne smeju biti napunjene rastvaračima. Kada se rastvarači zagreju, stvara se visoko eksplozivna smeša!

Oprez! Unutrašnje posude kadica za vosak postaju veoma vrele kada se aktivira funkcija grejanja! Nemojte rukama dodirivati sivi gornji obod posuda! Opasnost od opekotina!

Oprezno pri rukovanju vrelim parafinom! Opasnost od opekotina!

#### **Menjanje standardne radne temperature**

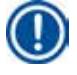

# **Napomena**

Fabrički podešena standardna radna temperatura je 65°C (70°C na posebnom modelu kadice za vosak koja je otporna na hloroform). Prilikom rada sa parafinom čija je tačka topljenja ispod 58°C, moguće je ponovo podesiti radnu temperaturu uređaja pomoću odgovarajućeg zavrtnja za podešavanje.

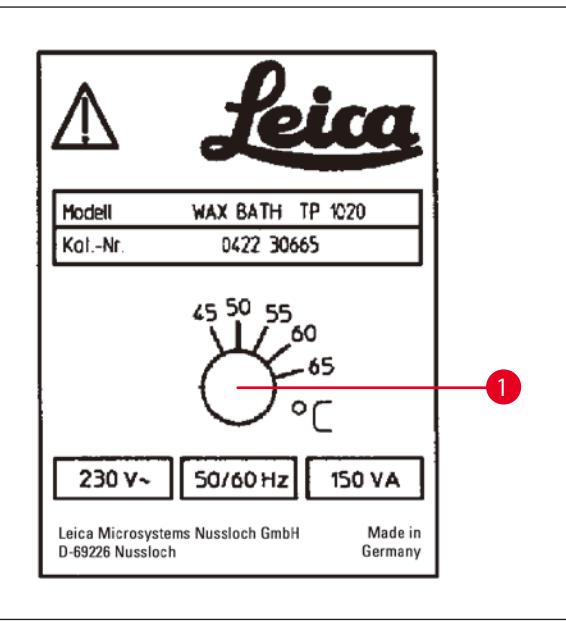

**Slika 22**

/!\

### <span id="page-45-0"></span>**Upozorenje**

Nemojte prepunjavati kadice za vosak!

Nivo tečnog parafina ne sme da pređe gornju oznaku za nivo napunjenosti u unutrašnjosti kadice za vosak.

• Za punjenje kadica za vosak koristite kuglice od voska ili parafin koji je već rastopljen.

#### **Napomena**

- • Kada punite stanicu, vodite računa da nivo parafina ne bude ispod minimalnog nivoa, jer u tom slučaju postoji rizik da neće svi uzorci biti potopljeni u parafin i stoga neće biti potpuno infiltrirani.
- • Za rastapanje parafina u čvrstom stanju može biti potrebno nekoliko sati. Postarajte se da izračunate vreme čekanja! Kada dopunjavate kuglice od voska, ponovo vodite računa da ispoštujete vreme čekanja za potpuno rastapanje.
- • Postavite kadicu za vosak na odgovarajući držač stanice i gurnite kabl u žleb na ivici platforme.

Proverite za svaku kadicu za vosak da li je zaista i postavljena na isti broj stanice sa kojim je povezana na poleđini uređaja.

#### **Napomena**

Obodi kadica za vosak i zaptivni prstenovi poklopaca moraju uvek biti čisti i neoštećeni.

Poklopci moraju biti čvrsto zatvoreni, jer kod uređaja sa funkcijom vakuuma ne bi moglo da dođe do stvaranja vakuuma.

• Upotrebite odvijač da okrenete zavrtanj za podešavanje (→ Slika [22-1\)](#page-45-0) na željenu vrednost.

Ako primetite da se parafin ne topi u potpunosti nakon smanjivanja radne temperature, ponovo neznatno podesite.

#### **7.3 Umetanje korpe za tkiva**

**Upozorenje** 

# W

Budite pažljivi pri spuštanju rotacione ploče! Držite prste podalje od prostora između poklopca posude i gornjeg oboda posude!

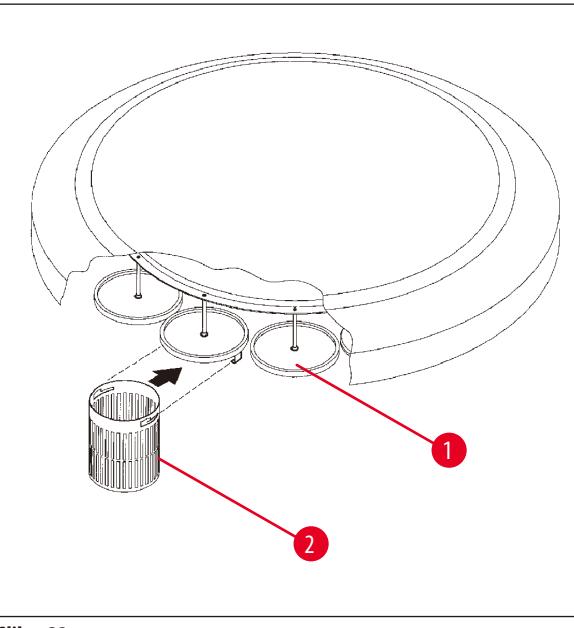

- • Napunite korpu za tkiva kasetama ili kapsulama za tkiva.
- • Za prikopčavanje korpi za tkiva, držači korpi ne bi trebalo da se nalaze iznad kadice za vosak.
- • U režimu ručne obrade podignite rotacionu ploču.
- • Okrenite rotacionu ploču tako da držač korpe (→Slika [23-1\)](#page-46-0) bude iznad početne posude za korpu 1.
- Prikopčajte korpu za tkiva ( $\rightarrow$  Slika [23-2\)](#page-46-0) u držač korpe, kao što je prikazano.
- • Spustite korpu u početnu posudu u režimu ručne obrade ili pokrenite ciklus automatske obrade.

**Slika 23**

#### <span id="page-46-0"></span>**Upozorenje**

Rotaciona ploča ne sme da se okreće rukom! Time će se izazvati ozbiljno oštećenje!

Prilikom rada u ručnom režimu, sa pomeranja rotacione ploče se aktiviraju pomoću odgovarajućih tastera funkcija na kontrolnoj tabli.

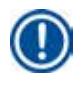

M

### **Napomena**

Dok se rotaciona ploča pomera, displej prikazuje **SAČEKAJTE!** i dve trepćuće strelice koje označavaju smer kretanja za svaki konkretan slučaj. Ovaj pokazatelj će nestati sa displeja kada se rotaciona ploča potpuno zaustavi.

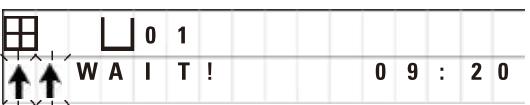

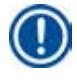

#### **Napomena**

Da biste što je više moguće izbegli prenos reagensa u ručnom režimu, omogućite dovoljno vreme kapanja.

# 8 **Rukovanje uređajem u režimu ručne obrade**

# <span id="page-47-0"></span>**8. Rukovanje uređajem u režimu ručne obrade**

# **8.1 Podizanje i spuštanje korpe za tkiva**

#### **Upozorenje**  Æ

Budite pažljivi pri spuštanju rotacione ploče! Držite prste podalje od prostora između poklopca posude i gornjeg oboda posude!

Pritiskom na odgovarajući taster, korpu je moguće podići iz stanice ili spustiti u nju.

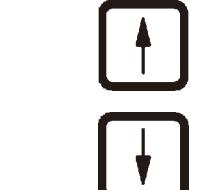

- • Za podizanje korpe, pritisnite **Strelicu nagore**.
- • Za spuštanje korpe, pritisnite **Strelicu nadole**.

Pomeranje nagore ili nadole se u potpunosti izvršava i prikazuje se odgovarajuća poruka, dok je radnja u toku.

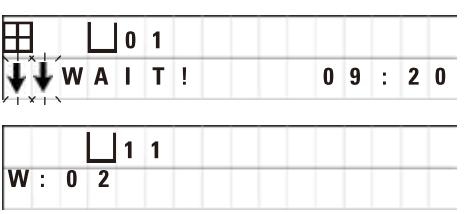

• Za prekidanje pomeranja nagore ili nadole pre nego što se završi, pritisnite ponovo jedan od dva tastera **Strelica**.

Pomeranje će prestati odmah po pritiskanju tastera.

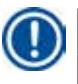

# **Napomena**

Ako se prikaže jedan od kodova upozorenja W:01–W:03 ( $\rightarrow$  p.56 [– 10.1 Kodovi upozorenja\)](#page-55-0) dok pokušavate da spustite korpu u jednu od kadica za vosak, proverite da li je parafin zaista rastopljen.

Ako jeste, možete da nastavite i spustite korpu u ili izdignete iz kadice za vosak.

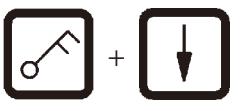

+ • Za spuštanje korpe, istovremeno pritisnite **Ključ** i **Strelica nadole**

ili

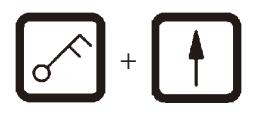

+ • Za podizanje korpe, istovremeno pritisnite **Ključ** i **Strelica nagore**

#### **8.2 Pomeranje korpe za tkiva do sledeće stanice**

Za prenos korpe za tkiva sa jedne na sledeću stanicu, potrebno je pritisnuti taster **Kružnica nadole**. Pomeranje je moguće izvršiti samo u pojedinačnim koracima i u smeru kretanja kazaljki na satu.

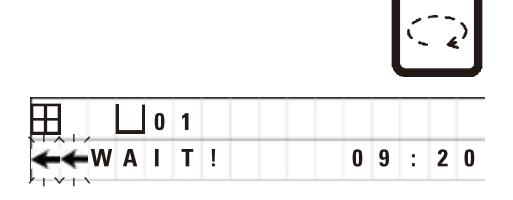

• Pritisnite **Kružnu strelicu**.

Korpa se pomera na sledeću stanicu. Prikazuje se **SAČEKAJTE!** i dve trepereće strelice koje označavaju u kom smeru se pomera korpa.

> Rotaciona ploča će se zaustaviti kada korpa bude iznad sledeće stanice, bez spuštanja korpe u stanicu.

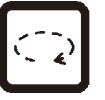

• Za pomeranje do sledeće stanice, ponovo pritisnite **Kružnu strelicu**.

#### **8.3 Aktiviranje funkcije vakuuma (samo za uređaje sa funkcijom vakuuma)**

### **Napomena**

Leica TP1020je dostupan sa i bez funkcije vakuuma. Uređaji bez funkcije vakuuma takođe imaju **V** taster za vakuum na kontrolnoj tabli, ali ovaj taster nije funkcionalan. **V** se ne prikazuje. Naravno da se u tim slučajevima ne može aktivirati funkcija vakuuma pomoću **V** tastera.

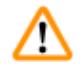

# **Upozorenje**

Uređaji koji su opremljeni funkcijom vakuuma se mogu koristiti samo sa aluminijumskim posudama isporučenim uz uređaj. Staklene čaše koje se koriste u kombinaciji sa vakuumskim dodatni priborom mogu biti veoma opasne kada su oštećene!

U režimu ručne obrade, pritisak na taster aktivira/deaktivira funkciju vakuuma.

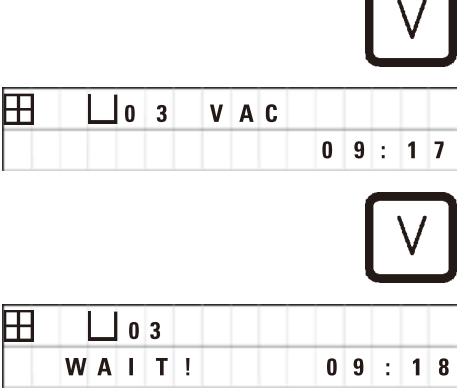

• Pritisnite **V** da aktivirate vakuum.

Na displeju se prikazuje **VAC** (vakuum). Buka pumpe se smanjuje tokom stvaranja vakuma.

• Za deaktiviranje vakuuma, ponovo pritisnite **V**.

 **VAC** nestaje sa displeja. Vakuum je deaktiviran.

Dok se posuda provetrava, može se čuti neznatni šišteći zvuk. Korpa za tkiva se može podići sa stanice tek kada se stanica u potpunosti provetri.

# 9 **Rukovanje uređajem u režimu automatske obrade**

# **9. Rukovanje uređajem u režimu automatske obrade**

#### **9.1 Pokretanje programa**

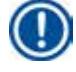

## **Napomena**

Program može da se ili pokrene odmah ili u kasnije u nekom trenutku, pomoću funkcije odlaganja.

#### **9.1.1 Neposredno pokretanje**

#### **Napomena**

Æ

Svi odgovarajući parametri su prikazani, kao što je broj korpi, početni položaj (broj stanice), vakuum uključen/isključen, kao i vreme infiltracije korpe u početnoj posudi. Stoga, proverite parametre na displeju i odlučite da li stvarno želite da pokrenete prikazani program. U suprotnom izaberite drugi program.

Kursor treperi kod položaja za unos podataka za broj programa. Da bi program mogao da se izabere za upotrebu, potrebno je da bude podešeno barem jedno vreme infiltracije za jednu stanicu za obradu.

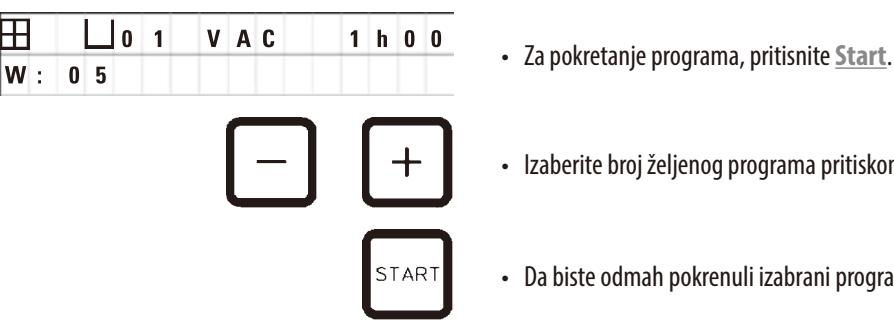

- 
- • Izaberite broj željenog programa pritiskom na **Plus** ili **Minus**.
- • Da biste odmah pokrenuli izabrani program, ponovo pritisnite **Start**.

# **Napomena**

Kodovi upozorenja W:04–W:06 su ( $\rightarrow$  p. 56 [– 10.1 Kodovi upozorenja\)](#page-55-0) prikazani za programe čije trajanje je kraće od 8 sati od pokretanja dok korpa ne dođe do prve kadice za vosak. Proverite da li je vreme koje je na raspolaganju dovoljno da se parafin u potpunosti rastopi. Ako to nije obezbeđeno, napunite kadice za vosak tečnim parafinom.

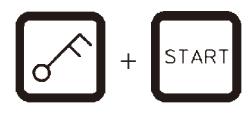

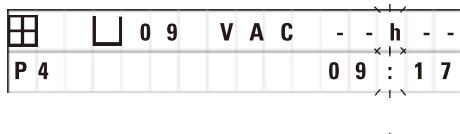

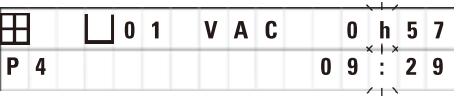

• Da biste zaobišli kodove upozorenja i pokrenuli obradu, istovremeno pritisnite **Ključ** i **Start**

Nakon vremena ceđenja od 60 sekundi, rotaciona ploča će se automatski pomeriti u programirani početni položaj.

 Dok se korpa pomera, displej prikazuje brojeve stanica za posude pored kojih se rotaciona ploča okreće. Umesto vremena infiltracije, biće prikazano **h**.

Čim korpa stigne do programirane početne stanice, biće spuštena u tu stanicu.

Od tog trenutka, prikazuje se preostalo vreme infiltracije korpe u trenutnoj stanici. Dok teče vreme obrade, prikaz displeja se ažurira u intervalima od jednog minuta; npr. uvek možete da vidite tačno preostalo vreme infiltracije za svaku stanicu.

#### **9.1.2 Odloženo pokretanje**

Izaberite početno vreme

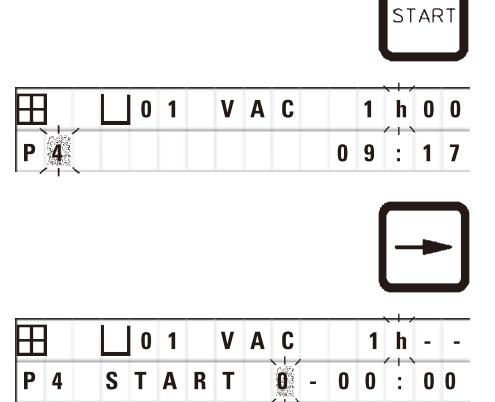

• Pritisnite **Start**.

Prikazuje se program koji je bio poslednje korišten. Odlučite da li želite da pokrenete konkretno taj program ili da izaberete neki drugi.

• Za unos željenog početnog vremena, pritisnite **Strelicu nadesno**.

Na displeju se prikazuje **START** i kursor treperi na položaju za unos podataka za dane odlaganja:

- $0 =$  Pokreni istog dana ( $=$  danas),
- $1 =$  Pokreni sledećeg dana (= sutra),
- $2 =$  Pokreni za dva dana ( $=$  prekosutra), itd.

# **Napomena**

Funkcija odlaganja vam omogućava da pokrenete program npr. tokom vikenda, kako bi se završio dok se ne vratite na posao u ponedeljak.

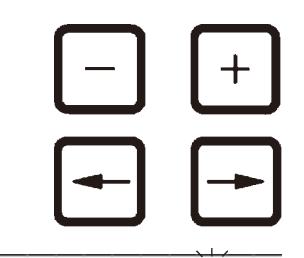

 **0 1 - - h - - P 4 1 6 : 3 0** • Pritisnite **Plus**/**Minus** da biste uneli broj dana.

- • Pritisnite **Strelicu** da pomerite kursor na položaj za unos podataka za sate.
- • Pritisnite **Plus**/**Minus** da biste uneli broj sati.
- • Za pomeranje kursora do cifara namenjenih za unos minuta, pritisnite taster **Strelica**.
- • Pritisnite **Plus**/**Minus** da biste uneli broj minuta.

**FUO 1 V A C 1 h 0 0**<br>Program koji je ovde prikazan bi se pokrenuo sledećeg dana u 19:30.

• Da biste aktivirali funkciju odlaganja, pritisnite **Start**.

Kada se aktivira funkcija odlaganja, korpa za tkiva će se odmah pomeriti do izabrane početne posude.

Dok korpa čeka u početnoj posudi za pokretanje stvarnog programa, na displeju se prikazuje **-- h --**.

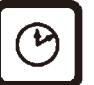

TAR<sup>®</sup>

Pritiskom na **Časovnik** displej se prebacuje sa pokazivanja realnog vremena na prikaz izabranog početnog vremena i rezultujućeg vremena završetka.

#### **Prikazivanje vremena završetka obrade**

Da biste proverili da li programirano početno vreme vodi do prihvatljivog vremena završetka izvršavanja:

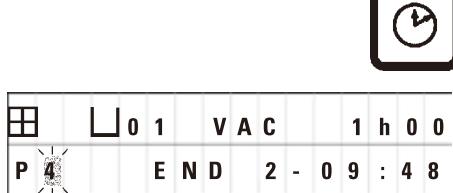

• Pritisnite **Časovnik**.

U ovde prikazanom primeru bi završetak obrade bio prekosutra u 9:48.

#### **Uređivanje i promena početnog vremena (pri korišćenju funkcije odloženog pokretanja)**

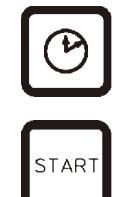

- • Ponovo pritisnite **Časovnik**.
- • Proverite izabrano početno vreme i po potrebi ga promenite kako bi se postiglo željeno vreme završetka izvršavanja.
- • Da biste aktivirali funkciju odlaganja, pritisnite **Start**.

#### **Napomena**

Kodovi upozorenja W:04–W:06 (videti (→ p. 45 [– 7. Pripreme za obradu tkiva\)](#page-44-0)) su prikazani za programe čije trajanje je kraće od 8 sati od pokretanja dok korpa ne dođe do prve kadice za vosak. Proverite da li je vreme koje je na raspolaganju dovoljno da se parafin u potpunosti rastopi. Ako to nije obezbeđeno, napunite kadice za vosak tečnim parafinom.

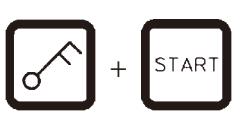

• Da biste zaobišli kodove upozorenja i pokrenuli obradu, istovremeno pritisnite **Ključ** i **Start**

Program će se pokrenuti u izabrano vreme odlaganja.

- - • Da biste obustavili oznaku na displeju, ponovo pritisnite **Časovnik**.

#### **Zaključavanje ključnih funkcija**

**Napomena** 

Da bi se postavke programa zaštitile od slučajnog brisanja ili menjanja, moguće je zaključati ključne funkcije kontrolne table.

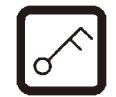

• Za zaključavanje table, pritisnite **Ključ** na 5sekundi.

Prikazaće se **ZAKLJUČANO**.

Nakon 10 sekundi displej će se vratiti na standardni prikaz. Svaki put kada se pritisne taster, ponovo će se prikazati **ZAKLJUČANO**.

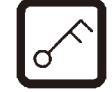

• Za otključavanje funkcija kontrolne table, ponovo pritisnite **Ključ** na 5sekundi.

#### **9.2 Uređivanje i menjanje programa dok je ciklus obrade u toku**

# **Napomena**

Programe je moguće uređivati i menjati dok je ciklus obrade u toku. Svi programi mogu da se uređuju i menjaju, osim programa koji je trenutno u toku. Program koji je u toku može da se prikaže, ali ne i promeni.

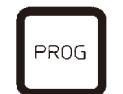

- • Aktivirajte režim programiranja.
- • Izaberite program.

Za proveru i/ili promenu izabranih parametara,

- • Pomerite kursor do položaja za unos broja stanice (**Strelica nadesno**/ **nalevo** = tasteri kursora)
- • Izmenite broj stanice pritiskom na **Plus** ili **Minus** i tako uredite, i po potrebi izmenite, sve parametre stanice korak po korak.

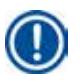

### **Napomena**

Sve izmene se odmah čuvaju. Program koji je trenutno u toku ne može da se promeni!

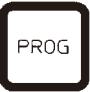

• Pritisnite **Prog** da biste obustavili programiranje.

#### **9.3 Prikazivanje vremena završetka obrade**

Dok je ciklus obrade u toku, moguće je prikazivanje očekivanog vremena završetka izvršavanja.

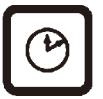

• Za prikazivanje vremena završetka izvršavanja, pritisnite **Časovnik**.

U ovde prikazanom primeru bi završetak obrade bio sledećeg dana u 10:38.

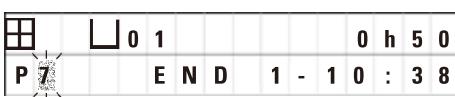

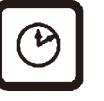

• Da biste obustavili oznaku na displeju, ponovo pritisnite **Časovnik**.

#### **9.4 Pauziranje postupka**

Automatska obrada uzoraka može da se prekine i kasnije nastavi, na primer radi ponovnog ubacivanja uzoraka.

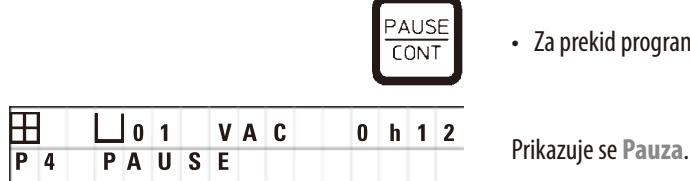

• Za prekid programa, pritisnite dugme **Pauza/nast.**.

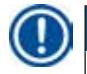

# **Napomena**

Dok je izvršavanje pauzirano, neprestano će se prikazivati **Pauza** Osim toga, 5 minuta nakon poslednjeg pritiska na taster, dvostruki zvučni signal će podsetiti korisnika da je obrada još uvek pauzirana. Zvučni signal će se ponavljati u intervalima od 5 minuta, dok se obrada ne nastavi.

U toku funkcije **PAUZA**, tasteri za ručno upravljanje postaju funkcionalni, npr. za podizanje korpe za tkiva iz stanice radi dodavanja uzoraka. Takođe i rotaciona ploča može da se okreće kako bi se korpa pomerila do bilo koje stanice za obradu, pogledajte ( $\rightarrow$  p. 48 – [8. Rukovanje uređajem u režimu ručne obrade\)](#page-47-0).

#### **9.5 Nastavljanje pauzirane obrade**

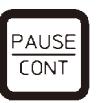

• Za nastavljanje obrade, ponovo pritisnite **Pauza/nast.**.

Pritisak na ovaj taster će spustiti korpu u stanicu. Obrada se nastavlja kako je programirano.

Dok je izvršavanje pauzirano, biće pauzirano i odbrojavanje vremena infiltracije u aktuelnoj stanici. Kada se nastavi obrada, preostalo vreme infiltracije u stanici će se preneti bez prekida. Stoga, vreme završetka izvršavanja postupka će biti odložen za onoliko vremena koliko je postupak bio pauziran.

Prikaz displeja će se automatski ažurirati, prikazujući novo vreme završetka izvršavanja.

U slučaju nužde je moguće odmah zaustaviti ciklus automatske obrade i – u sledećem koraku – potpuno prekinuti.

#### **9.6 Zaustavljanje ili završavanje postupka**

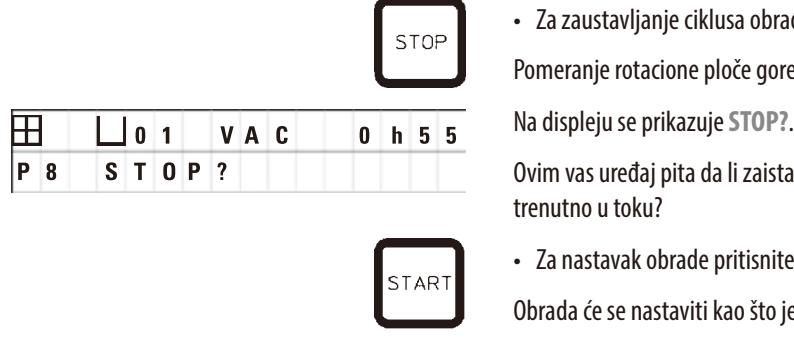

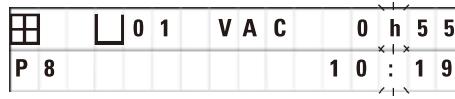

• Za zaustavljanje ciklusa obrade koji je u toku pritisnite **Stop**.

Pomeranje rotacione ploče gore i dole se odmah zaustavlja.

Ovim vas uređaj pita da li zaista želite da prekinete ciklus obrade koji je trenutno u toku?

• Za nastavak obrade pritisnite **Start**.

Obrada će se nastaviti kao što je programirano.

U slučaju nužde je moguće odmah zaustaviti ciklus automatske obrade i – u sledećem koraku – potpuno prekinuti.

Obrada će se nastaviti kao što je programirano.

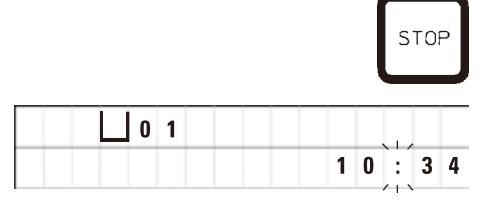

• Za prekidanje postupka, ponovo pritisnite **Stop**.

To će definitivno završiti obradu uzorka bez ikakve opcije za nastavak obrade.

Korpa za tkiva ostaje potopljena u trenutnoj stanici i treba je ukloniti u režimu ručne obrade.

#### **9.7 Završetak automatske obrade**

Završetak automatske obrade uzoraka je naznačen na displeju, praćeno zvučnim signalom koji se ponavlja u intervalima od 30 sekundi.

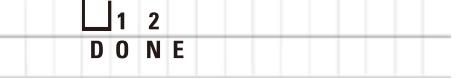

Na displeju se pojavljuje položaj korpe za uzorke i **DONE** (obavljeno).

• Pritisnite bilo koji taster da potvrdite poruku i isključite zvučni signal.

Uzorci sad mogu da se uklone u režimu ručne obrade.

#### **9.8 Uklanjanje uzoraka**

- • Podignite rotacionu ploču.
- • Pustite korpu za tkiva da se ocedi u tom položaju.
- • Neznatno rukom podignite korpu za tkiva i izvucite je iz držača korpe horizontalnim pokretom.
- • Spustite rotacionu ploču.

#### **9.9 Završavanje svakodnevnog posla**

### **Napomena**

Zbog relativno dugog vremena koje je potrebno parafinu za topljenje, uređaj rutinski ne bi trebalo isključivati nakon završavanja poslednjeg dnevnog ciklusa obrade.

- • Proverite nivo punjenja i kvalitet tečnosti u svakoj stanici (reagens i kadice za vosak) i po potrebi je dopunite ili u potpunosti zamenite.
- Očistite ivice posuda sa reagensom i kadica za vosak, kao i sve zaptivke poklopaca, pogledajte ( $\rightarrow$  p. 62  [11. Čišćenje\)](#page-61-0).
- • Obrišite kontrolnu tablu.
- • Pritisnite **Ključ** da zaključate tablu i na taj način zaštitite postavke programa od slučajnog menjanja ili zloupotrebe.

# 10 **Kodovi upozorenja i grešaka – otklanjanje problema**

# **10. Kodovi upozorenja i grešaka – otklanjanje problema**

### **10.1 Kodovi upozorenja**

<span id="page-55-0"></span>Mogu se prikazati kodovi upozorenja W:01 - W:06.

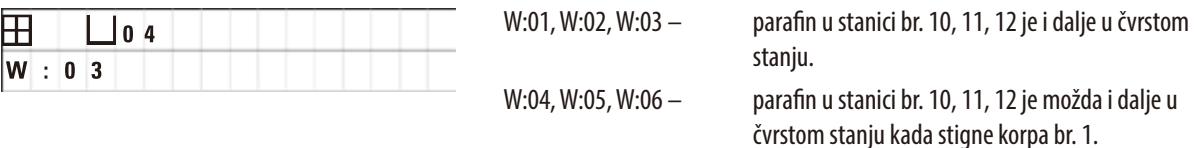

Kada su prikazani ovi kodovi upozorenja, emituje se kratak zvučni signal (veoma kratak zvuk – veoma kratak zvuk) i ponavlja u intervalima od 5 minuta.

Ciklus obrade prikazuje W:01 - W:03 u slučaju dešavanja, npr. kada korpa dospe da se potopi u kadicu za vosak, kao što je programirano.

W:04 - W:06 se prikazuju odmah prilikom pokretanja ciklusa automatske obrade čije trajanje je kraće od 8 sati od pokretanja dok korpa ne dođe do prve kadice za vosak.

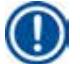

## **Napomena**

Parafinu u čvrstom stanju je potrebno nekoliko sati da se rastopi.

Imajte to u vidu i vodite računa da uređaj uključite na vreme, kako bi parafin bio rastopljen i spreman za upotrebu kada je to potrebno.

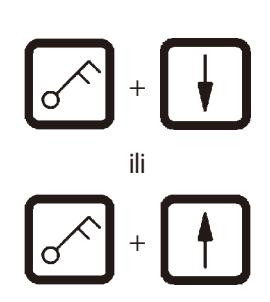

- • Za obustavljanje kodova upozorenja W:01 W:03 pritisnite bilo koji taster.
- • Za spuštanje ili podizanje korpe za tkiva, istovremeno pritisnite **Ključ** <sup>i</sup>**Strelica nagore** ili **Strelica nadole** ili

#### **Napomena**

W:01 do W:03 blokiraju transport korpe za tkiva u ili iz kadice za vosak stanice 10, 11 ili 12. Međutim, ako ste sigurni da je parafin zapravo rastopljen, možete ručno da potopite korpu za tkiva u ili da je izvadite iz kadice za vosak.

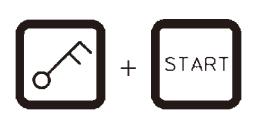

· Da biste zaobišli kodove upozorenja W:04, W:05 i W:06, istovremeno pritisnite **Ključ** i **Start** da pokrenete obradu.

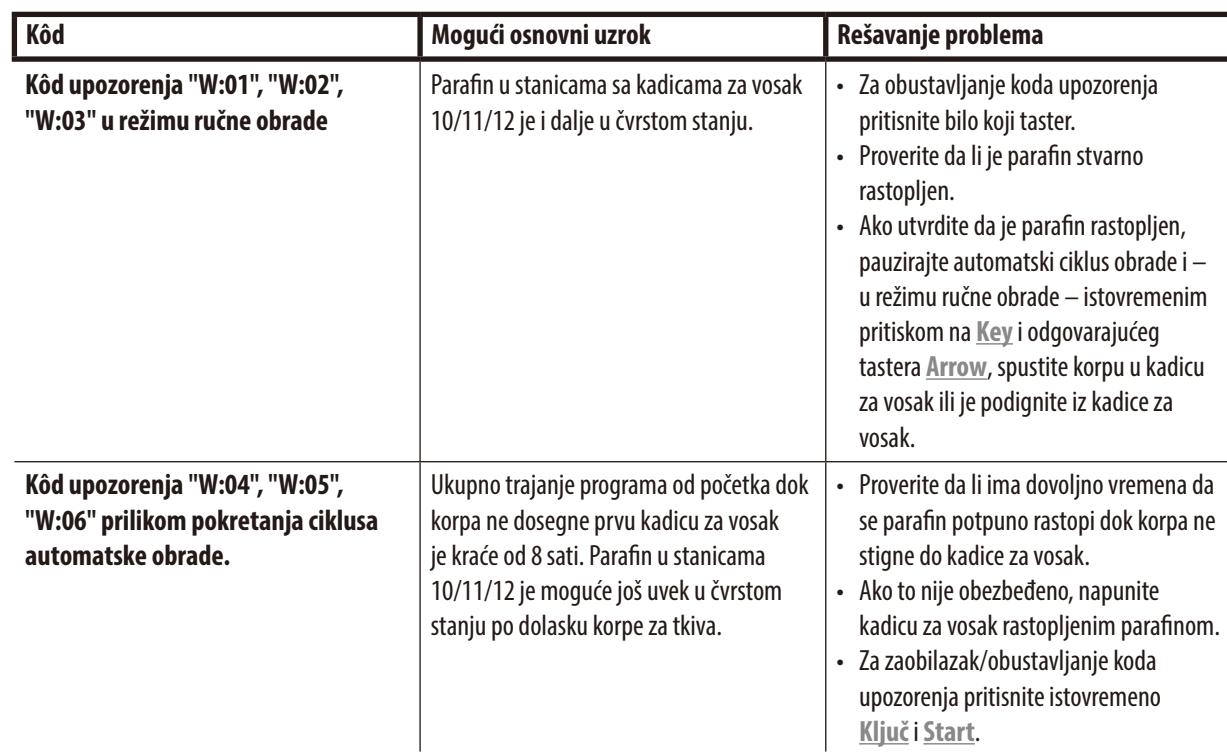

### **10.2 Kodovi grešaka**

Kodovi grešaka E:01 do E:13 se prikazuju da ukažu na seriju neispravnosti.

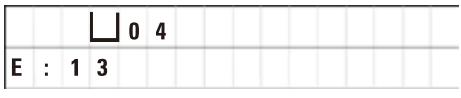

Tri uzastopna i veoma kratka zvučna signala koji se ponavljaju svakih 10 sekundi pojačavaju vizuelni kôd greške.

• Za obustavljanje kodova grešaka pritisnite bilo koji taster.

# **Napomena**

Na sledećoj stranici ćete pronaći potpuni spisak svih poruka o greškama, njihovim značenjima i kako da ih otklonite.

### **Spisak kodova grešaka**

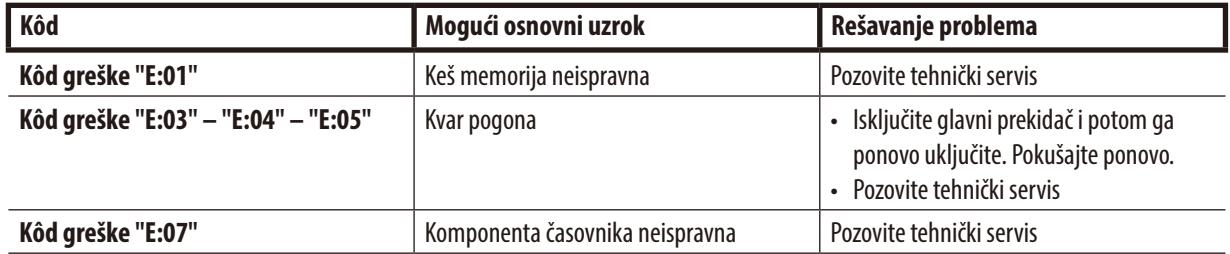

# 10 **Kodovi upozorenja i grešaka – otklanjanje problema**

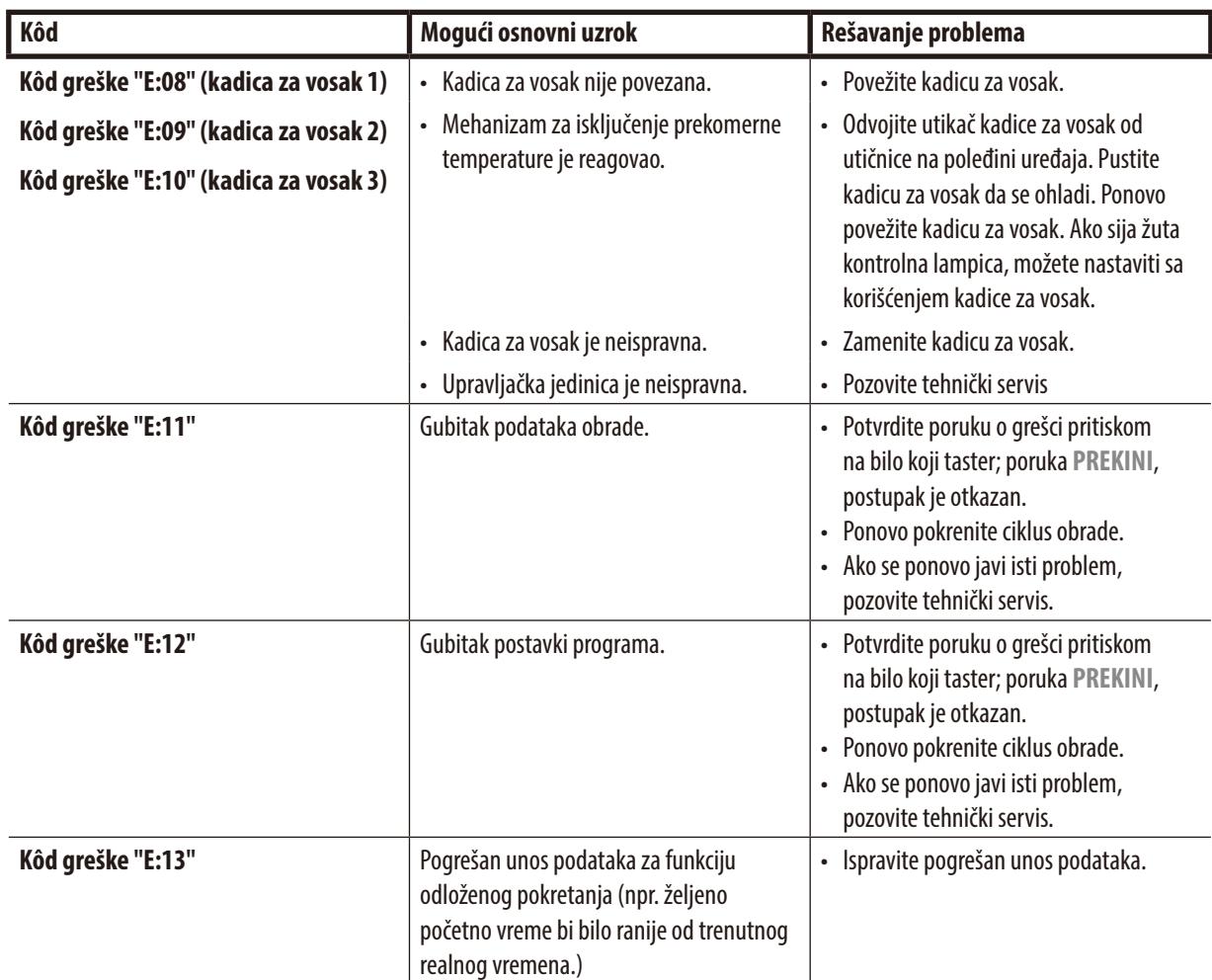

#### **10.3 Poruke "POWER FAILURE" (Nestanak struje) i "WRONG STATION" (Pogrešna stanica)**

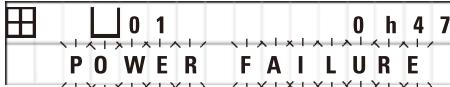

**POWER FAILURE** (nestanak struje) se prikazuje nakon obnavljanja napajanja nakon nestanka struje, ali samo ukoliko je ciklus obrade koji je u toku bio poremećen nestankom struje.

Prikaz displeja je praćen zvučnim signalom koji je namenjen skretanju pažnje korisnika na neispravnost kako bi on/ona bio/bila u stanju da preduzme odgovarajuće mere za spašavanje uzoraka.

Gornja linija displeja prikazuje dodatno vreme tokom kojeg je korpa bila potopljena, kao i broj stanice gde je bila potopljena usled nestanka struje. U ovde prikazanom primeru vreme infiltracije u stanici br.3 je prekoračeno za 47 minuta.

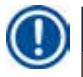

#### **Napomena**

U slučaju nestanka struje rotaciona ploča se odmah spušta u stanicu u kojoj se nalazi korpa za tkiva u trenutku nestanka struje. Po povratku struje, obrada će se nastaviti kao što je programirano. Prikazan je moguć poremećaj ciklusa obrade kroz prekid.

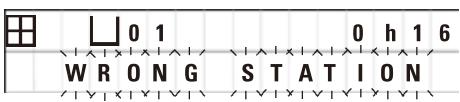

Ako je, usled nestanka struje, korpa spuštena u stanicu koja nije deo programa (programirano vreme infiltracije "0 h 00 min"), umesto poruke **POWER FAILURE** (nestanak struje), prikazuje se poruka **WRONG STATION** (pogrešna stanica). Osim toga, po povratku struje se emituje neprekidni zvučni signal.

Gornja linija displeja prikazuje koliko dugo je korpa ostala u pogrešnoj stanici usled nestanka struje. U ovde prikazanom primeru, korpa je bila u stanici 4 tokom 16 minuta.

Pritiskom bilo kog tastera prikaz displeja će se vratiti na normalan i isključiće se zvučni signal.

Po povratku struje, obrada će se nastaviti kao što je programirano. Korpa će se pomeriti od pogrešne stanice do sledeće stanice koja je deo trenutnog programa.

#### **10.4 Mere za uklanjanje materijala uzorka u slučaju produženog nestanka struje**

# **Napomena**

U slučaju produženog nestanka struje moguće je ručno ukloniti tkivo iz uređaja i takođe premestiti u sledeću stanicu isključivo ručnim postupkom.

<span id="page-58-0"></span>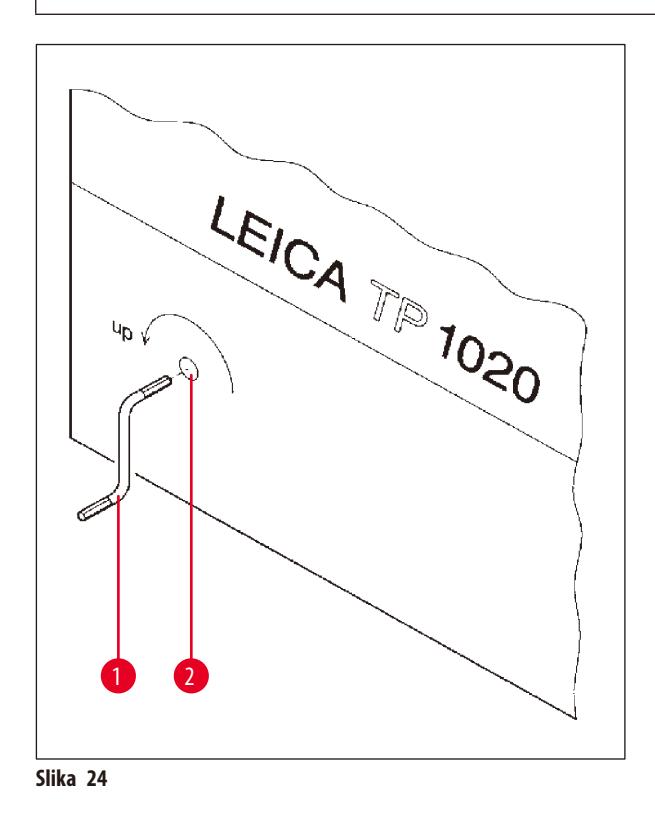

- • Uređaj isključite preko glavnog prekidača za napajanje.
- Skinite kurblu (→ Slika [24-1\)](#page-58-0) sa osigurača i umetnite je u pristupni priključak (→ Slika [24-2\)](#page-58-0) sa leve strane uređaja.

#### **Uklanjanje korpe za tkiva**

- • Podignite rotacionu ploču okrećući kurblu (→Slika [24-1\)](#page-58-0) u smeru strelice, dok donji kraj korpe ne bude iznad oboda stanice za obradu.
- • Držite kurblu kako bi ostala pričvršćena u svom položaju i uklonite korpu za tkiva.

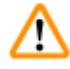

#### **Upozorenje**

Budite pažljivi pri spuštanju rotacione ploče! Držite prste podalje od prostora između poklopca posude i gornjeg oboda posude!

Kada pustite kurblu, rotaciona ploča će polako početi da se spušta.

#### **Ručno premeštanje u sledeću stanicu**

• Okrećući kurblu u smeru strelice, podignite rotacionu ploču nagore dok ne osetite primetan otpor okretanju.

Kada pustite kurblu, rotaciona ploča će se spustiti u sledeću stanicu za obradu.

#### **Preskakanje stanica**

Da biste preskočili jednu ili više stanica za obradu, držite kurblu kako biste izbegli da se korpa zapravo i spusti u stanicu.

• Zatim, ponovo podignite rotacionu ploču pomoću kurble, dok ne osetite otpor okretanju.

TAR<sup>-</sup>

• Za spuštanje korpe u stanicu, pustite kurblu.

Prilikom korišćenja opcije ručnog transporta, potrebno je da korisnik kontroliše vremena infiltracije za sve stanice.

• Za nastavak obrade po povratku struje, uključite prekidač za napajanje.

Po povratku struje, softver prepoznaje sve ručne promene na stanicama do kojih je došlo tokom nestanka struje. Sa povratkom struje, program se nastavlja onako kako je originalno podešen.

#### **10.5 Poruka "ABORT" (prekini)**

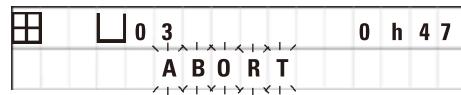

**ABORT** (prekini) se prikazuje nakon obustavljanja koda greške koji je emitovan usled neispravnosti uređaja. Prilikom potvrđivanja takve poruke o grešci, obrada se prekida.

U ovom trenutku je moguće ponovo pokrenuti obradu od početka. Da biste preskočili stanice koje su već pokrivene tokom prethodnog prekinutog postupka, nastavite na sledeći način:

- • Pritisnite **Start**.
- • Da biste pokrenuli trenutno prikazani program, ponovo pritisnite **Start** (pokreni).

To će dovesti do toga da uređaj korak po korak pomeri korpu do programiranje početne stanice. Pre nego što stignete do tog položaja:

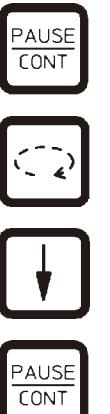

- • Pritisnite **Pause/Cont** (pauza/nast.) da biste prešli na režim ručne obrade.
- • Pritisnite **Circle Arrow** (kružnu strelicu) da biste pomerili korpu do stanice gde je obrada prekinuta.
- • Pritisnite **Arrow Down** (strelicu nadole) da biste spustili korpu.
- • Za napuštanje režima ručne obrade, ponovo pritisnite **Pause/Cont** (pauza/ nast.).

Obrada će se onda nastaviti tamo gde je prethodno prekinuta.

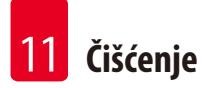

# **11. Čišćenje**

- <span id="page-61-0"></span>• U režimu ručne obrade podignite rotacionu ploču.
- Uklonite sve posude za stanice sa platforme.

## **Upozorenje**

Prosuti reagensi se odmah moraju obrisati. U slučaju dužeg izlaganja, površine uređaja su samo uslovno otporne na rastvarače.

Unutrašnje posude kadica za vosak postaju veoma vrele kada se aktivira funkcija grejanja! Nemojte rukama dodirivati sivi gornji obod posuda! Opasnost od opekotina!

Oprezno pri rukovanju vrelim parafinom! Opasnost od opekotina!

• Odvojite utikače kadice za vosak, neznatno podignite poklopce kadica za vosak i uklonite posude sa parafinom.

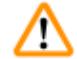

∕∿

### **Upozorenje**

U potpunosti ispraznite kadice za vosak pre nego što se parafin ohladi! Parafin se pri hlađenju skuplja, što može da ošteti kadicu za vosak.

• U režimu ručne obrade spustite rotacionu ploču.

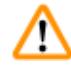

# **Upozorenje**

Isključite prekidač za napajanje pre čišćenja uređaja.

Za čišćenje ofarbanih površina, platforme za posude i kontrolne table, nemojte koristiti rastvarače koji sadrže aceton ili ksilen; niti koristite abrazivne praškove za čišćenje!

Smeju se koristiti samo blagi deterdženti za domaćinstvo! Lakirane površine i kontrolna tabla nisu otporni na ksilen ili aceton!

- • Uklonite preostali parafin sa držača stanica, zaptivki poklopaca i držača poklopaca.
- • Za uklanjanje parafina koristite meku plastičnu lopaticu.

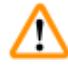

# **Upozorenje**

Prilikom čišćenja uređaja, tečnost ne sme da dođe u dodir sa električnim spojevima ili unutrašnjošću uređaja.

- • Za čišćenje platforme, lakiranih površina uređaja i kontrolne table koristite vlažnu krpu za brisanje.
- • Očistite obode staklenih ili aluminijumskih posuda za reagense i kadica za vosak.

# **Napomena**

 $\boldsymbol{\sf T}$ 

Staklene posude mogu da se peru u sudomašini.

Nikad ne čistite aluminijumske posude u automatskoj sudomašini.

- • Izvadite staklene posude iz nosača za boce i operite ih u sudomašini.
- • Očistite aluminijumske posude ručno blagim deterdžentom za korišćenje u domaćinstvu.
- • Napunite kadice za vosak i u posude za reagense i vratite ih na odgovarajuće mesto.
- • Ponovo povežite utikače kadica za vosak.
- • Uključite prekidač za napajanje.

#### **Čišćenje štitnika od pleksiglasa za sprečavanje širenja isparenja uređaja sa sistemom kontrole isparenja**

- • Za uklanjanje preostalog parafina sa površine štitnika koristite meku plastičnu lopaticu, kako biste izbegli ogrebotine.
- • Nanesite malo alkohola ili ksilena na krpu i obrišite površine koje su prethodno očišćene plastičnom lopaticom. Nemojte dozvoliti reakcije ksilena ili alkohola na površinama!

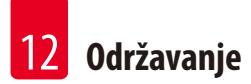

# **12. Održavanje**

#### **12.1 Opšta uputstva za održavanje**

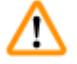

#### **Upozorenje**

Samo su serviseri kompanije Leica ovlašćeni za otvaranje uređaja radi održavanja ili popravke.

Sve u svemu, može se smatrati da za uređaj nije potrebno održavanje. Kako bi se obezbedilo njegovo funkcionisanje bez problema tokom dužeg vremenskog perioda, ipak preporučujemo:

- • Neka jednom godišnje kvalifikovani tehničar ovlašćen od strane kompanije Leica obavi preventivno održavanje.
- • Sklopite ugovor o servisiranju pri isteku garancije. Za detalje se obratite lokalnoj servisnoj organizaciji kompanije Leica.
- • Odmah obrišite prosute reagense.
- Svakodnevno čistite uređaj, pogledajte ( $\rightarrow$  p. 62  [11. Čišćenje\)](#page-61-0).
- • Jednom mesečno podignite poklopac rotacione ploče do krajnjeg gornjeg položaja, krpom za brisanje očistite osovinu rotacione ploče i potom nanesite tanak sloj mašinskog ulja.
- • Nemojte nikada sami pokušavati da vršite popravke na uređaju time ćete izgubiti pravo na garanciju!

#### **12.2 Kadica za vosak**

#### **12.2.1 Menjanje standardne radne temperature**

#### **Napomena**

Fabrički podešena standardna radna temperatura je 65°C. Zagrevanje kadice za vosak će se automatski uključiti kada je stvarna temperatura parafina 5°C ispod podešene radne temperature.

Prilikom rada sa parafinom čija je tačka topljenja ispod 58 °C, moguće je ponovo podesiti radnu temperaturu uređaja pomoću odgovarajućeg zavrtnja za podešavanje.

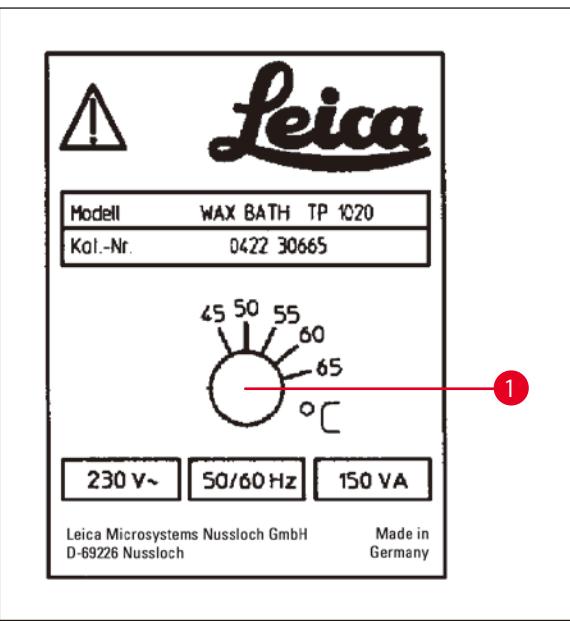

<span id="page-64-0"></span>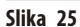

#### **12.2.2 Resetovanje nakon gašenja pri prekomernoj temperaturi**

#### **Napomena**

Ako stvarna temperatura poraste iznad opsega normalne radne temperature, reaguje mehanizam za isključenje prekomerne temperature. Isključuje se grejanje kadice za vosak. Žuta signalna lampica se gasi. Korišćenje kadice za vosak može da se nastavi tek nakon perioda hlađenja. Za hlađenje, odvojite utikač kadice za vosak od utičnice na poleđini uređaja ili isključite glavni prekidač.

- • Odvojite utikač priključka kadice za vosak od utičnice na poleđini uređaja.
- • Sačekajte da se kadica za vosak ohladi.

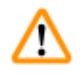

#### **Upozorenje**

U potpunosti ispraznite kadice za vosak pre nego što se parafin ohladi! Parafin se pri hlađenju skuplja, što može da ošteti kadicu za vosak.

#### **Operativno testiranje**

- • Ponovo priključite kadicu za vosak.
- • Proverite da li sija žuta kontrolna lampica kada je aktivirano grejanje.
- • Sačekajte dok se parafin u potpunosti ne rastopi. Podešena standardna radna temperatura je dostignuta kada se ugasi kontrolna lampica.
- • Izmerite da li stvarna temperatura parafina odgovara standardnoj radnoj temperaturi.

Ako u bilo kojoj meri sumnjate u to da kadica za vosak funkcioniše bez problema, potrebno je da je zamenite.

• Upotrebite odvijač da okrenete zavrtanj za podešavanje (→ Slika [25-1\)](#page-64-0) na željenu vrednost.

Ako primetite da se parafin ne topi u potpunosti nakon smanjivanja radne temperature, ponovo neznatno podesite.

# **12.3 Zamena osigurača**

# **Upozorenje**

∕∆

Isključite uređaj i izvucite utikač za napajanje pre zamene osigurača! Pregoreli osigurači se smeju zameniti isključivo osiguračima istog tipa i specifikacije.

Videti (→p.13 [– 3.1 Tehnički podaci\)](#page-12-0).

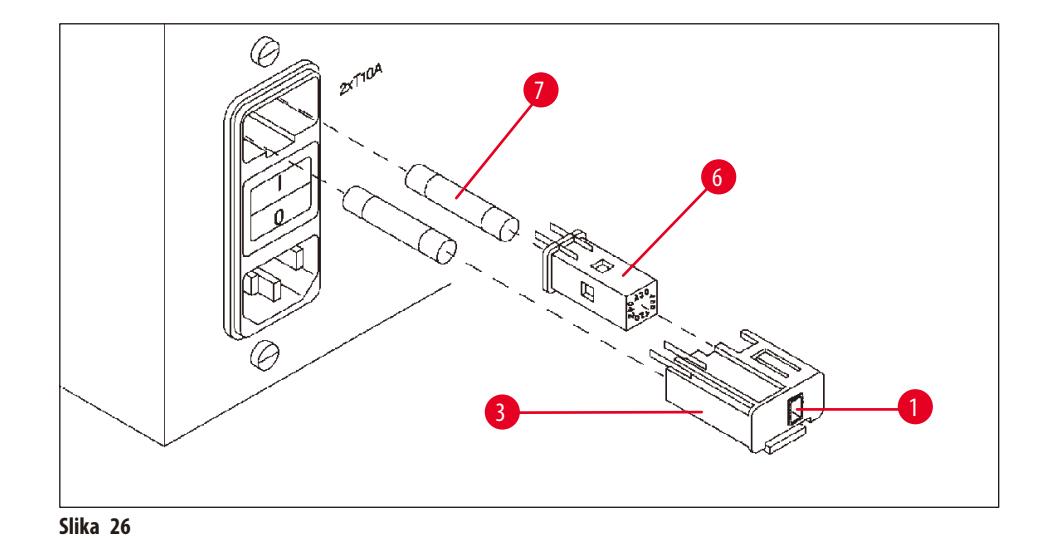

<span id="page-65-0"></span>Osigurači se nalaze u čauri birača napona ( $\rightarrow$ Slika [26-3\).](#page-65-0)

- Uklonite čauru ( $\rightarrow$  Slika [26-3\)](#page-65-0) na način opisan u poglavlju ( $\rightarrow$  p. 30  [4.3.2 Podešavanje birača napona\).](#page-29-0)
- Uklonite osigurače (→ Slika [26-7\)](#page-65-0).
- • Ubacite zamenske osigurače istog tipa.

Trenutno izabrani napon se može videti u prozorčiću (→ Slika [26-1\)](#page-65-0) u čauri birača napona.

- • Ubacite čauru birača napona zajedno sa osiguračima nazad u spremište u uređaju i lagano pritisnite dok se ne zaključa.
- Proverite da li postavka koja je prikazana u prozoru (→ Slika [26-1\)](#page-65-0) odgovara nominalnom naponu u vašoj laboratoriji.

# **13. Opcioni dodatni pribor**

### **13.1 Korpa za tkiva sa tri nivoa**

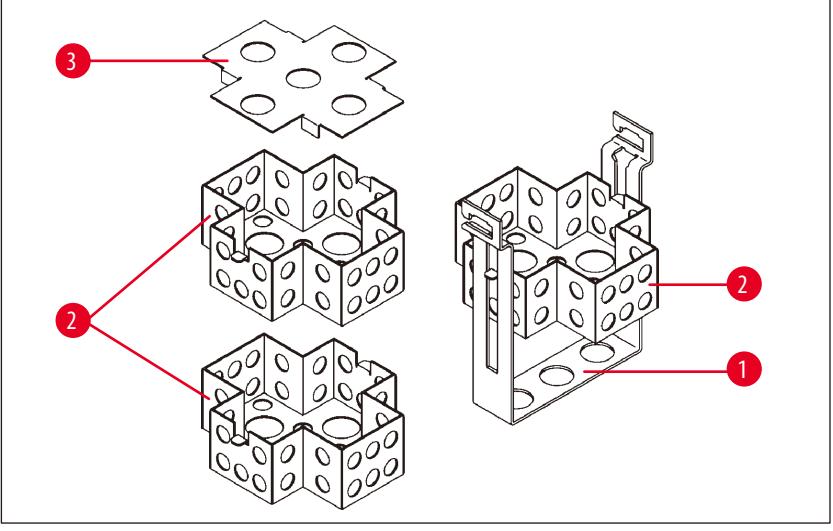

<span id="page-66-0"></span>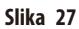

#### Kapacitet: 20 kaseta po nivou

Korpa za tkiva sa tri nivoa se sastoji od držača (→ Slika [27-1\)](#page-66-0) u kom su naslagana tri nivoa (→ Slika [27-2\)](#page-66-0) za kasete. Gornji nivo je zatvoren poklopcem ( $\rightarrow$  Slika [27-3\)](#page-66-0).

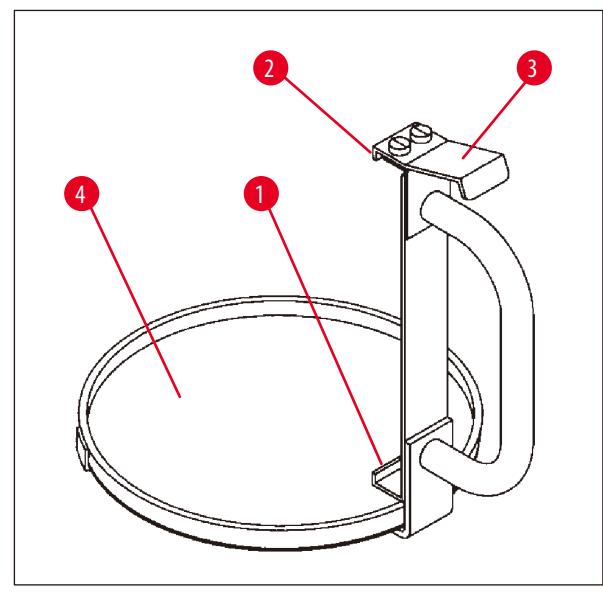

# **13.2 Uređaj za uklanjanje korpe**

<span id="page-66-1"></span>**Slika 28**

Uređaj za uklanjanje korpe sa posudom za kapanje olakšava uklanjanje vrele korpe za tkiva koja kaplje na kraju ciklusa obrade. Gumeni umetak (→ Slika [28-4\)](#page-66-1) posude za kapanje može da se ukloni radi čišćenja.

- • Uhvatite uređaj za uklanjanje korpe za crnu dršku i podmetnite posudu za kapanje ispod korpe za tkiva.
- Ubacite metalnu kuku (→ Slika [28-1\)](#page-66-1) ispod žleba na dnu korpe za tkiva.
- Da biste podigli kuku ( $\rightarrow$  Slika [28-2\)](#page-66-1), palcem pritisnite oprugu (→ Slika [28-3\)](#page-66-1) nadole.
- • Zaključajte kuku (→Slika [28-2\)](#page-66-1) u gornjem obodu korpe za tkiva i otpustite oprugu.
- • Neznatno podignite korpu i uklonite je sa držača korpe horizontalnim pokretom.

# **13.3 Držač korpe za drugu korpu za tkiva**

#### **Napomena**  Ī

Da bi se povećala propustljivost uzoraka, uređaj je moguće nadograditi držačem korpe za drugu korpu za tkiva. Drugu korpu za tkiva (standardnu ili tip sa tri nivoa) je potrebno posebno naručiti.

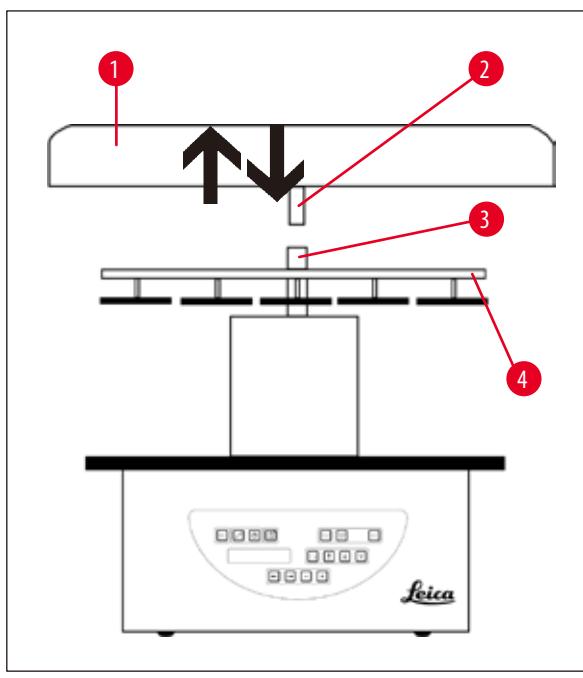

## **Standardna dostava**

- 1 Držač korpe za drugu korpu za tkiva
- 1 Kadica za vosak
- 1 Držač stanice za kadicu za vosak

<span id="page-67-0"></span>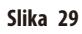

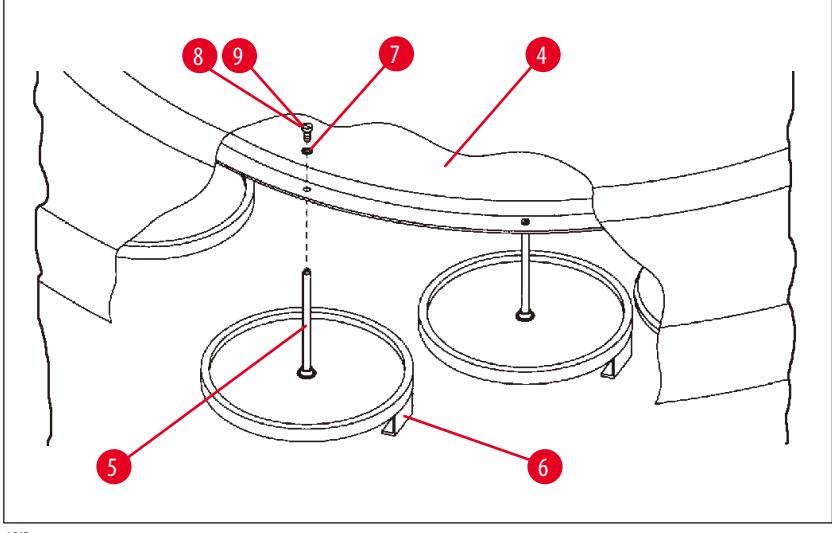

<span id="page-67-1"></span>**Slika 30**

#### **Postavljanje držača druge korpe**

• Okrećite poklopac rotacione ploče (→ Slika [29-1\)](#page-67-0) u smeru suprotnom od kretanja kazaljki na satu dok ne bude moguće da se skine sa osovine ( $\rightarrow$  Slika [29-3\)](#page-67-0) pomeranjem nagore.

Držač druge korpe se postavlja na položaj 2. Zarad toga je potrebno ukloniti postojeći poklopac i šipku.

- Uhvatite šipku (→ Slika [30-5\)](#page-67-1) parom klešta i otpustite zavrtanj (→ Slika [30-8\)](#page-67-1) s prorezom sa gornje strane diska (→ Slika [30-4\)](#page-67-1).
- Ubacite šipku (→ Slika [30-5\)](#page-67-1) držača druge korpe u otvor na dnu diska (→ Slika [30-4\).](#page-67-1) Podesite uređaj za držanje (→ Slika [30-6\)](#page-67-1) za drugu korpu na isti način kao i uređaj za držanje u položaju 1 i zadržite ga u tom položaju.
- Stavite opružnu podlošku ( $\rightarrow$  Slika [30-7\)](#page-67-1) oko otvora u disku ( $\rightarrow$  Slika [30-4\).](#page-67-1)
- Ubacite inbus zavrtanj ( $\rightarrow$  Slika [30-9\)](#page-67-1) u otvor od gore i pritegnite ga inbus ključem br. 3.
- • Ubacite glavčinu (→Slika [29-2\)](#page-67-0) poklopca rotacione ploče (→Slika [29-1\)](#page-67-0) od gore u osovinu (→Slika [29-3\)](#page-67-0) centralnog dela.
- Da biste ga pričvrstili, držite disk (→ Slika [29-4\)](#page-67-0) i okrećite poklopac rotacione ploče u smeru kretanja kazaljki na satu.

#### **Napomena**

U skladu sa tim je potrebno tada promeniti standardnu konfiguraciju uređaja kako bi se potvrdilo da je povezana treća kadica za vosak, pogledajte ( $\rightarrow$  p.73 [– 15.1 Izmena konfiguracije uređaja\)](#page-72-0).

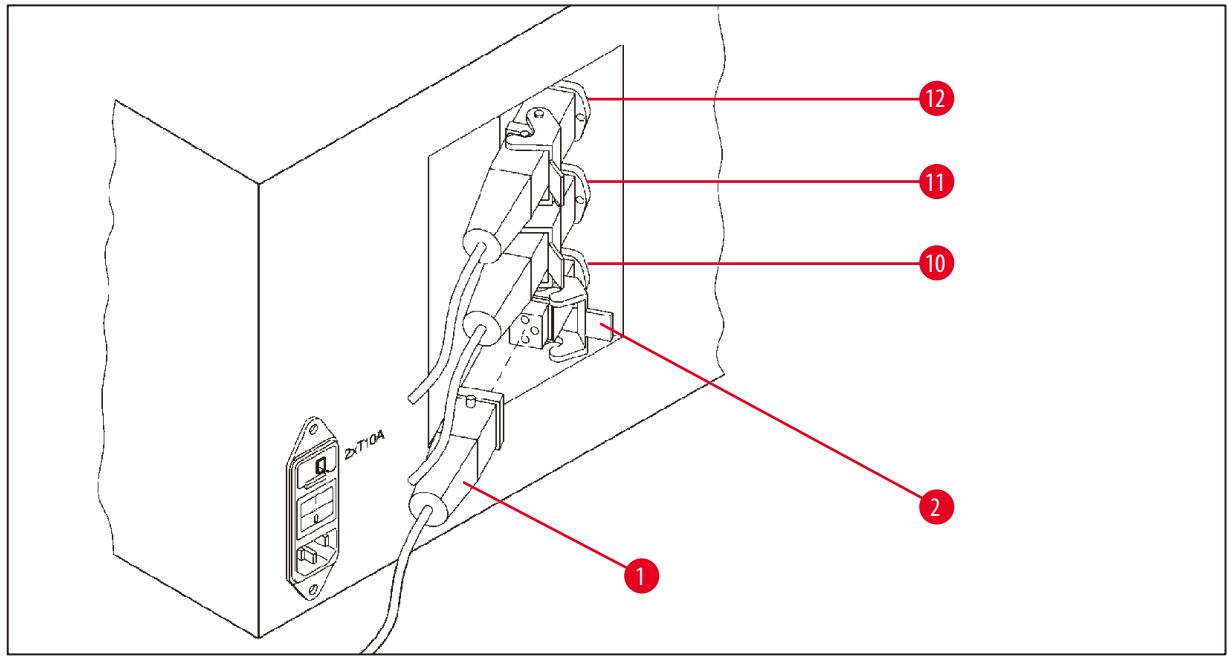

<span id="page-68-0"></span>**Slika 31**

#### **Postavljanje držača stanice**

- • Podignite držač stanice za reagense sa platforme pomoću odvijača.
- • Umetnite držač kadice za vosak i ubacite ga pomoću plastičnog čekića.

#### **Povezivanje treće kadice za vosak**

- • Izvucite zatvarač iz utičnice br. 10.
- Umetnite utikač (→ Slika [31-1\)](#page-68-0) treće kadice za vosak u utičnicu br. 10 i pričvrstite ga osiguračem (→ Slika [31-2\).](#page-68-0)

#### **13.4 Povezivanje izlazne cevi za isparenja (opcioni dodatni pribor za uređaje sa sistemom kontrole isparenja)**

#### **Napomena**

Preko izlazne cevi za isparenja koja je otporna na rastvarače (koja je dostupna u dužini od 2 ili 4 metra), uređaj je moguće povezati sa centralnim sistemom za izvlačenje isparenja. Izlazna cev za isparenja može da se koristi i za sprovođenje isparenja rastvarača van zgrade.

#### **Postavljanje izlazne cevi za isparenja**

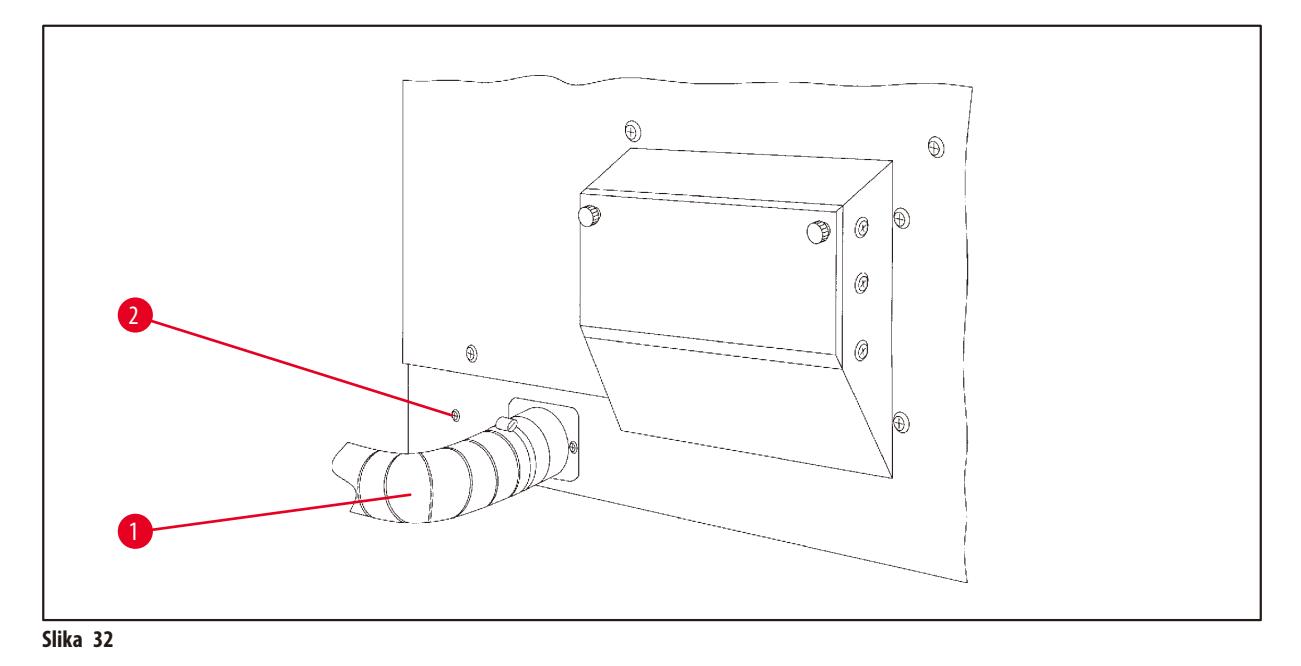

<span id="page-69-0"></span>• Stavite cev (→Slika [32-1\)](#page-69-0) preko dela za povezivanje na levoj strani kućišta i pričvrstite je pomoću obujmice creva (→Slika [32-2\)](#page-69-0) koja se isporučuje uz uređaj.

#### **13.5 Umetanje filtera sa aktivnim ugljem (opciono na uređajima sa sistemom kontrole isparenja)**

#### **Napomena**

Uređaji sa sistemom kontrole isparenja mogu biti opremljeni sa dva filtera sa aktivnim ugljem.

Jedan filter je posebno za formaldehid, dok drugi preuzima ostale rastvarače. Radni vek filtera sa aktivnim ugljem zavisi od koncentracija reagensa koje se zaista koriste, vremena rada uređaja i ambijentalne temperature.

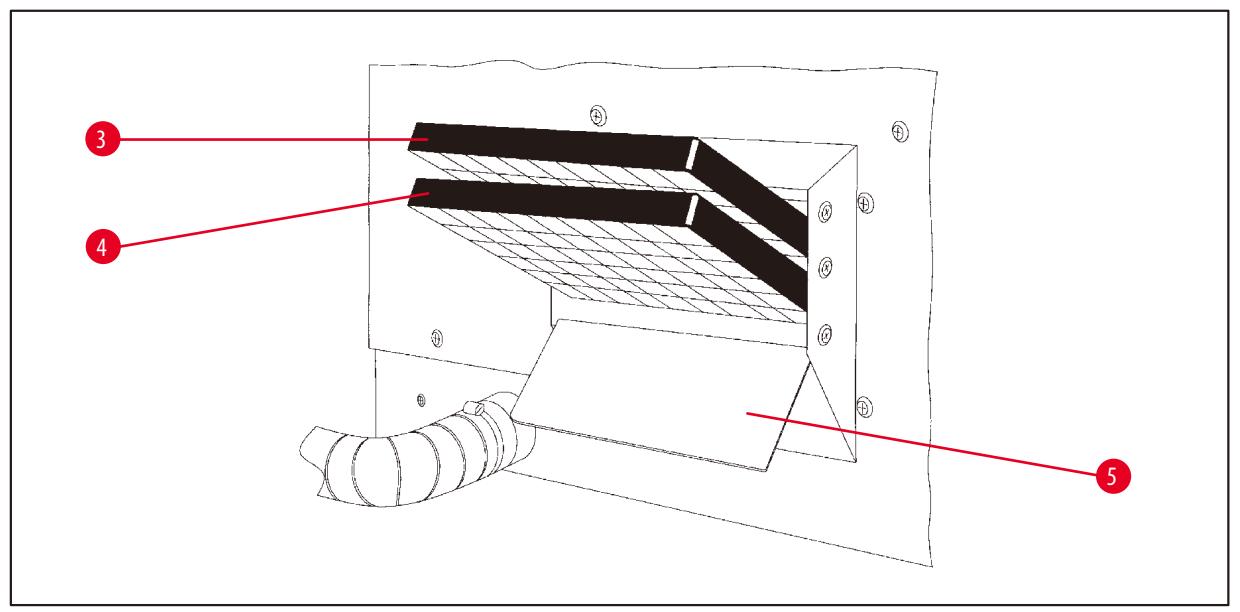

<span id="page-70-0"></span>**Slika 33**

- Otpakujte filtere.
- Da biste otvorili poklopac (→ Slika [33-5\)](#page-70-0) spremišta na levoj strani uređaja, popustite dva nazubljena dugmeta.
- Spustite poklopac ( $\rightarrow$  Slika [33-5\)](#page-70-0).
- Umetnite filter sa aktivnim ugljem za druge rastvarače (→ Slika [33-4\)](#page-70-0) u donju vođicu i gurnite ga do kraja.
- Umetnite filter sa aktivnim ugljem za formaldehid (→ Slika [33-3\)](#page-70-0) u gornju vođicu i gurnite ga do kraja.
- • Podignite poklopac i pričvrstite ga zatezanjem dva nazubljena dugmeta.

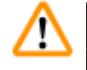

# **Upozorenje**

Opasnost od požara!

Ako filter postane zasićen rastvaračem, postoji rizik od požara! Važno je menjati filtere sa aktivnim ugljem u fabrički preporučenim intervalima.

Uopšteno filtere sa aktivnim ugljem je potrebno zameniti na svaka četiri meseca.

**Informacije o poručivanju**

# **14. Informacije o poručivanju**

# **14.1 Dodaci**

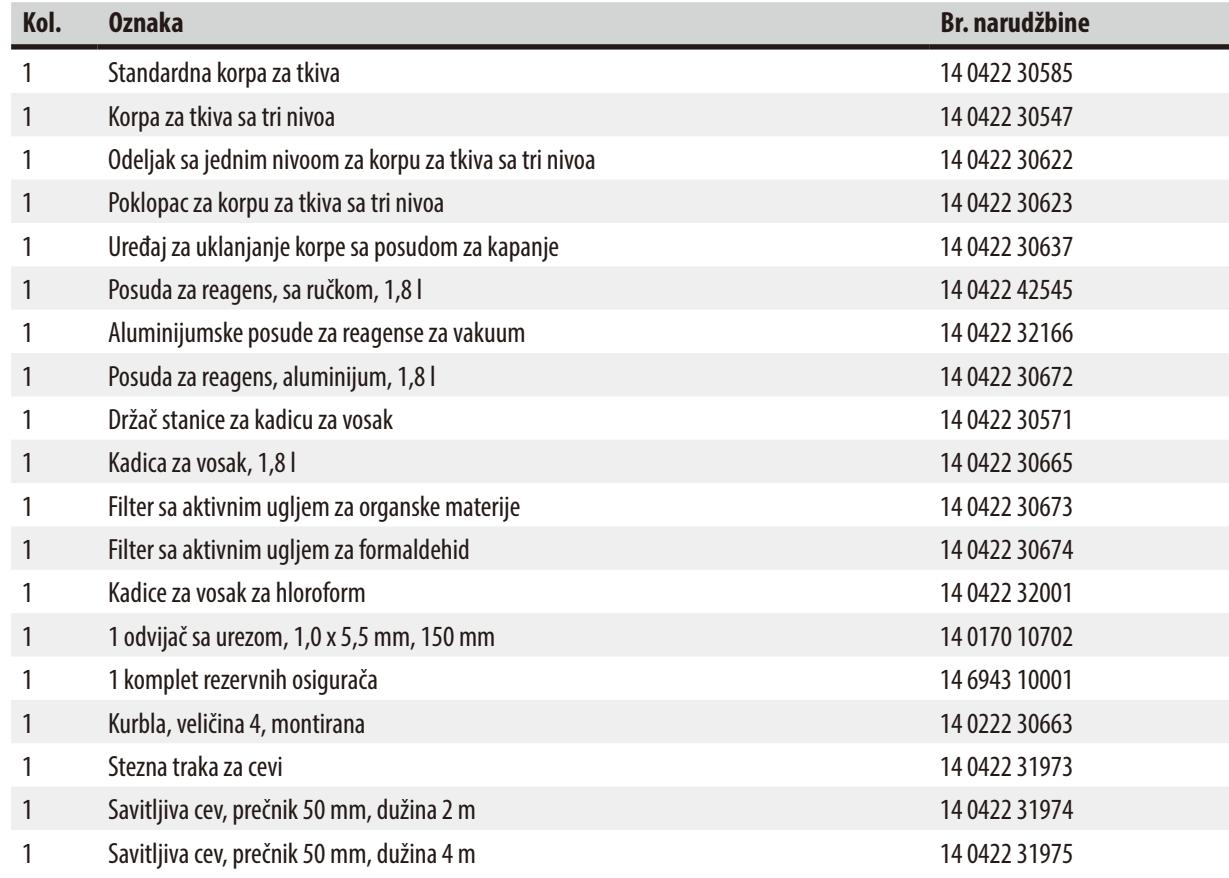
# **15. Dodatak**

### **15.1 Izmena konfiguracije uređaja**

Uređaj fabrički podešenu standardnu konfiguraciju koju korisnik može da promeni po želji.

Izmene je moguće izvršiti u meniju za konfiguraciju, koji se sastoji od 4 različite stavke menija:

- • Nivo signala 1 4
- • 3. kadica za vosak?
- • ProgPreset? (Unapred podešen program?)
- • SystemReset? (Resetovanje sistema?)

#### **Uređivanje menija za konfiguraciju**

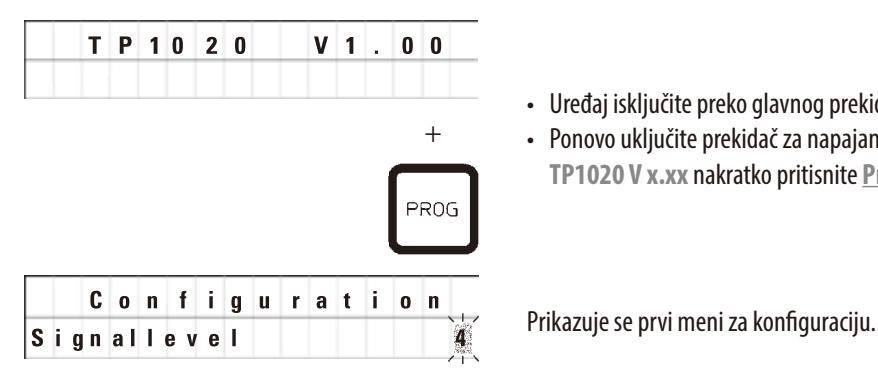

- • Uređaj isključite preko glavnog prekidača za napajanje.
- • Ponovo uključite prekidač za napajanje. Dok se na displeju i dalje prikazuje **TP1020 V x.xx** nakratko pritisnite **Prog**.

#### **Napomena**

Za ovu stavku menija se mogu izabrati četiri različite postavke. Postavka 4 je fabrički unapred podešena.

Postavka 1 je najniži nivo. Sledeći viši nivo uvek sadrži sve parametre prvog prethodnog nivoa uz dodatne signale, kao što je navedeno na ovoj stranici.

#### **Izmena konfiguracije**

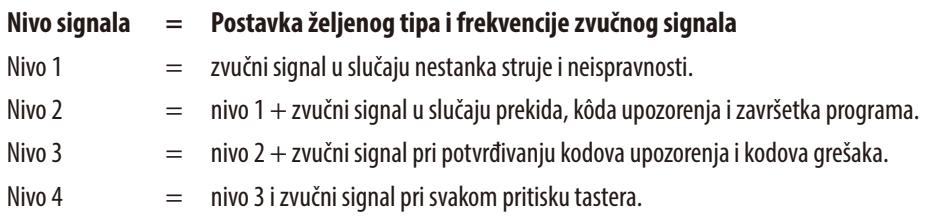

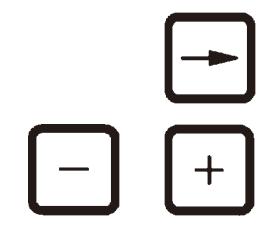

- • Za sledeću stavku menija pritisnite taster **Arrow Right** (strelica gore).
- • Za promenu postavke pritisnite tastere **Plus** ili **Minus**.

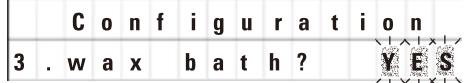

Prikazuje se sledeća standardna postavka.

**3. kadica za vosak= želite li da koristite treću kadicu za vosak?**

# **Napomena**

Na stanici br. 10 možete da postavite treću kadicu za vosak umesto stanice za reagense.

Ako to uradite, potrebno je da u skladu sa tim izmenite meni za konfiguraciju; u suprotnom uređaj neće funkcionisati pravilno. Ako promenite režim rada sa tri kadice za vosak nazad na dve kadice za vosak, potrebno je da se vratite i ponovo podesite meni za konfiguraciju.

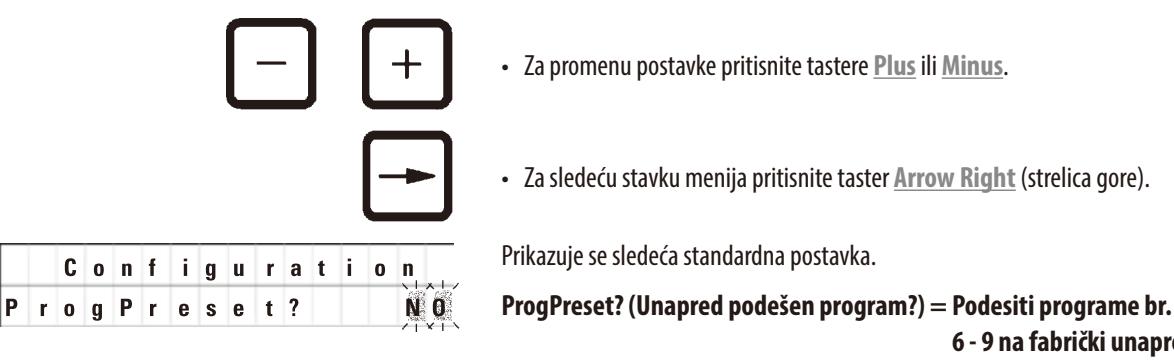

**6 - 9 na fabrički unapred izabrane standardne vrednosti?**

Standardna postavka je **NO** (ne).

**Napomena** 

Programi br. 6 - 9 dolaze sa brojnim fabrički unapred podešenim standardnim vrednostima; međutim, korisnik može da ih izmeni.

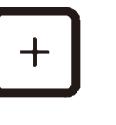

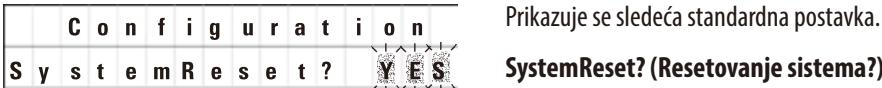

• Za promenu postavke pritisnite taster **Plus**.

Ako odgovorite sa **YES** (da) programi br. 6 - 9 se postavljaju na standardne vrednosti, a programi br. 1 - 5 se brišu.

• Za sledeću stavku menija pritisnite taster **Arrow Right** (strelica gore).

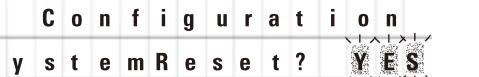

**SystemReset? (Resetovanje sistema?) = resetovanje više postavki na standardnu vrednost**

Standardna postavka je **NO** (ne).

# **Napomena**

Resetovanje sistema će podesiti realno vreme na 0:00, a maksimalno vreme zagrevanja za kadice za vosak na 8 sati. Postavka "Nivo zvučnog signala" i brojne kadice za vosak koje su izabrane u meniju za standardnu konfiguraciju će ostati neizmenjene resetovanjem sistema.

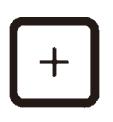

• Za promenu postavke pritisnite taster **Plus**.

Ako odgovorite sa **YES** (da), sistemski časovnik se postavlja na 0:00, a maksimalno vreme zagrevanja za kadice za vosak se podešava na 8 sati. Nijedna druga postavka se ne menja.

#### **Izlazak iz menija za konfiguraciju**

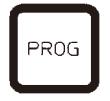

• Za izlazak iz menija za konfiguraciju pritisnite **Prog**.

#### **15.2 Reagensi koji su prikladni za korišćenje sa uređajem**

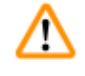

# **Upozorenje**  Važno!

Korišćenje drugih reagensa osim onih koji su dole navedeni može da ošteti uređaj ili njegove delove.

Sledeći reagensi su bezbedni za korišćenje sa Leica TP1020:

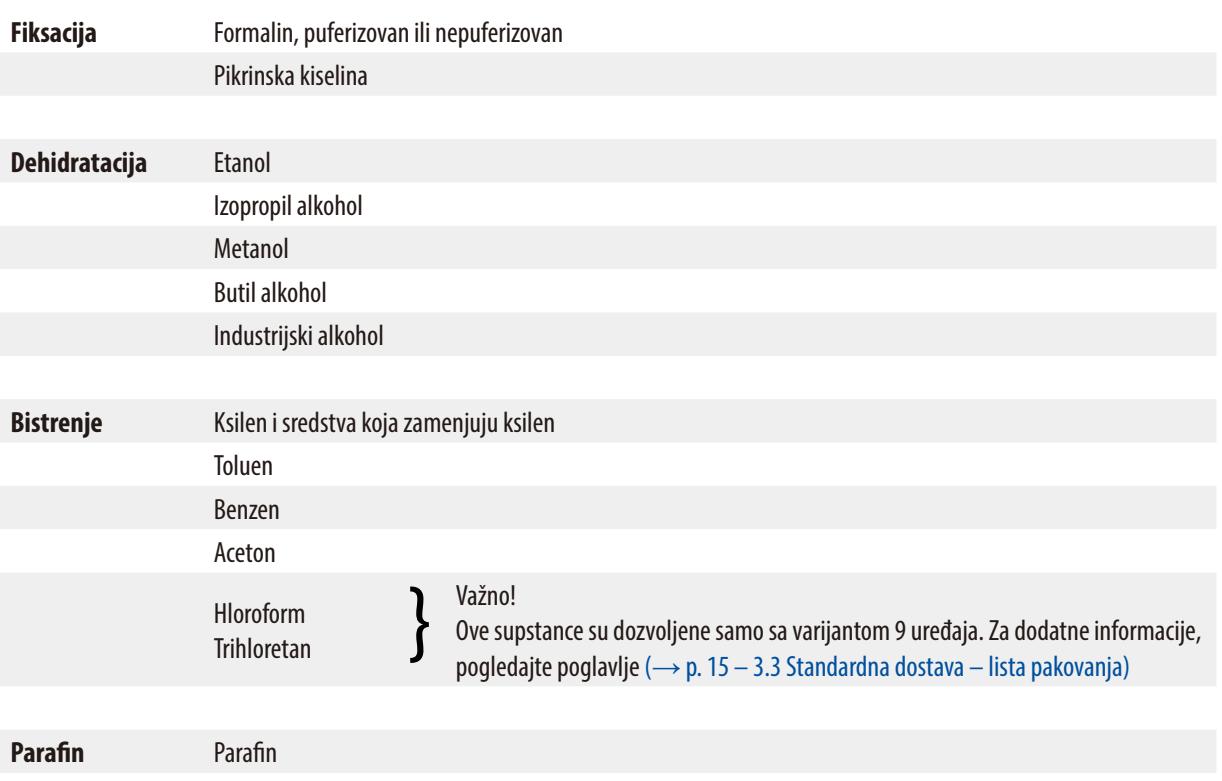

# **15.3 Fabrički podešeni programi**

| <b>Stanica</b> | <b>Reagens</b> | <b>VAC</b> | <b>Trajanje</b> | <b>Stanica</b> | <b>Reagens</b> | <b>VAC</b> | <b>Trajanje</b> |
|----------------|----------------|------------|-----------------|----------------|----------------|------------|-----------------|
| 1              |                | V          | 0h15            |                |                |            |                 |
| 2              |                | V          | 0h15            | $\overline{2}$ |                | V          | 0h15            |
| 3              |                | V          | 0h15            | 3              |                | V          | 0h15            |
| 4              |                | V          | 0h15            | 4              |                | V          | 0h15            |
| 5              |                | V          | 0h15            | 5              |                | V          | 0h15            |
| 6              |                | V          | 0h15            | 6              |                | V          | 0h15            |
| 7              |                | V          | 0h15            | 7              |                | V          | 0h15            |
| 8              |                | V          | 0h15            | 8              |                | V          | 0h15            |
| 9              |                | V          | 0h15            | 9              |                | V          | 0h15            |
| 10             |                | V          | 0h15            | 10             |                | V          | 0h15            |
| 11             | Parafin        | V          | 0h15            | 11             | Parafin        | V          | 0h15            |
| 12             | Parafin        | V          | 0h15            | 12             | Parafin        | V          | 0h15            |

# **Program br. 7 - 1 korpa Program br. 9 - 2 korpe**

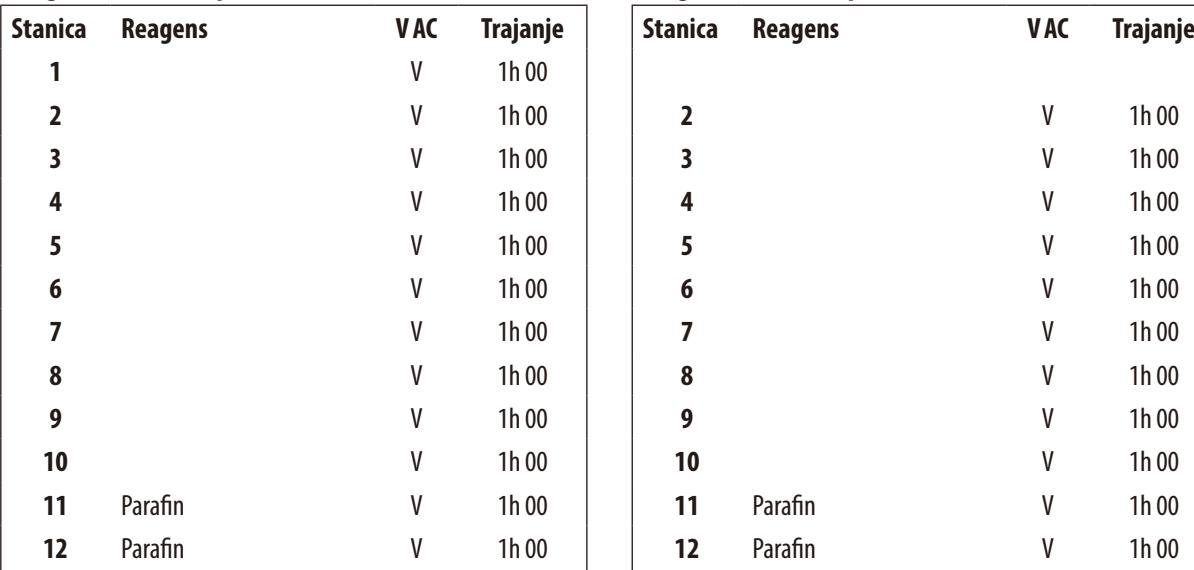

# **Program br. 6 -1 korpa Program br. 8 - 2 korpe**

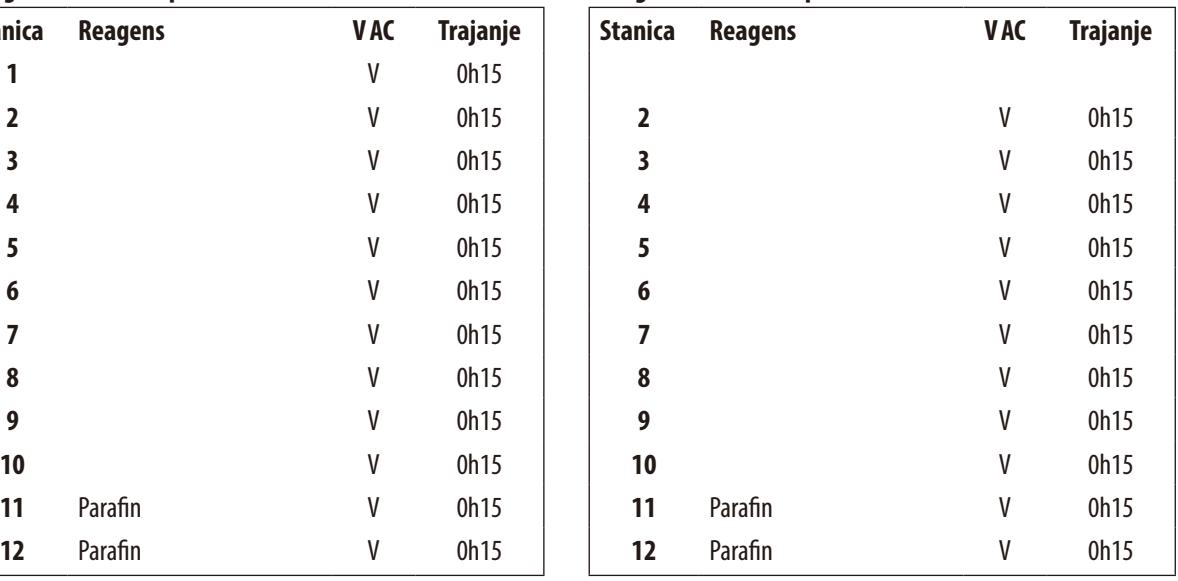

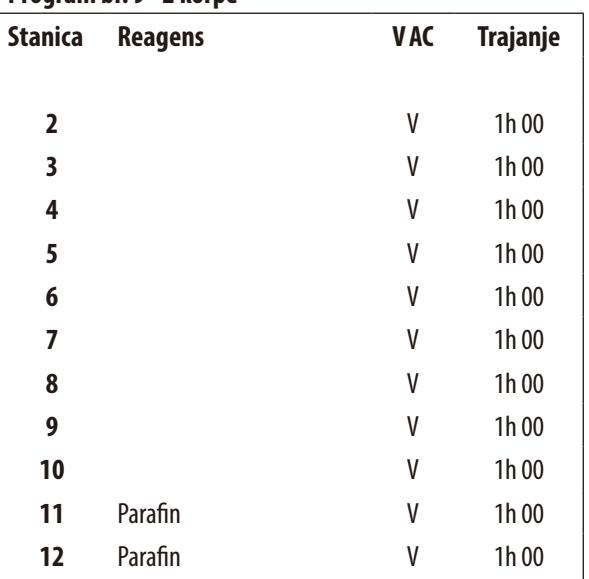

# Program br. –––––––––––––– Ime: ––––––––––––––––––––––– Datum: –––––––––––––––––––––– Napisao/napisala: –––––––––––––––––––––– **Stanica** Reagens **VAC Trajanje** Napomene Parafin Parafin

### **Leica TP1020 – radni list programiranja**

# **Leica TP1020 – radni list programiranja**

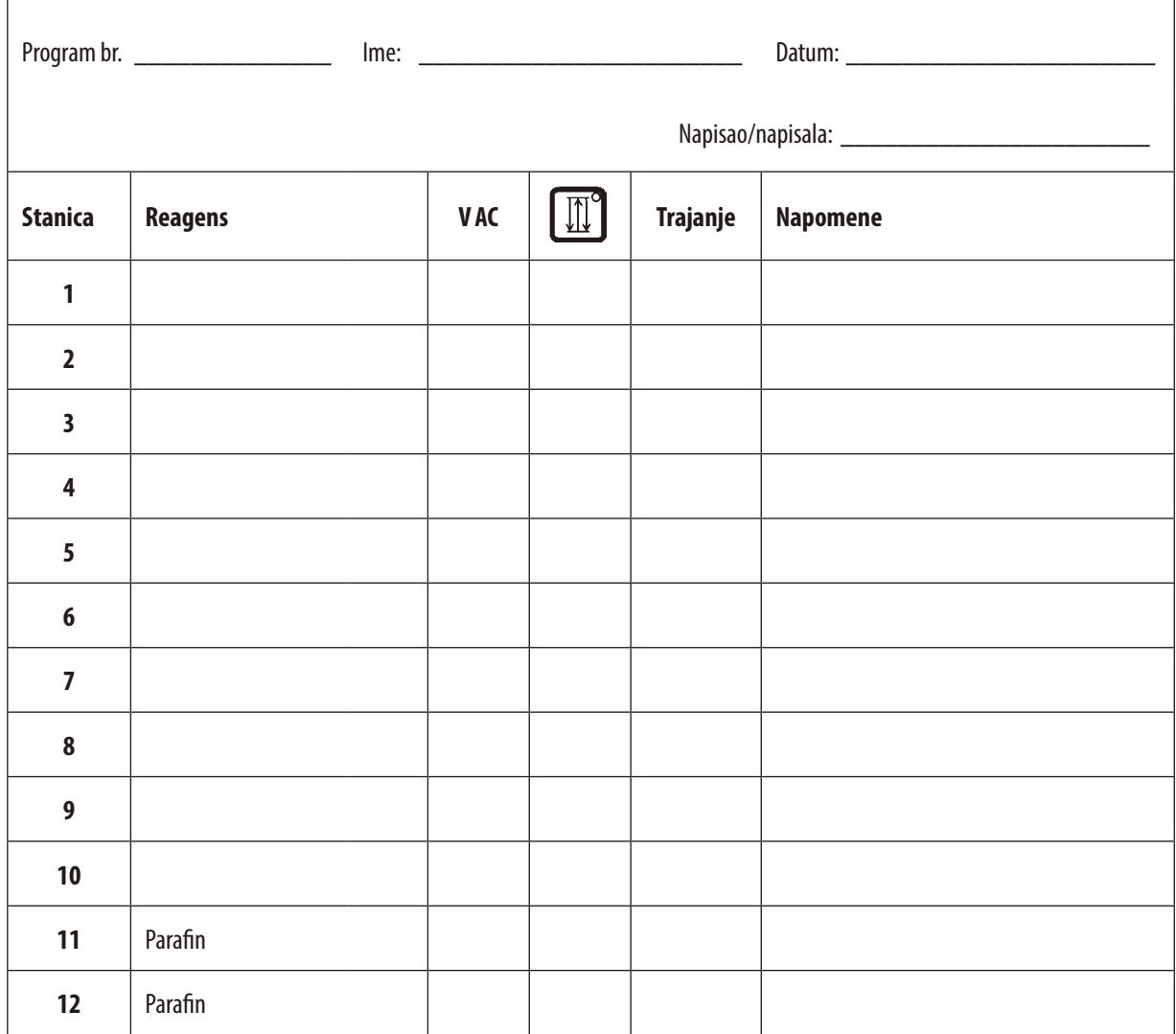

### **16. Garancija i servis**

#### **Garancija**

Kompanija Leica Biosystems Nussloch GmbH garantuje da je isporučeni uređaj prošao detaljnu kontrolu kvaliteta po internim ispitnim kriterijumima kompanije Leica, te da nema nikakvih mana, da ima sve tehničke specifikacije i/ili ugovorene osobine.

Garancija se odnosi na sadržaj ugovora. Važe samo oni uslovi garancije prodajne organizacije kompanije Leica, odnosno organizacije od koje ste kupili ugovorni proizvod.

#### **Tehničke servisne informacije**

Ako su vam potrebni korisnički servis ili rezervni delovi obratite se vašem Leica trgovcu ili zastupniku od koga ste kupili uređaj.

Potrebni su sledeći podaci o uređaju:

- • Naziv modela i serijski broj uređaja.
- • Lokacija uređaja i ime osobe za kontakt.
- Razlog servisnog poziva.
- Datum isporuke.

#### **Prekid upotrebe i odlaganje**

Uređaj ili delovi uređaja se moraju odložiti u skladu sa lokalnim zakonima.

# **17. Potvrda o dekontaminaciji**

Svaki proizvod koji se vrati u Leica Biosystems ili koji zahteva održavanje na lokaciji uređaja, mora da bude adekvatno očišćen i dekontaminiran. Šablon potvrde o dekontaminaciji možete naći na našem veb sajtu www.LeicaBiosystems.com u okviru menija proizvoda. Ovaj šablon se mora koristiti za prikupljanje svih potrebnih podataka.

Prilikom vraćanja proizvoda, mora se dostaviti kopija popunjene i potpisane potvrde ili se proslediti preko servisera. Odgovornost za proizvode koji se pošalju nazad bez ove potvrde ili sa nepotpunom potvrdom pripada pošiljaocu. Vraćena roba koju kompanija smatra potencijalnim izvorom opasnosti se šalje nazad o trošku i riziku pošiljaoca.

www.LeicaBiosystems.com

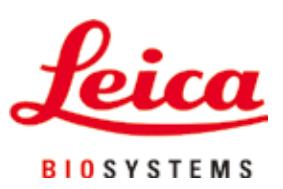

Leica Biosystems Nussloch GmbH Heidelberger Strasse 17 - 19 69226 Nussloch Nemačka

Tel.:  $+49 - (0) 6224 - 1430$ Faks: +49 - (0) 6224 - 143 268 Veb sajt: www.LeicaBiosystems.com